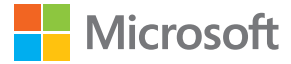

# Bedienungsanleitung Lumia mit Windows Phone 8.1 Update 2

Ausgabe 1.0 DE

## **Informationen zu dieser Bedienungsanleitung**

Diese Anleitung ist die Bedienungsanleitung für Ihre Software-Version.

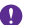

**Wichtig:** Wichtige Informationen zur sicheren Nutzung des Mobiltelefons finden Sie im Abschnitt zu Produkt- und Sicherheitsinformationen in der Bedienungsanleitung in der Verkaufsverpackung oder in der Online-Bedienungsanleitung. Informationen zu den ersten Schritten mit Ihrem neuen Mobiltelefon finden Sie in der Bedienungsanleitung in der Verkaufsverpackung.

Die Online-Bedienungsanleitung, Videos, weitere Informationen und Hilfe zur Fehlersuche finden Sie unter **[www.microsoft.com/mobile/support/](http://www.microsoft.com/mobile/support/)**.

Sehen Sie sich auch die Support-Videos unter **[www.youtube.com/lumiasupport](http://www.youtube.com/lumiasupport)** an.

Des Weiteren befindet sich eine Bedienungsanleitung auf Ihrem Mobiltelefon – Sie haben sie immer dabei, wenn Sie sie benötigen. Um Antworten auf Ihre Fragen und hilfreiche Tipps zu erhalten, tippen Sie auf **Plumia Hilfe + Tipps**. Wenn Sie mit Lumia Smartphones noch nicht vertraut sind, lesen Sie den Abschnitt mit Informationen für neue Benutzer.

Informationen zu den Microsoft Mobile Nutzungsbedingungen und zur Datenschutzerklärung finden Sie unter **[www.microsoft.com/mobile/privacypolicy](http://www.microsoft.com/mobile/privacypolicy)**.

## **Bedienungsanleitung**

**Lumia mit Windows Phone 8.1 Update 2**

## **Inhalt**

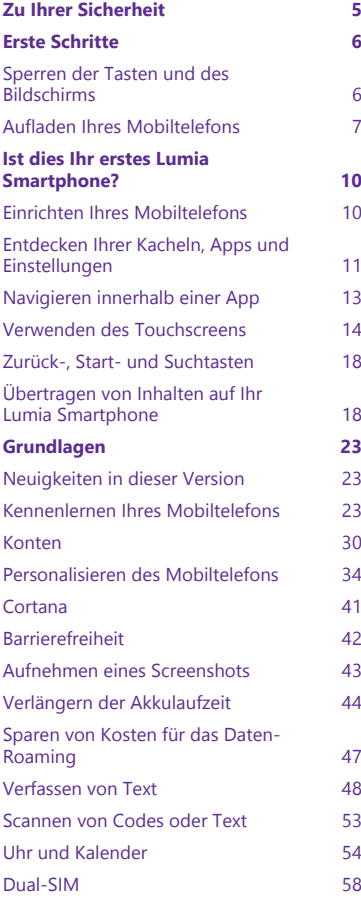

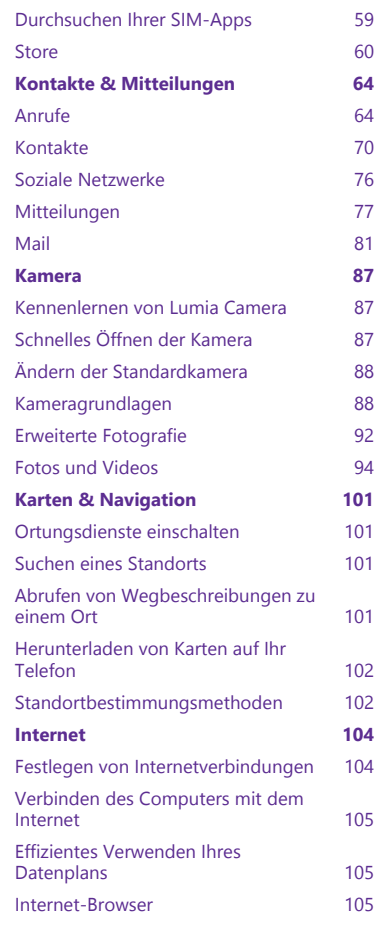

© 2015 Microsoft Mobile. Alle Rechte vorbehalten. **3**

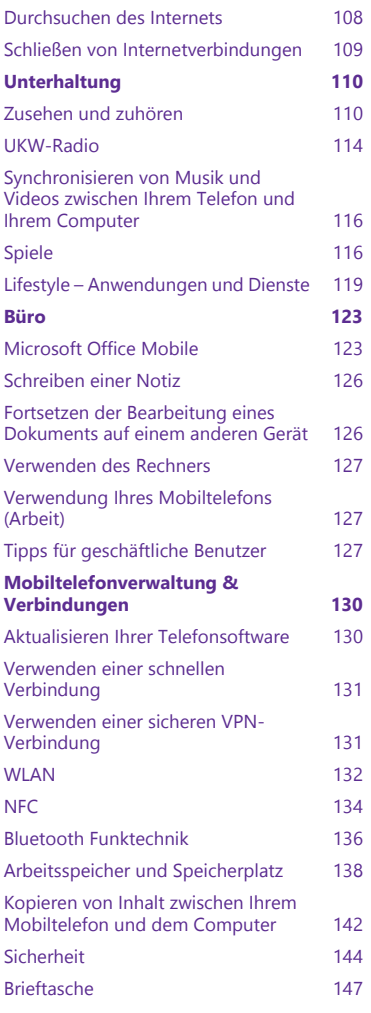

© 2015 Microsoft Mobile. Alle Rechte vorbehalten. **4**

### [Zugriffscodes](#page-147-0) 148

### **[Fehlersuche und Support](#page-149-0) 150**

## <span id="page-4-0"></span>**Zu Ihrer Sicherheit**

Lesen Sie diese einfachen Richtlinien. Deren Nichtbeachtung kann gefährliche Folgen haben oder gegen lokale Gesetze und Vorschriften verstoßen.

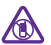

#### **IN GEFAHRBEREICHEN AUSSCHALTEN**

Schalten Sie das Gerät nicht ein, wenn der Einsatz von Mobiltelefonen verboten ist, es Störungen verursachen oder Gefahr entstehen kann wie in Flugzeugen, in

Krankenhäusern oder in der Umgebung von medizinischen Geräten, Kraftstoffen und Chemikalien sowie in Sprenggebieten. Befolgen Sie alle Anweisungen in Gefahrenbereichen.

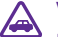

#### **VERKEHRSSICHERHEIT GEHT VOR**

Beachten Sie alle vor Ort geltenden Gesetze. Die Hände müssen beim Fahren immer für die Bedienung des Fahrzeugs frei sein. Die Verkehrssicherheit muss beim Fahren immer Vorrang haben.

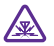

#### **INTERFERENZEN**

Bei mobilen Geräten kann es zu Störungen durch Interferenzen kommen, die die Leistung beeinträchtigen können.

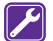

#### **QUALIFIZIERTER KUNDENDIENST**

Installation und Reparatur dieses Produkts darf nur durch qualifiziertes Fachpersonal erfolgen.

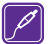

#### **AKKUS, LADEGERÄTE UND WEITERES ZUBEHÖR**

Verwenden Sie nur Akkus, Ladegeräte und weiteres Zubehör, die von Microsoft Mobile für den Einsatz mit diesem Gerät zugelassen wurden. Ladegeräte von Drittanbietern,

die der Richtlinie IEC/EN 62684 entsprechen und über den Micro-USB-Anschluss angeschlossen werden können, sind möglicherweise für dieses Gerät geeignet. Schließen Sie keine inkompatiblen Produkte an.

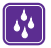

#### **BEWAHREN SIE IHR GERÄT TROCKEN AUF**

Ihr Gerät ist nicht wasserdicht. Halten Sie es trocken.

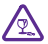

#### **GLASKOMPONENTEN**

Das Display besteht aus Glas. Diese Glasscheibe kann brechen, wenn das Gerät auf eine harte Oberfläche fällt, oder einem heftigen Schlag ausgesetzt wird. Sollte die Glasscheibe brechen, berühren Sie die Glassplitter nicht mit den Händen und versuchen Sie nicht, die Glassplitter vom Gerät zu entfernen. Verwenden Sie das Gerät erst wieder, nachdem die Glasscheibe durch qualifiziertes Fachpersonal ersetzt wurde.

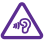

#### **SCHÜTZEN SIE IHR GEHÖR**

Um mögliche Gehörschäden zu vermeiden, setzen Sie sich nicht über längere Zeiträume hohen Lautstärken aus. Seien Sie vorsichtig, wenn Sie Ihr Mobiltelefon bei eingeschalteten Lautsprechern an Ihr Ohr halten.

## <span id="page-5-0"></span>**Erste Schritte**

Lernen Sie die Grundlagen kennen und nehmen Sie Ihr Mobiltelefon schnell in Betrieb.

## **Sperren der Tasten und des Bildschirms**

Wenn Sie Ihr Mobiltelefon in der Hosen- oder Handtasche tragen, können Sie durch Sperren der Tasten und des Bildschirms verhindern, dass unbeabsichtigt Anrufe getätigt werden.

Drücken Sie die Ein-/Aus-Taste.

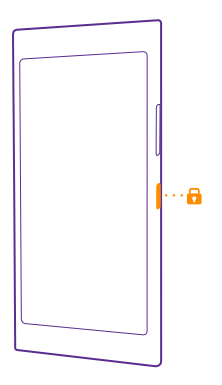

#### **Entsperren der Tasten und des Bildschirms**

Drücken Sie die Ein-/Aus-Taste und ziehen Sie den gesperrten Bildschirm nach oben.

<span id="page-6-0"></span>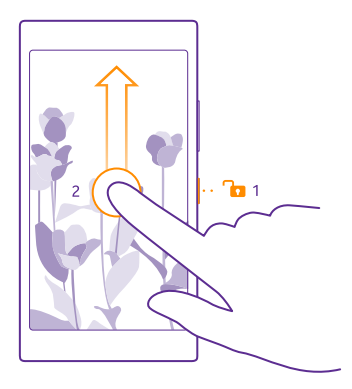

55 **Tipp:** Anstatt die Ein-/Aus-Taste zu drücken, können Sie auch doppelt auf das Display tippen, wenn die Doppeltippfunktion aktiviert ist. Um die Doppeltippfunktion zu aktivieren, streichen Sie auf der Startseite vom oberen Bildschirmrand nach unten, tippen Sie auf **ALLE EINSTELLUNGEN** > **Berührung** und wechseln Sie dann für **Aufwecken** zu **Ein I.** Das Aktivieren durch Doppeltippen wird nicht von allen Mobiltelefonen unterstützt. Informationen zur Verfügbarkeit finden Sie unter **[www.microsoft.com/](http://www.microsoft.com/mobile/support/wpfeatures) [mobile/support/wpfeatures](http://www.microsoft.com/mobile/support/wpfeatures)**.

#### **Festlegen der automatischen Sperre der Tasten und des Bildschirms**

Streichen Sie auf der Startseite vom oberen Bildschirmrand nach unten und tippen auf **ALLE EINSTELLUNGEN** > **Sperrbildschirm** > **Bildschirmsperre nach** und wählen Sie die Zeitspanne aus, nach der die Tasten und der Bildschirm automatisch gesperrt werden.

### **Aufladen Ihres Mobiltelefons**

Erfahren Sie, wie Sie Ihr Telefon aufladen.

#### **Aufladen Ihres Telefons mit einem USB-Ladegerät**

Ihr Akku wurde ab Werk teilweise geladen. Sie müssen ihn aber möglicherweise neu aufladen, bevor Sie das Telefon zum ersten Mal einschalten können.

Stellen Sie sicher, dass Sie für das Laden Ihres Telefons ein kompatibles USB-Ladegerät verwenden. Das Ladegerät ist möglicherweise separat erhältlich.

**1.** Schließen Sie das Ladegerät an eine Netzsteckdose an. Schließen Sie das USB-Kabel bei Bedarf an das Ladegerät an.

**2.** Schließen Sie den Micro-USB-Anschluss des Ladegeräts an Ihr Mobiltelefon an.

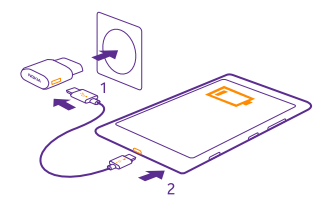

**3.** Ist der Akku vollständig aufgeladen, trennen Sie das Ladegerät erst vom Telefon und dann von der Steckdose.

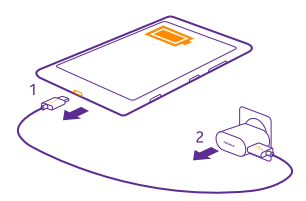

Sie müssen den Akku nicht für eine bestimmte Dauer aufladen. Sie können das Telefon während des Aufladens verwenden.

Ist der Akku vollständig entladen, dauert es möglicherweise einige Minuten, bis die Ladeanzeige im Display angezeigt wird oder bevor Anrufe getätigt werden können.

**Tipp:** Befindet sich keine Steckdose in der Nähe, können Sie Ihr Gerät auch über USB П aufladen. Beim Ladevorgang können Daten übertragen werden. Die Effizienz der Ladung über USB variiert deutlich und es kann dauern, bis der Ladevorgang gestartet wird und das Gerät reagiert.

Stellen Sie sicher, dass Ihr Computer eingeschaltet ist.

Schließen Sie zunächst das USB-Kabel an den Computer und dann an Ihr Telefon an. Ist der Akku vollständig aufgeladen, trennen Sie das USB-Kabel zuerst vom Telefon und dann vom Computer.

Der Akku kann zwar mehrere hundert Mal ge- und entladen werden, nutzt sich aber im Laufe der Zeit eventuell ab. Wenn die Sprech- und Stand-by-Zeiten deutlich kürzer als normal sind, ersetzen Sie den Akku. Wenn die Sprech- und Stand-by-Zeiten deutlich kürzer als normal sind, bringen Sie das Gerät zum Austausch des Akkus zum nächsten autorisierten Kundenservice.

#### **Drahtloses Aufladen Ihres Mobiltelefons**

Sie müssen sich nicht mit Kabeln abgeben. Legen Sie Ihr Mobiltelefon einfach auf ein drahtloses Ladegerät. Der Ladevorgang startet sofort.

Kabellose Ladevorgänge werden nicht von allen Mobiltelefonen unterstützt. Informationen zur Verfügbarkeit finden Sie unter **[www.microsoft.com/mobile/support/wpfeatures](http://www.microsoft.com/mobile/support/wpfeatures)**.

Damit das kabellose Aufladen funktioniert, ist möglicherweise eine kabellose Ladeschale erforderlich. Das Cover ist möglicherweise in der Verkaufsschachtel enthalten oder separat erhältlich. Verwenden Sie nur für Ihr Mobiltelefon vorgesehene kabellose Lumia Ladeschalen.

Kabellose Ladegeräte sind separat erhältlich.

Die Ladebereiche auf dem Telefon und das Ladegerät müssen sich berühren. Achten Sie daher darauf, dass Telefon und Ladegerät korrekt aufeinander ausgerichtet sind. Nicht alle Telefonmodelle passen in alle Ladegeräte.

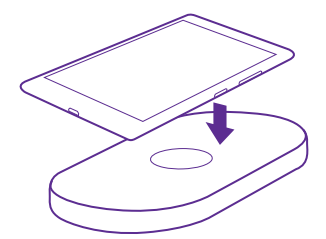

Verwenden Sie nur kabellose Ladegeräte, die mit Ihrem Gerät kompatibel sind.

**1.** Vergewissern Sie sich, dass das drahtlose Ladegerät eingeschaltet ist.

**2.** Wenn für Ihr Mobiltelefon eine kabellose Ladeschale erforderlich ist, stellen Sie sicher, dass diese ordnungsgemäß am Mobiltelefon angebracht ist.

**3.** Platzieren Sie Ihr Mobiltelefon so auf dem kabellosen Ladegerät, dass sich die Ladebereiche berühren.

**4.** Wenn der Akku voll ist, entfernen Sie Ihr Mobiltelefon vom Ladegerät.

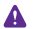

**Warnung:** Vergewissern Sie sich, dass sich zwischen Ladegerät und Mobiltelefon keine Gegenstände befinden. Bringen Sie keine Objekte wie Aufkleber an der Geräteoberfläche in der Nähe des Ladebereichs an.

Weitere Informationen zum kabellosen Aufladen finden Sie in der Bedienungsanleitung Ihres Ladegeräts und der kabellosen Ladeschale.

## <span id="page-9-0"></span>**Ist dies Ihr erstes Lumia Smartphone?**

Lassen Sie uns beginnen. Richten Sie Ihr neues Smartphone ein, erkunden Sie die Ansichten und Menüs und erfahren Sie, wie Sie den Touchscreen verwenden.

### **Einrichten Ihres Mobiltelefons**

Nutzen Sie die Funktionen Ihres Mobiltelefons von Anfang an optimal.

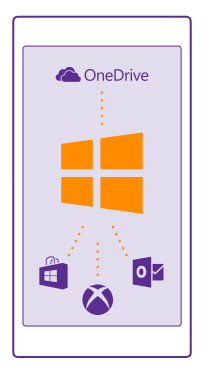

Nach dem erstmaligen Einschalten des Mobiltelefons werden Sie in einem Zug durch die Einrichtung Ihrer Netzwerkverbindungen, Mobiltelefoneinstellungen und des Microsoft-Kontos geleitet.

Sie benötigen ein Microsoft-Konto, um Ihr Mobiltelefon sichern und wiederherstellen zu können, um Apps zu erwerben, zu installieren und zu aktualisieren sowie für den Zugriff auf einige Microsoft-Dienste wie:

- Xhox
- Xbox Musik und Xbox Video
- OneDrive
- Hotmail
- Outlook

Sie können den gleichen Benutzernamen und das gleiche Passwort auf dem Computer und dem Mobiltelefon verwenden.

**1.** Schalten Sie Ihr Mobiltelefon ein und befolgen Sie die auf Ihrem Mobiltelefon angezeigten Anweisungen.

<span id="page-10-0"></span>**2.** Wenn Sie dazu aufgefordert werden, erstellen Sie ein Microsoft-Konto. Wenn Sie bereits über ein Konto für Microsoft-Dienste wie Xbox Live.com, Hotmail.com oder Outlook.com verfügen oder Sie ein Microsoft-Konto auf Ihrem Surface-Tablet oder Windows-PC erstellt haben, melden Sie sich mit dem entsprechenden Benutzernamen an.

Stellen Sie sicher, dass Sie sich die Anmeldeinformationen für das Microsoft-Konto merken, das Sie zu Ihrem Mobiltelefon hinzugefügt haben.

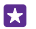

**Tipp:** Sie können ein Microsoft-Konto auch später noch erstellen. Streichen Sie auf der Startseite vom oberen Bildschirmrand nach unten und tippen Sie auf **ALLE EINSTELLUNGEN** > **E-Mail-Konten + andere** > **Konto hinzufügen** > **Microsoft-Konto**.

Sie können Ihr Konto auch unter **[www.live.com](http://www.live.com/)** erstellen oder verwalten.

**3.** Füllen Sie die Details für Ihr Konto aus.

**4.** Geben Sie Ihre Telefonnummer oder eine alternative E-Mail-Adresse ein. Diese werden dazu verwendet, um Ihnen einen einmaligen Prüfcode zu senden und Ihre Daten zu schützen.

**5.** Wählen Sie aus, auf welche Weise Sie den einmaligen Prüfcode erhalten möchten.

**6.** Geben Sie nach der entsprechenden Aufforderung die letzten vier Stellen Ihrer Telefonnummer oder Ihrer E-Mail-Adresse ein.

**7.** Wenn Sie diesen Code empfangen haben, geben Sie ihn anschließend ein, damit Sie Ihre Daten sichern und das Mobiltelefon verwenden können.

**Tipp:** Wenn sich Ihr Bildschirm abschaltet, drücken Sie die Ein-/Aus-Taste und ziehen H Sie den Sperrbildschirm nach oben.

## **Entdecken Ihrer Kacheln, Apps und Einstellungen**

Alles erforderliche ist in zwei Ansichten enthalten: Startseite und Anwendungsmenü. Füllen Sie die Startseite mit Schnellzugriffen auf Ihre Lieblings-Apps und auf die am häufigsten verwendeten Kontakte. Sämtliche Apps finden Sie ganz einfach im Anwendungsmenü.

Die Startseite besteht aus Kacheln, die Schnellzugriffe auf Ihre Apps, Kontakte, Browser-Lesezeichen usw. sind. Einige Kacheln zeigen möglicherweise Benachrichtigungen und Updates an, z. B. zu Anrufen in Abwesenheit, empfangenen Mitteilungen und aktuellen Nachrichten.

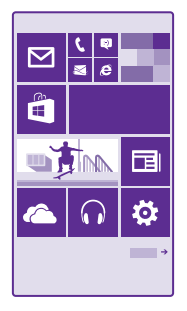

**1.** Um alle Anwendungen auf Ihrem Mobiltelefon anzuzeigen, streichen Sie auf der Startseite einfach nach links. Um zur Startseite zurückzukehren, streichen Sie nach rechts.

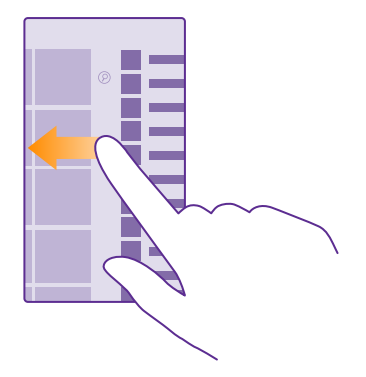

**Tipp:** Um aus einer beliebigen Ansicht zur Startseite zu wechseln, tippen Sie auf die  $\mathbf{H}$ Starttaste ...

Das Anwendungsmenü enthält Ihre gesamten Apps in alphabetischer Reihenfolge. Hier landen alle installierten Apps. Um eine App im Anwendungsmenü zu suchen, tippen Sie auf oder tippen Sie auf einen Buchstaben.

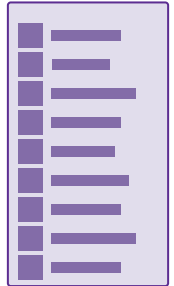

<span id="page-12-0"></span>**2.** Um einen Schnellzugriff für eine App zur Startseite hinzuzufügen, tippen Sie im Anwendungsmenü lange auf die App und tippen Sie dann auf **Auf Startseite**.

**Schnelles Prüfen auf Benachrichtigungen und Ändern von Einstellungen** Streichen Sie vom oberen Bildschirmrand nach unten.

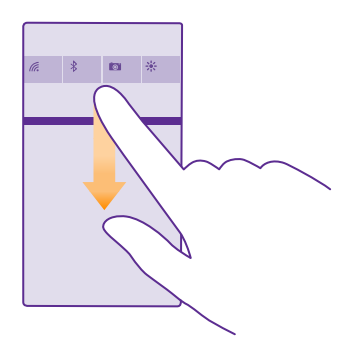

Im Info-Center können Sie schnell vorhandene Benachrichtigungen sehen, z. B. zu Anrufen in Abwesenheit, ungelesenen E-Mails und Mitteilungen, und die Kamera öffnen sowie auf alle Einstellungen des Mobiltelefons zugreifen.

## **Navigieren innerhalb einer App**

Ihre Apps haben mehr zu bieten als gedacht. Um in einer App weitere Ansichten anzuzeigen, streichen Sie nach links. Um weitere Aktionen zu entdecken, verwenden Sie das Optionenmenü.

In den meisten Apps streichen Sie nach links, um zu einer anderen Ansicht zu wechseln.

<span id="page-13-0"></span>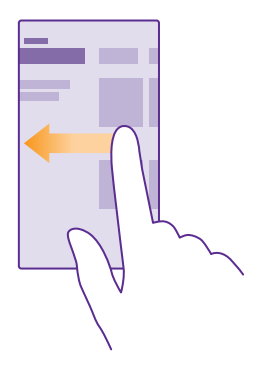

#### **Suchen weiterer Optionen in einer App**

Tippen Sie auf  $\cdots$ .

Im Optionenmenü finden Sie zusätzliche Einstellungen und Aktionen, die nicht als Symbole verfügbar sind.

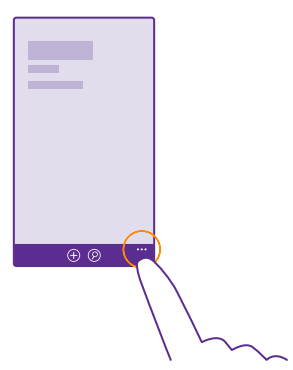

## **Verwenden des Touchscreens**

Erforschen Sie Ihr Mobiltelefon per Tippen, Streichen oder Ziehen.

**1.** Sie bedienen Ihr Telefon, indem Sie einfach auf den Touchscreen tippen bzw. tippen und halten.

**2.** Um weitere Optionen zu öffnen, legen Sie Ihren Finger auf ein Element, bis das Menü geöffnet wird.

П

**Beispiel:** Um ein Programm oder ein anderes Element zu öffnen, tippen Sie auf das Programm oder Element. Um einen Kalendertermin zu bearbeiten oder zu löschen, tippen und halten Sie den Termin und wählen Sie die entsprechende Option aus.

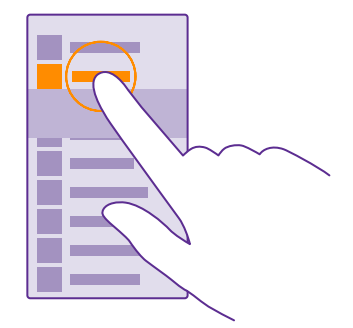

**Tipp:** Sie können Ihr Mobiltelefon auch mit Handschuhen bedienen. Streichen Sie auf der Startseite vom oberen Bildschirmrand nach unten und tippen Sie auf **ALLE EINSTELLUNGEN** > **Berührung**. Wechseln Sie dann für **Berührungsempfindlichkeit** zu **Hoch**. Die erhöhte Empfindlichkeit des Touchscreens wird nicht von allen Mobiltelefonen unterstützt. Informationen zur Verfügbarkeit finden Sie unter **[www.microsoft.com/mobile/support/](http://www.microsoft.com/mobile/support/wpfeatures) [wpfeatures](http://www.microsoft.com/mobile/support/wpfeatures)**.

#### **Tippen und halten, um ein Objekt zu ziehen**

Legen Sie Ihren Finger einige Sekunden auf das Objekt und fahren Sie dann mit dem Finger über den Bildschirm.

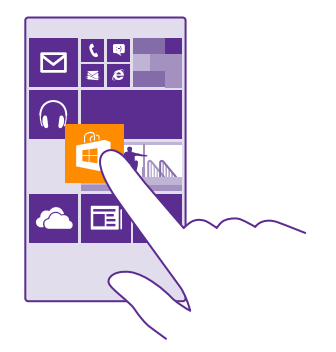

#### **Streichen**

Legen Sie einen Finger auf den Bildschirm und streichen Sie ihn in die gewünschte Richtung.

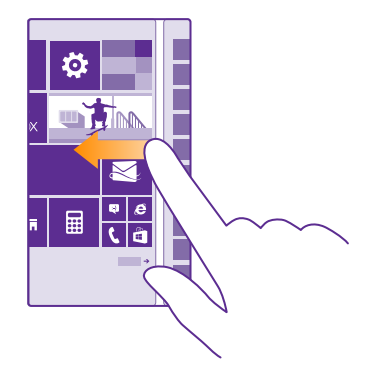

**Beispiel:** Streichen Sie nach links oder rechts, um zwischen der Startseite und dem 53 Anwendungsmenü oder zwischen verschiedenen Ansichten im Hub zu wechseln. Um schnell durch eine längere Liste oder ein längeres Menü zu blättern, streichen Sie Ihren Finger schnell in einer schwungvollen Bewegung auf dem Bildschirm nach oben oder unten und heben den Finger dann vom Bildschirm. Tippen Sie auf den Bildschirm, um das Blättern zu beenden.

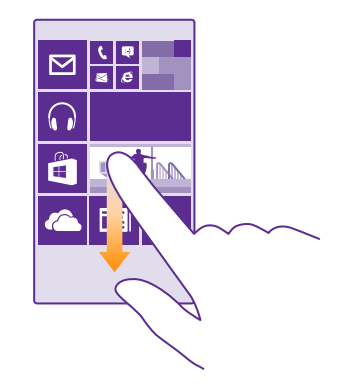

#### **Vergrößern und Verkleinern**

Legen Sie zwei Finger auf ein Element, zum Beispiel eine Karte, ein Foto oder eine Webseite und schieben Sie Ihre Finger auseinander oder zusammen.

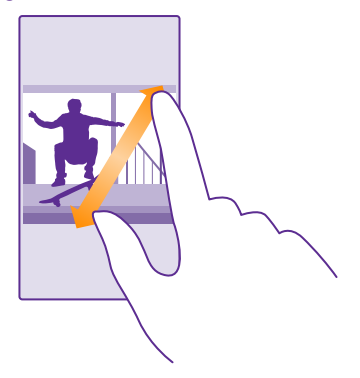

**Wichtig:** Vermeiden Sie das Kratzen auf der Oberfläche des Touchscreens.

**Tipp:** Der Bildschirm dreht sich automatisch, wenn Sie das Mobiltelefon um 90 Grad 55 drehen. Um den Bildschirm in der aktuellen Ausrichtung zu sperren, streichen Sie auf der Startseite vom oberen Bildschirmrand nach unten und tippen auf **ALLE EINSTELLUNGEN** > **Automatische Ausrichtung**. Stellen Sie **Rotationssperre** auf **Ein**  . Die Bildschirmdrehung funktioniert möglicherweise nicht in allen Apps oder Ansichten.

## <span id="page-17-0"></span>**Zurück-, Start- und Suchtasten**

Mithilfe der Zurück-, Start- und Suchtasten können Sie durch Ihr Telefon navigieren.

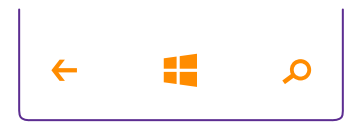

- Um die geöffneten Apps anzuzeigen, tippen Sie lange auf die Zurück-Taste (..., Sie können dann zu einer anderen Anwendung wechseln oder die nicht benötigten Anwendungen schließen.
- Um zurück zum vorherigen Bildschirm zu wechseln, tippen Sie auf die Zurück-Taste $\leftarrow$ Ihr Telefon speichert alle Anwendungen und Internetseiten, die Sie seit der letzten Sperrung Ihres Bildschirms besucht haben.
- Um zur Startseite zu wechseln, tippen Sie auf die Starttaste ... Die Anwendung bleibt im Hintergrund geöffnet.
- Um das Internet zu durchsuchen oder auf Ihrem Mobiltelefon nach Inhalten zu suchen, tippen Sie auf die Suchtaste  $\Omega$ .
- Wenn Ihr Mobiltelefon über den persönlichen Assistenten Cortana verfügt, tippen Sie auf die Suchtaste **Q**.

Cortana ist nicht in allen Regionen und Sprachversionen verfügbar. Informationen zu den unterstützten Sprachen finden Sie unter **[www.windowsphone.com](http://www.windowsphone.com/)**.

• Um die Vibration für diese Tasten zu aktivieren oder zu deaktivieren, streichen Sie auf der Startseite vom oberen Bildschirmrand nach unten, tippen Sie auf **ALLE EINSTELLUNGEN** > **Berührung** und ändern Sie dann die Einstellung für **Navigationsleiste**. Wenn Sie die Vibrationseinstellung für eingehende Anrufe ändern, wirkt sich dies nicht auf die Vibration für die Tasten aus.

## **Übertragen von Inhalten auf Ihr Lumia Smartphone**

Erfahren Sie, wie Sie Inhalte auf Ihr Lumia Smartphone übertragen können.

#### **Übertragen von Inhalten auf Ihr neues Lumia Smartphone**

Es gibt praktische Möglichkeiten, um Ihre Fotos, Videos und andere wichtige Inhalte von Ihrem alten auf das neue Mobiltelefon zu übertragen.

Diese Anweisungen gelten möglicherweise nicht für alle Mobiltelefonmodelle und Hersteller.

Möglicherweise müssen Sie einige Anwendungen auf Ihrem Mobiltelefon oder Computer installieren, um die Inhalte übertragen zu können. In Abhängigkeit von den zu installierenden Daten und vom Umfang der zu übertragenen Inhalte, kann die Übertragung eine gewisse Zeit dauern.

Einige Dateiformate werden möglicherweise nicht übertragen. Unter Umständen stehen einige Konvertierungsprogramme von Drittanbietern zur Verfügung, um die Dateien in ein Format zu konvertieren, das übertragen werden kann.

Weitere Informationen finden Sie unter **[www.microsoft.com/mobile/switch-easy](http://www.microsoft.com/mobile/switch-easy)**.

#### **Kopieren von Kontakten**

Halten Sie problemlos die Verbindung zu Freunden und Familie aufrecht. Mit der Anwendung Daten übertragen können Sie die Kontakte, SMS und Bilder von Ihrem alten Mobiltelefon bequem kopieren. Das Programm funktioniert nicht auf allen Telefonmodellen.

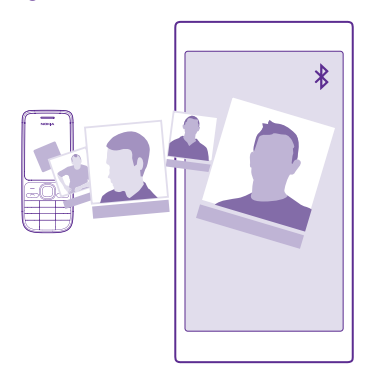

**Tipp:** Wenn Ihr altes Mobiltelefon ein Windows Phone-Mobiltelefon ist oder wenn Sie 大 . Ihre Kontakte zuvor in Ihrem Microsoft-Konto gesichert haben, melden Sie sich einfach bei dem Konto auf Ihrem Mobiltelefon an, um die Kontakte über den Dienst zu importieren. Die Kontakte werden automatisch importiert.

Ihr altes Telefon muss die Bluetooth Funktechnik unterstützen. Die Kontakte auf dem alten Telefon müssen im Telefonspeicher und nicht auf der SIM-Karte gespeichert sein.

**1.** Schalten Sie auf Ihrem alten Mobiltelefon die Bluetooth Funktion ein und vergewissern Sie sich, dass das Mobiltelefon für andere Geräte sichtbar ist.

**2.** Tippen Sie auf Ihrem neuen Smartphone auf **Daten übertragen**.

**3.** Tippen Sie auf **Weiter** und aktivieren Sie die Bluetooth Funktion.

**4.** Wählen Sie das alte Mobiltelefon in der Liste der gefundenen Geräte aus und befolgen Sie die Anweisungen auf beiden Telefonen.

Wenn Ihre Kontakte in einer Sprache geschrieben sind, die nicht vom neuen Mobiltelefon unterstützt wird, werden die Kontaktinformationen möglicherweise nicht richtig angezeigt. Wenn Sie die Anwendung Daten übertragen noch nicht haben, können Sie sie von **[www.windowsphone.com](http://www.windowsphone.com/s?appid=dc08943b-7b3d-4ee5-aa3c-30f1a826af02)** herunterladen.

#### **Übertragen von Inhalten mit Ihrem Microsoft-Konto**

Wenn Ihr altes Mobiltelefon ein Windows Phone-Mobiltelefon ist, können Sie Ihre Kontakte, Kalender und SMS am einfachsten über Ihr Microsoft-Konto auf Ihr neues Lumia Smartphone übertragen.

Wenn Sie auf Ihrem neuen Lumia Smartphone noch kein Microsoft-Konto eingerichtet haben, streichen Sie auf der Startseite vom oberen Bildschirmrand nach unten, tippen Sie auf **ALLE EINSTELLUNGEN** > **E-Mail-Konten + andere** > **Konto hinzufügen** und erstellen Sie dann ein Microsoft-Konto, indem sie die auf dem Bildschirm angezeigten Anweisungen befolgen.

**1.** Um die in Ihrem Microsoft-Konto zu sichernden Inhalte auszuwählen, tippen Sie auf Ihrem vorherigen Mobiltelefon mit Windows Phone auf **Einstellungen** > **Sicherung**.

Ihre Kontakte und Kalender werden automatisch in Ihrem Microsoft-Konto gesichert.

**2.** Melden Sie sich auf Ihrem neuen Lumia Smartphone bei Ihrem Microsoft-Konto an. Ihre Kontakte, Kalender und SMS werden automatisch auf Ihr neues Lumia Smartphone übertragen.

#### **Übertragen von Inhalten über OneDrive**

Laden Sie Ihre Office-Dokumente, Fotos und Videos auf OneDrive hoch, um diese von Ihrem alten Mobiltelefon auf Ihr neues Lumia Smartphone zu übertragen.

Um Ihre Inhalte problemlos auf OneDrive hochzuladen und zu verwalten, laden Sie die Anwendung OneDrive zum Installieren herunter von:

- Google Play für Android-Mobiltelefone
- iTunes Store für iPhones
- Store für Mobiltelefone mit Windows Phone (sofern sich die Anwendung nicht bereits auf dem Mobiltelefon befindet)
- Mac App Store für einen Apple Mac
- **[support.microsoft.com](http://support.microsoft.com/)** für Ihren PC

Sie benötigen ein Microsoft-Konto für die Anmeldung bei OneDrive.

OneDrive ist möglicherweise nicht für alle Mobiltelefonmodelle verfügbar.

- **1.** Öffnen Sie die Anwendung OneDrive auf Ihrem alten Mobiltelefon.
- **2.** Tippen Sie auf  $\Omega$  und wählen Sie die hochzuladenden Inhalte aus.
- **3.** Wählen Sie **Hochladen**.

Sie können sich jetzt mit Ihrem Microsoft-Konto bei OneDrive anmelden, um auf beliebigen Geräten auf Ihre Inhalte zuzugreifen und diese bei Bedarf herunterzuladen.

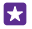

**Tipp:** Um Office-Dokumente zu übertragen, können Sie diese direkt speichern auf OneDrive. Um auf Ihre Dokumente auf Ihrem neuen Lumia Smartphone zuzugreifen, tippen Sie auf **Office** > **OneDrive**.

Die Verwendung von Diensten oder das Herunterladen von Inhalten (einschließlich kostenloser Artikel) kann bedeuten, dass große Datenmengen übertragen werden, die entsprechende Datenübertragungskosten verursachen.

#### **Übertragen von Inhalten von einem Symbian- oder Series 40-Mobiltelefon**

Verwenden Sie die Nokia Suite, um Kontakte, Kalendereinträge und Fotos von einem Symbian oder Series 40 Mobiltelefon auf Ihr Lumia Smartphone zu übertragen.

Stellen Sie sicher, dass die neueste Nokia Suite auf Ihrem PC installiert ist. Sie können diese unter **[www.microsoft.com/mobile/nokiasuite](http://www.microsoft.com/mobile/nokiasuite)** herunterladen.

Sie benötigen ein Microsoft-Konto für die Anmeldung bei OneDrive.

**1.** Verwenden Sie ein kompatibles USB-Kabel, um Ihr Symbian oder Series 40 Mobiltelefon an einen PC anzuschließen.

**2.** Öffnen Sie die Nokia Suite auf Ihrem PC.

**3.** Wählen Sie **Inhalt auf das Nokia Lumia kopieren** aus und folgen Sie den Anweisungen auf dem Computer. Ihre Dateien werden auf OneDrive hochgeladen. Ihre Fotos werden auf OneDrive in den Ordner "Bilder" kopiert, während Ihre Kontakte und Kalendereinträge unter Outlook.com gespeichert werden.

**4.** Um auf Ihrem Lumia Smartphone auf Ihre Fotos zuzugreifen, streichen Sie nach links und tippen auf **OneDrive**. Ihre Kontakte und Kalendereinträge werden automatisch synchronisiert.

**Tipp:** Die Nokia Suite wird von Ihrem Symbian oder Series 40 Mobiltelefon nicht м unterstützt? Oder möchten Sie andere Inhalte übertragen, z. B. Videos? Sie können Ihr Mobiltelefon auch mit Ihrem Computer verbinden und die gewünschten Dateien vom Mobiltelefon ziehen und auf Ihrem Computer ablegen. Wenn Sie die Desktop-Anwendung von OneDrive verwenden, können Sie die Dateien durch Ziehen und Ablegen direkt zum automatischen Hochladen in den Ordner OneDrive kopieren.

#### **Übertragen von Outlook-Informationen von einem Android-Mobiltelefon oder iPhone**

Verwenden Sie Ihr Microsoft-Konto, um Ihre Outlook-Kontakte, -Kalendereinträge und - Aufgaben von Ihrem Android-Mobiltelefon oder iPhone auf Ihr Lumia Smartphone zu übertragen.

Sie benötigen ein Microsoft-Konto, um Ihr Lumia Smartphone mit Outlook.com synchronisieren zu können.

**1.** Schließen Sie Ihr Mobiltelefon über ein kompatibles USB-Kabel an den Computer an. **2.** Weisen Sie die entsprechende Synchronisationssoftware wie Samsung Kies, HTC Sense, Sony PC Companion oder iTunes an, die Inhalte mit Outlook und Kontakte, Kalendereinträge und Aufgaben von Ihrem Mobiltelefon mit Ihrem Computer zu synchronisieren. **3.** Fügen Sie in Outlook das Microsoft-Konto mit Microsoft Outlook Hotmail Connector zu Outlook hinzu. Wechseln Sie zu **[www.office.microsoft.com](http://www.office.microsoft.com)**, suchen Sie dann nach Hotmail Connector und laden Sie die Anwendung anschließend auf Ihren Computer herunter. Möglicherweise müssen Sie die Hotmail Connector-Einstellungen konfigurieren. **4.** Synchronisieren Sie den gewünschten Inhalt von Outlook mit Ihrem Microsoft-Konto. Es kann einen Moment dauern, bevor der Inhalt in Ihrem Microsoft-Konto verfügbar ist.

**5.** Um die Inhalte mit Ihrem neuen Lumia Smartphone zu synchronisieren, melden Sie sich einfach bei Ihrem Microsoft-Konto an.

Weitere Informationen finden Sie unter **[www.windowsphone.com](http://www.windowsphone.com/)**. Dort können Sie die häufig gestellten Fragen dazu anzeigen, wie ihre Outlook-Kontakte und -Kalender mit Windows Phone synchronisiert werden.

## <span id="page-22-0"></span>**Grundlagen**

Erfahren Sie, wie Sie Ihr neues Mobiltelefon optimal nutzen.

## **Neuigkeiten in dieser Version**

Erkennen Sie einige der wichtigsten Punkte dieser Version auf einem Blick.

- Finden Sie gesuchte Einstellungen ganz einfach, da Einstellungen jetzt in Gruppen neu angeordnet sind und auch über die Suche gefunden werden können.
- Aktivieren Sie für den Kalender die Anzeige von Kalenderwochen in der Monatsansicht.
- Mobilfunkdatenverbindung ganz einfach aktivieren und deaktivieren fügen Sie einen Schnellzugriff zum Info-Center hinzu.
- Cortana unterstützt neue Sprachen: Französisch, Deutsch, Italienisch und Spanisch.

## **Kennenlernen Ihres Mobiltelefons**

Ihr Mobiltelefon verfügt über zwei Ansichten, die Startansicht und das Anwendungsmenü. Um zwischen den Ansichten zu wechseln, streichen Sie einfach nach links oder rechts.

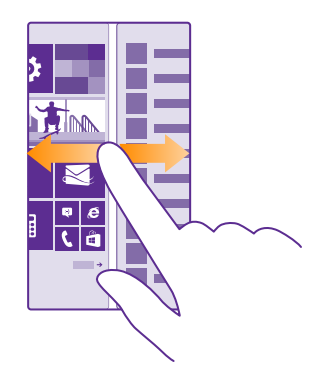

Startseite: Die animierten Live-Kacheln weisen auf Anrufe in Abwesenheit und empfangene Mitteilungen hin und zeigen aktuelle Nachrichten und Wetterberichte und vieles mehr an. Aktualisierungen Ihrer fixierten Kontakte werden auf der Kachel angezeigt, und Sie können die Details Ihrer Kontakte direkt über die Startseite anzeigen.

Anwendungsmenü: Alle Anwendungen sind hier aufgelistet (ordentlich sortiert). Wenn Sie viele Anwendungen installiert haben, tippen Sie auf  $\tilde{\varphi}$ , um eine Anwendung zu suchen.

Um die Windows Phone-Softwarelizenzbestimmungen anzuzeigen, wählen Sie **Einstellungen** > **Info**. Lesen Sie sich die Bestimmungen durch. Beachten Sie, dass Sie die Bestimmungen durch Verwenden der Software annehmen. Wenn Sie die Bestimmungen nicht annehmen, dürfen Sie das Mobiltelefon oder die Software nicht verwenden. Wenden Sie sich stattdessen an Microsoft Mobile oder die Partei, von der Sie das Mobiltelefon erworben haben, um die Rückgaberichtlinien zu ermitteln.

#### **Wechseln zwischen Ansichten und Anwendungen**

Es befinden sich nicht alle Apps auf der Startseite. Streichen Sie zum Anwendungsmenü, um gewünschte Apps zu suchen. Oder prüfen Sie, welche Anwendungen bereits auf Ihrem Mobiltelefon ausgeführt werden und wechseln Sie zwischen den Anwendungen.

Um alle Anwendungen auf Ihrem Mobiltelefon anzuzeigen, streichen Sie auf der Startseite einfach nach links. Um zur Startseite zurückzukehren, streichen Sie nach rechts.

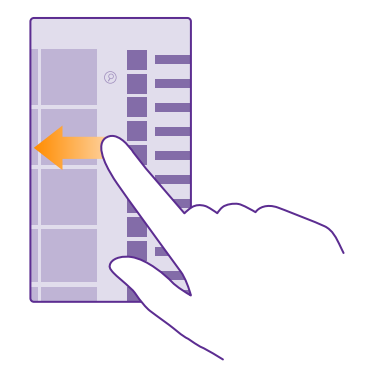

**Tipp:** Um eine Anwendung schnell zu finden, tippen Sie im Anwendungsmenü und im folgenden Menü auf den ersten Buchstaben oder das erste Zeichen für die gewünschte Anwendung.

#### **Anzeigen von Anwendungen, Wechseln zwischen Anwendungen und Schließen offener Anwendungen**

Um die offenen Apps anzuzeigen, tippen Sie lange auf die Zurück-Taste . Um die Anwendung zu wechseln, streichen Sie in Richtung der gewünschten Anwendung und tippen Sie anschließend auf die Anwendung. Um nicht länger benötigte Anwendungen zu schließen, tippen Sie auf  $\Omega$ .

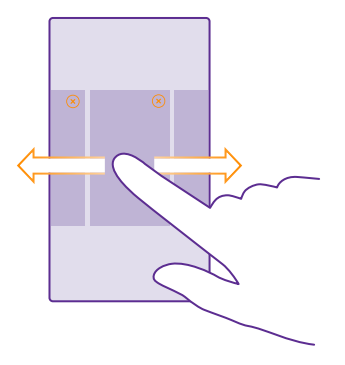

#### **Navigieren im Einstellungsmenü**

Streichen Sie auf der Startseite vom oberen Bildschirmrand nach unten und tippen Sie auf **ALLE EINSTELLUNGEN**. Um zu einer Einstellungsgruppe zu wechseln, tippen Sie auf eine beliebige Einstellungsgruppenkachel und wählen die gewünschte Gruppe aus. Um nach einer bestimmten Einstellung zu suchen, tippen Sie auf  $\odot$  und beginnen damit, den Namen der Einstellung einzugeben.

#### **Personalisieren der Navigationsleiste**

Alle Lumia Smartphones verfügen am unteren Rand über drei Tasten: Zurück-Taste, Starttaste und Suchtaste. Sie können ändern, wie sich diese Navigationsleiste verhält.

Das Ausblenden der Navigationsleiste wird nicht von allen Mobiltelefonen unterstützt. Informationen zur Verfügbarkeit finden Sie unter **[www.microsoft.com/mobile/support/](http://www.microsoft.com/mobile/support/wpfeatures) [wpfeatures](http://www.microsoft.com/mobile/support/wpfeatures)**.

Um die Navigationsleiste auf der Startseite auszublenden, wenn sie nicht erforderlich ist, streichen Sie vom unteren Bildschirmrand nach oben. Um die Navigationsleiste erneut anzuzeigen, streichen Sie wieder nach oben.

#### **Ändern der Navigationsleistenfarbe**

Wenn sich die Navigationsleiste bei Ihrem Mobiltelefon auf dem Touchscreen befindet, können Sie deren Farbe ändern, um sie besser hervorzuheben oder sie Ihrem Design anzupassen. Streichen Sie auf der Startseite vom oberen Bildschirmrand nach unten, tippen Sie auf **ALLE EINSTELLUNGEN** > **Navigationsleiste** und ändern Sie die Einstellung für **Navigationsleiste**.

#### **Prüfen von Benachrichtigungen auf Ihrem Mobiltelefon**

Über das Info-Center, das über den oberen Bildschirmrand geöffnet wird, können Sie schnell Benachrichtigungen prüfen, einige Einstellungen ändern oder Schnellzugriffe zu Apps hinzufügen.

Das Benachrichtigungssymbol zeigt an, dass ungelesene Benachrichtigungen vorliegen.

**1.** Streichen Sie vom oberen Bildschirmrand nach unten.

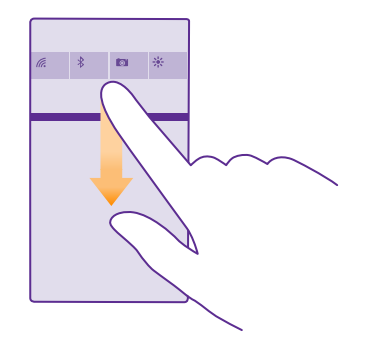

Auf diesem Bildschirm haben Sie die folgenden Möglichkeiten:

- Anrufe in Abwesenheit sowie die letzten ungelesenen E-Mails und Mitteilungen anzeigen
- Benachrichtigungen prüfen, z. B. zu verfügbaren Anwendungsaktualisierungen im Store
- Anwendungen öffnen
- WLAN-Netzwerke suchen und eine Verbindung zu ihnen herstellen
- Schnell zu den Einstellungen wechseln
- **2.** Um das Menü zu schließen, streichen Sie vom unteren Bildschirmrand nach oben.

#### **Personalisieren des Info-Centers**

Streichen Sie auf der Startseite vom oberen Bildschirmrand nach unten und tippen Sie auf **ALLE EINSTELLUNGEN** > **Benachrichtigungen**. Um einen Schnellzugriff zu ändern, tippen Sie auf den gewünschten Schnellzugriff und dann auf die Anwendung. Sie können auch auswählen, welche Benachrichtigungen Sie auf welche Weise erhalten möchten.

#### **Ändern der Lautstärke**

Wenn Sie Ihr Mobiltelefon in lauten Umgebungen schlecht hören können oder Anrufe zu laut sind, können Sie die Lautstärke entsprechend anpassen.

Verwenden Sie die Lautstärketasten. Der maximale Lautstärkepegel ist 10.

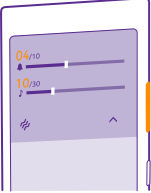

Mit den Lautstärketasten wird standardmäßig die Lautstärke von Wecktönen und Erinnerungen eingestellt.

Schließen Sie keine Produkte an, die ein Ausgangssignal erzeugen, da das Gerät dadurch beschädigt werden kann. Schließen Sie keine Spannungsquelle an den Audioanschluss an. Achten Sie besonders auf die Einstellung der Lautstärke, wenn Sie ein externes Gerät oder Headset, das nicht für die Verwendung mit diesem Gerät zugelassen wurde, an den Audioanschluss anschließen.

Wenn Sie Kopfhörer angeschlossen haben, steuern die Lautstärketasten gleichzeitig Klingelton- und Medienlautstärke. Der maximale Lautstärkepegel ist 30.

#### **Ändern der Lautstärke für Medien und Apps**

Drücken Sie eine Lautstärketaste, tippen Sie auf∨und tippen Sie dann auf die Lautstärkeleiste für Medien und Apps, um die gewünschte Lautstärke festzulegen. Der maximale Lautstärkepegel ist 30.

#### **Wechseln in den Lautlosmodus**

Drücken Sie eine Lautstärketaste und tippen Sie auf  $\vee$  >  $\bullet$ . Um den Lautlosmodus zu verlassen, tippen Sie auf  $\lambda$ .

**Tipp:** Wenn Ihr Mobiltelefon nicht vibrieren soll, tippen Sie auf  $\mu$ . Um andere П Soundeinstellungen zu ändern, streichen Sie auf der Startseite vom oberen Bildschirmrand nach unten und tippen auf **ALLE EINSTELLUNGEN** > **Klingeltöne + Sounds**.

#### **Verwenden des Telefons im Flugzeugmodus**

An Orten, an denen Sie keine Anrufe tätigen oder empfangen möchten, können Sie immer noch auf Ihre Musik, Videos und Offline-Spiele zugreifen, indem Sie den Flugzeugmodus einschalten.

Im Flugzeugmodus werden alle Mobilfunkverbindungen geschlossen und Funkfunktionen des Geräts deaktiviert. Die NFC-Zahlungs- und Buchungsfunktion des Mobiltelefons bleibt möglicherweise aktiv, sofern sie von Ihrem Mobiltelefon unterstützt wird. Befolgen Sie alle Anweisungen und Sicherheitsbestimmungen, die Sie z. B. von der Fluggesellschaft erhalten, sowie die geltenden Gesetze und Bestimmungen. Im Flugzeugmodus können Sie, falls dies erlaubt ist, eine WLAN-Verbindung herstellen, um z. B. im Internet zu surfen, oder die Bluetooth Funktion und die NFC-Freigabe aktivieren. NFC wird nicht von allen Mobiltelefonen unterstützt. Informationen zur Verfügbarkeit finden Sie unter **[www.microsoft.com/mobile/](http://www.microsoft.com/mobile/support/wpfeatures) [support/wpfeatures](http://www.microsoft.com/mobile/support/wpfeatures)**.

**1.** Streichen Sie auf der Startseite vom oberen Bildschirmrand nach unten und tippen Sie auf **ALLE EINSTELLUNGEN** > **Flugzeugmodus**. **2.** Schalten Sie **Status** auf **Ein** um.

#### **Auf Ihrem Telefon angezeigte Symbole**

Über die Statusleiste oben auf dem Bildschirm erfahren Sie die aktuelle Uhrzeit, Akku- und Signalstärke und noch vieles mehr.

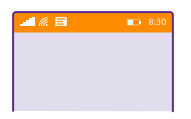

П **Tipp:** Tippen Sie auf die Statusleiste, um ausgeblendete Symbole einzublenden.

Signalstärke der Mobilfunkverbindung

Signalstärke

 $\oslash$  Ihr Mobiltelefon ist nicht mit einem Mobilfunknetz verbunden.

**2** In Ihrem Mobiltelefon ist keine SIM-Karte eingelegt.

**Ihre SIM-Karte ist gesperrt.** 

Der Flugzeugmodus ist aktiviert.

 Ihr Mobiltelefon befindet sich in einem Roaming-Netz außerhalb Ihres standardmäßigen Mobilnetzes.

#### Mobilfunkdatenverbindung

Die Art des Mobilfunknetzes, mit dem Sie verbunden sind, wird mit einzelnen Buchstaben, mehreren Buchstaben oder aus einer Kombination von Buchstaben und Ziffern dargestellt.

Symbole, die den Verbindungstyp des Netzes anzeigen, können je nach Region und Netzbetreiber variieren.

**F** Eine EDGE-Datenverbindung ist aktiv.

Eine GPRS-Datenverbindung ist aktiv.

Ihr Telefon ist mit einem UMTS-Netz verbunden.

Eine schnelle Datenverbindung (HSDPA/HSUPA) ist aktiv.

Eine schnelle Datenverbindung (HSPA+/DC-HSDPA) ist aktiv.

 $4G$  Ihr Mobiltelefon ist mit einem LTE-Netz (4G) verbunden.

© 2015 Microsoft Mobile. Alle Rechte vorbehalten. **28**

Die Daten werden über eine Mobilfunkdatenverbindung übertragen.

WLAN-Verbindung

**Eine WLAN-Verbindung ist verfügbar.** 

**Eine WLAN-Verbindung ist aktiv.** 

Eine Mobilfunkdatenverbindung ist für andere Geräte über WLAN freigegeben.

Die Daten werden über das WLAN übertragen.

Bluetooth Gerät

Ein Bluetooth Gerät ist mit Ihrem Telefon verbunden.

 $\hat{\mathcal{R}}$  Die Bluetooth Funktion ist aktiviert, aber Ihr Mobiltelefon ist mit keinem Bluetooth Gerät verbunden.

#### Akku

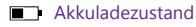

Der Akku wird aufgeladen.

Der Stromsparmodus ist eingeschaltet.

 $\Box$  Der Akkuladezustand ist derzeit nicht bekannt.

#### Benachrichtigungen

 Es liegen ungelesene Benachrichtigungen vor, z. B. neue Mitteilungen. Um die Benachrichtigungen zu prüfen, streichen Sie vom oberen Bildschirmrand nach unten.

#### Profile

Der Vibrationsmodus ist aktiviert.

Der Lautlosmodus ist aktiviert.

#### Cortana

Cortana verwaltet Ihre Anrufe und Mitteilungen.

Rufumleitung

Ihre Anrufe werden an eine andere Nummer oder Ihren Anrufbeantworter weitergeleitet.

#### Standort

Eine Anwendung oder ein Dienst verwendet Ihre Standortinformationen.

**Fahrzeugmodus** 

Der Fahrzeugmodus ist aktiviert.

## <span id="page-29-0"></span>**Konten**

Hier erhalten Sie Informationen zu den verschiedenen Konten auf Ihrem Mobiltelefon und wozu Sie diese verwenden können.

#### **Vorteile der Erstellung eines Microsoft-Kontos**

Über ein Microsoft-Konto können Sie mit einem einzigen Benutzernamen und Passwort auf Microsoft-Dienste auf Ihrem Computer oder Mobiltelefon zugreifen. Sie können den gleichen Benutzernamen und das gleiche Passwort auch auf Ihrer Xbox verwenden.

Mit Ihrem Microsoft-Konto haben Sie beispielsweise folgende Möglichkeiten:

- Herunterladen von Inhalten aus dem Store
- Sichern Ihrer Kontakte
- Hochladen, Speichern und Teilen von Bildern und Dokumenten
- Sichern Ihres Mobiltelefons auf OneDrive
- Verwenden der Dienste Xbox Musik und Xbox Video
- Spielen von Xbox-Spielen
- Abrufen Ihres Avatars und Ihrer Spielerfolge auf das Telefon und Hinzufügen von mehr Erfolgen beim Spielen von Videospielen auf dem Telefon
- Überwachen und Sperren Ihres verlorenen Telefons mit Mein Handy finden
- Eingang von Feeds von sozialen Netzwerkdiensten in Ihrem Hub Kontakte

Weitere Informationen zu Ihrem Microsoft-Konto und den entsprechenden Funktionen finden Sie unter **[www.microsoft.com/en-us/account/wizard.aspx](http://www.microsoft.com/en-us/account/wizard.aspx)**.

#### **Erstellen Ihres Microsoft-Kontos**

Nutzen Sie Ihr Telefon optimal - erstellen Sie ein Microsoft-Konto. Wenn Sie während des ersten Starts kein Microsoft-Konto erstellt haben, können Sie dies jederzeit nachholen.

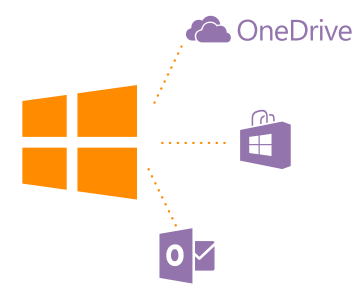

Wenn Sie bereits über ein Konto für Xbox Live.com, Hotmail.com oder Outlook.com verfügen oder Sie ein Microsoft-Konto auf Ihrem Surface-Tablet oder Windows-PC erstellt haben,

müssen Sie kein neues Konto erstellen. Melden Sie sich einfach mit Ihrem Benutzernamen und dem zugehörigen Passwort für dieses Konto an. Wenn Sie noch kein Microsoft-Konto haben, können Sie eins auf Ihrem Mobiltelefon erstellen.

**1.** Streichen Sie auf der Startseite vom oberen Bildschirmrand nach unten und tippen Sie auf **ALLE EINSTELLUNGEN** > **E-Mail-Konten + andere** > **Konto hinzufügen**.

**2.** Tippen Sie auf **Microsoft-Konto**.

**3.** Erstellen Sie Ihr Microsoft-Konto.

Stellen Sie sicher, dass Sie sich die Anmeldeinformationen für das Microsoft-Konto merken, das Sie zu Ihrem Mobiltelefon hinzugefügt haben.

**4.** Füllen Sie die Details für Ihr Konto aus.

**5.** Geben Sie Ihre Telefonnummer oder eine alternative E-Mail-Adresse ein. Diese werden dazu verwendet, um Ihnen einen einmaligen Prüfcode zu senden und Ihre Daten zu schützen.

**6.** Wählen Sie aus, auf welche Weise Sie den einmaligen Prüfcode erhalten möchten.

**7.** Geben Sie nach der entsprechenden Aufforderung die letzten vier Stellen Ihrer Telefonnummer oder Ihrer E-Mail-Adresse ein.

**8.** Wenn Sie diesen Code empfangen haben, geben Sie ihn anschließend ein, damit Sie Ihre Daten sichern und das Mobiltelefon verwenden können.

Sie können Ihr Konto auch unter **[www.live.com](http://www.live.com/)** erstellen oder verwalten.

#### **Hinzufügen eines Microsoft-Kontos zum Mobiltelefon**

Wenn Sie sich beim erstmaligen Start des Mobiltelefons nicht bei Ihrem Microsoft-Konto angemeldet haben, können Sie das Konto später zu Ihrem Mobiltelefon hinzufügen und Ihre Daten und Einstellungen einfach auf allen Geräten abrufen.

**1.** Streichen Sie auf der Startseite vom oberen Bildschirmrand nach unten und tippen Sie auf **ALLE EINSTELLUNGEN** > **E-Mail-Konten + andere** > **Konto hinzufügen**.

**2.** Tippen Sie auf **Microsoft-Konto**.

**3.** Melden Sie sich mit dem Benutzernamen und Passwort für Ihr vorhandenes Microsoft-Konto an.

**4.** Wählen Sie aus, auf welche Weise Sie den einmaligen Prüfcode erhalten möchten.

**5.** Geben Sie nach der entsprechenden Aufforderung die letzten vier Stellen Ihrer

Telefonnummer oder Ihrer E-Mail-Adresse ein.

**6.** Wenn Sie den Code erhalten, geben Sie ihn ein.

Ihre Daten und Einstellungen werden mit Ihrem Mobiltelefon synchronisiert.

Ы **Tipp:** Wenn Ihr altes Mobiltelefon ein Smartphone mit Windows Phone war und Sie Ihre Inhalte über das Microsoft-Konto gesichert haben, können Sie die Sicherung wiederherstellen und Ihre Inhalte ganz einfach auf Ihr neues Mobiltelefon übernehmen.

#### **Einrichten von "Meine Familie"**

Wenn Sie das Herunterladen kostenpflichtiger oder nicht altersgerechter Inhalte aus Store oder Games Store für Ihre Kinder einschränken möchten, richten Sie "Meine Familie" ein.

Kinderkonten werden in einigen Ländern oder Regionen von Xbox nicht unterstützt, in denen Mobiltelefone mit Windows Phone verfügbar sind.

**1.** Wechseln Sie zu **<https://www.windowsphone.com/family>** und melden Sie sich bei Ihrem Microsoft-Konto an.

**2.** Fügen Sie das gewünschte Konto zu "Meine Familie" hinzu.

**3.** Ändern Sie die Einstellungen für das Konto Ihres Kindes.

Weitere Einstellungen für "Meine Familie" finden Sie unter **[https://](https://familysafety.microsoft.com) [familysafety.microsoft.com](https://familysafety.microsoft.com)**.

#### **OneDrive**

Erfahren Sie, was OneDrive ist und wie es verwendet wird.

#### **Online-Speicher auf OneDrive**

Speichern Sie Ihre Inhalte in Clouds. Sie müssen sich nicht darum kümmern, Speicher für Ihre Favoriten oder neuen Anwendungen freizugeben.

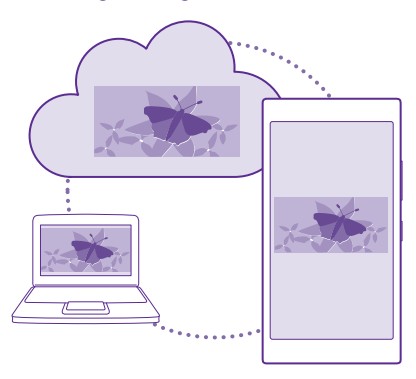

OneDrive ist ein Online-Speicher für alle Ihre Dokumente und Fotos, damit Sie diese bei Bedarf öffnen, teilen oder wiederherstellen können. Sie können auch die automatische Erstellung eines Backups festlegen, damit jedes von ihnen aufgenommene Foto oder Video in Ihr Cloud-Album kopiert wird.

Mit OneDrive können Sie auf Ihre Fotos, Dokumente und weitere Daten von Ihrem Mobiltelefon, Tablet oder Computer zugreifen. Je nach Anwendung können Sie möglicherweise sogar an einem Dokument da weiterarbeiten, wo Sie zuvor aufgehört haben.

Sie können von verschiedenen Orten aus auf Ihre Inhalte bei OneDrive zugreifen. Sie können Fotos auf OneDrive im Hub Fotos speichern oder Ihre Office-Dokumente im Hub Office verwalten.

#### **Speichern von Fotos und anderen Inhalten auf OneDrive**

Sie können Dateien, die auf Ihrem Mobiltelefon gespeichert sind, auf OneDrive hochladen, um einen einfachen Zugriff über Ihr Mobiltelefon, Ihr Tablet oder Ihren Computer zu ermöglichen.

Sie benötigen ein Microsoft-Konto, um sich mit OneDrive zu verbinden.

#### Tippen Sie auf **OneDrive**.

#### **Hochladen eines Fotos**

Tippen Sie auf  $\bigoplus$  und dann auf das hochzuladende Foto.

П **Tipp:** Wenn zukünftige Fotos oder Videos auf Ihrem Mobiltelefon automatisch auf OneDrive hochgeladen werden sollen, streichen Sie auf der Startseite vom oberen Bildschirmrand nach unten und tippen Sie auf **ALLE EINSTELLUNGEN** > **Fotos Kamera** > **OneDrive**. Wählen Sie anschließend die Option für das Hochladen aus.

#### **Speichern eines Office-Dokuments auf OneDrive**

Tippen Sie auf **Office**, streichen Sie zu **Speicherorte** und tippen Sie auf **Handy**. Tippen und halten Sie dann die Datei, die Sie speichern möchten, und tippen Sie auf **Speichern unter...** > **OneDrive**.

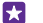

**Tipp:** Sie können ein Dokument auch auf OneDrive speichern, während Sie es bearbeiten. Tippen Sie auf > **Speichern unter...** und stellen Sie **Speichern unter** auf **OneDrive**. Wenn Sie den Speicherort Speichern unter ändern, wird dadurch der Standardspeicherort für alle Dateien geändert.

Wenn Sie Ihre Office-Dokumente auf OneDrive speichern, können Sie dort mit einem beliebigen Gerät, das mit Ihrem Microsoft-Konto verbunden ist, direkt an dem Dokument weiterarbeiten.

Um ein Office-Dokument von OneDrive auf Ihrem Mobiltelefon zu speichern, öffnen Sie das gewünschte Dokument, tippen Sie auf > **Speichern unter...** und wechseln Sie für **Speichern unter** zu **Telefon**.

#### **Speichern eines Fotos von OneDrive auf Ihrem Mobiltelefon**

Tippen Sie auf **Fotos**, streichen Sie zu **Alben**, tippen Sie dann auf **OneDrive**, wählen Sie die gewünschten Ordner und Fotos aus und tippen Sie anschließend auf (a).

#### **Teilen von Fotos und Dokumenten zwischen Geräten**

Mit OneDrive können Sie problemlos auf Ihre Fotos, Dokumente und andere Inhalte zugreifen, die Sie von einem Gerät hochgeladen haben.

Sie müssen sich bei Ihrem Microsoft-Konto anmelden, um Ihre Fotos, Dokumente und andere Inhalte, die auf Ihrem Mobiltelefon, Tablet oder Computer gespeichert sind, auf OneDrive hochzuladen. Sie müssen sich beim gleichen Microsoft-Konto anmelden, das beim Hochladen der Inhalte verwendet wurde, um auf einem anderen Gerät auf die hochgeladenen Inhalte zuzugreifen.

Sie müssen über eine Internetverbindung verfügen, um Inhalte hoch- oder herunterzuladen. Wenn Sie keinen Datenplan haben, können schnell hohe Datenübertragungskosten anfallen. Informationen zu den Datenübertragungsgebühren erhalten Sie von Ihrem Anbieter.

<span id="page-33-0"></span>Sie können von verschiedenen Orten aus auf Ihre Inhalte bei OneDrive zugreifen. Sie können auf Ihrem Mobiltelefon Ihre Fotos und Videos im Hub Fotos prüfen oder Ihre Office-Dokumente im Hub Office öffnen. Sie können auch die Anwendung OneDrive von Store herunterladen, um alle Dateitypen auf Ihrem Mobiltelefon anzuzeigen und zu verwalten.

Auf Ihrem Tablet oder Computer können Sie Ihre Inhalte entweder online unter **[onedrive.com](http://onedrive.com)**  verwalten oder Sie können mithilfe der Anwendung OneDrive direkt über Ihren Desktop auf OneDrive zugreifen. Wenn Sie die Anwendung OneDrive noch nicht haben, können Sie sie von **[onedrive.com](http://onedrive.com)** herunterladen und installieren.

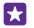

**Tipp:** Mit der Anwendung OneDrive auf Ihrem Computer können Sie die Dateien, die Sie in den OneDrive-Ordner hochladen möchten, einfach in den Dateimanager wie Windows Explorer oder Finder ziehen. Die Dateien werden dann automatisch auf OneDrive hochgeladen.

#### **Einrichten eines Kontos**

Bleiben Sie auf dem Laufenden – fügen Sie wichtige Konten zu Ihrem Mobiltelefon hinzu, z. B. Konten für soziale Netzwerke oder E-Mail-Konten.

**1.** Streichen Sie auf der Startseite vom oberen Bildschirmrand nach unten und tippen Sie auf **ALLE EINSTELLUNGEN** > **E-Mail-Konten + andere**.

**2.** Tippen Sie auf **Konto hinzufügen** und den Namen des Dienstes, und befolgen Sie die angezeigten Anweisungen.

## **Personalisieren des Mobiltelefons**

Erfahren Sie, wie Sie die Startseite personalisieren und wie Sie Klingeltöne ändern.

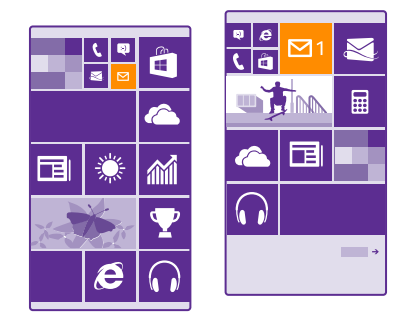

#### **Personalisieren der Startseite**

Personalisieren Sie Ihre Startseite – Sie können ein Hintergrundfoto auswählen, Ihre bevorzugten Anwendungen, Internetseiten und weitere Inhalte auf der Startseite anzeigen oder die Kachelgröße sowie das Layout nach Belieben ändern. Um den verfügbaren Platz auf der Startseite optimal zu nutzen, gruppieren Sie Apps in Ordnern.

**1.** Um ein Hintergrundfoto hinzuzufügen, streichen Sie auf der Startseite vom oberen Bildschirmrand nach unten und tippen auf **ALLE EINSTELLUNGEN** > **Startseite + Design** > **Foto auswählen**

2. Tippen Sie auf ein Foto, schneiden Sie es nach Bedarf zu und tippen Sie dann auf  $\oslash$ .

П

**Tipp:** Möchten Sie die Hintergrund- und Kachelfarben an Ihr Hintergrundbild anpassen? Tippen Sie auf **Hintergrund** oder **Akzentfarbe**. Um Ihr Design und andere Einstellungen auf all Ihren Windows-Mobiltelefonen zu verteilen, streichen Sie auf der Startseite vom oberen Bildschirmrand nach unten und tippen Sie auf **ALLE EINSTELLUNGEN** > **Einstellungen synchronisieren**. Wechseln Sie dann für **Design** zu **Ein** .

#### **Verschieben einer Kachel**

Tippen und halten Sie die Kachel, ziehen Sie sie an die neue Position und tippen Sie auf den Bildschirm.

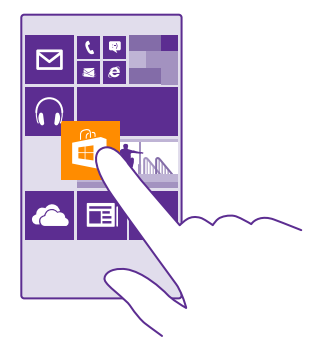

#### **Ändern der Größe oder Loslösen einer Kachel**

Um die Größe einer Kachel zu ändern, tippen und halten Sie die Kachel und tippen Sie auf das Pfeilsymbol.

Die Kacheln können entweder klein, mittel oder groß sein. Je größer die Kachel, desto mehr Informationen kann sie anzeigen.

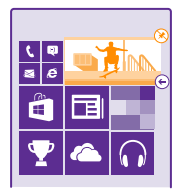

Um die Kachel loszulösen, tippen und halten Sie die Kachel und tippen Sie auf  $\mathcal{R}$ .

#### **Gruppieren von Kacheln in Ordnern**

Tippen Sie lange auf die Kachel und ziehen Sie sie auf die Kachel oder den Ordner, mit der bzw. dem die Kachel gruppiert werden soll, und legen Sie sie dann ab. Um eine App aus dem Ordner zu öffnen, tippen Sie auf den Ordner und dann auf die gewünschte App. Um den Namen des Ordners zu ändern, tippen Sie lange auf den Namen und geben Sie dann den gewünschten Namen ein. Um einen Ordner zu entfernen, entfernen Sie die darin enthaltenen Kacheln durch Loslösen.

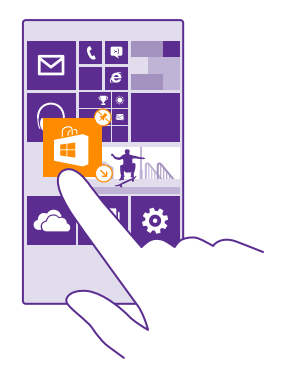

#### **Fixieren einer Anwendung**

Streichen Sie nach links zum Anwendungsmenü, tippen Sie lange auf die App und tippen Sie dann auf **Auf Startseite**.

#### **Fixieren eines Kontakts**

Tippen Sie auf **Kontakte**, tippen und halten Sie den Kontakt und tippen Sie auf Auf **Startseite**.

Wenn Sie Kontakte auf der Startseite anzeigen, werden deren Feed-Aktualisierungen auf der Kachel angezeigt und Sie können sie direkt über die Startseite anrufen.
# **Anzeigen weiterer Kacheln auf der Startseite**

Fügen Sie zum Anzeigen weiterer Apps eine dritte Spalte mit Kacheln zu Ihrer Startseite hinzu.

Die Anzeige weiterer Kacheln wird nicht von allen Mobiltelefonmodellen unterstützt. Informationen zur Verfügbarkeit finden Sie unter **[www.microsoft.com/mobile/support/](http://www.microsoft.com/mobile/support/wpfeatures) [wpfeatures](http://www.microsoft.com/mobile/support/wpfeatures)**.

Wenn Ihr Mobiltelefon standardmäßig nur zwei Spalten mit Kacheln anzeigt, können Sie eine dritte Spalte hinzufügen.

Streichen Sie auf der Startseite vom oberen Bildschirmrand nach unten und tippen Sie auf **ALLE EINSTELLUNGEN** > **Startseite + Design**. Wechseln Sie dann für **Mehr Kacheln anzeigen** zu **Ein** .

Sie können die Kacheln jetzt verschieben und ihre Größe ändern, um die neue Spalte zu nutzen.

# **Personalisieren des gesperrten Bildschirms**

Passen Sie den Sperrbildschirm gemäß Ihren Vorstellungen an. Sie können beispielsweise Ihr eigenes Lieblingsfoto als Hintergrund festlegen.

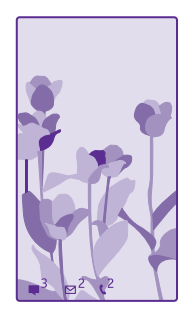

Streichen Sie auf der Startseite vom oberen Bildschirmrand nach unten und tippen Sie auf **ALLE EINSTELLUNGEN** > **Sperrbildschirm**.

**Tipp:** Sie können entscheiden, welche Anwendungsbenachrichtigungen, z. B. Anrufe in 53. Abwesenheit oder neue Mitteilungen, auf dem gesperrten Bildschirm angezeigt werden sollen. Tippen Sie einfach auf eine Mitteilungsposition und dann auf die Anwendung, die Sie hinzufügen möchten.

# **Ändern des Hintergrundfotos**

Tippen Sie auf **Foto ändern**, wählen Sie ein Foto aus, passen Sie es auf die richtige Größe an, und tippen Sie auf  $\odot$ .

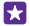

**Tipp:** Sie können auch eine App auswählen, um Informationen auf dem Sperrbildschirm anzuzeigen, oder Sie können zufällige Fotos von Bing anzeigen lassen. Ändern Sie einfach die Einstellung für **Hintergrund** wie gewünscht.

# **Anzeigen des Interpreten bei der Musikwiedergabe** Stellen Sie **Bei Musikwiedergabe Interpret anzeigen** auf **Ein** .

# Ändern der Einstellungen des Bildschirms "Blick"

Um Energie zu sparen, wechselt der Bildschirm in den Energiesparmodus, wenn Sie das Mobiltelefon nicht aktiv nutzen. Mit dem Bildschirm "Blick" können Sie ganz einfach die Uhrzeit anzeigen, wenn der Sperrbildschirm aktiv ist.

Der Bildschirm "Blick" wird nicht von allen Mobiltelefonen unterstützt. Informationen zur Verfügbarkeit finden Sie unter **[www.microsoft.com/mobile/support/wpfeatures](http://www.microsoft.com/mobile/support/wpfeatures)**.

**1.** Streichen Sie auf der Startseite vom oberen Bildschirmrand nach unten und tippen Sie auf **ALLE EINSTELLUNGEN** > **Bildschirm "Blick"**.

**2.** Wählen Sie die Zeit aus, die der Bildschirm "Blick" aktiviert bleibt.

**Tipp:** Das Mobiltelefon kann ganz einfach aktiviert werden, auch wenn die Ein-/Aus-55 Taste nicht unmittelbar betätigt werden kann, z. B. wenn sich das Mobiltelefon in der Kfz-Halterung befindet. Tippen Sie einfach doppelt auf das Display. Um das Doppeltippen zu aktivieren, streichen Sie auf der Startseite vom oberen Bildschirmrand nach unten und tippen auf **ALLE EINSTELLUNGEN** > **Berührung**. Wechseln Sie für **Aufwecken** zu **Ein** oder **Aus** . Das Aktivieren durch Doppeltippen wird nicht von allen Mobiltelefonen unterstützt. Informationen zur Verfügbarkeit finden Sie unter **[www.microsoft.com/mobile/support/wpfeatures](http://www.microsoft.com/mobile/support/wpfeatures)**.

#### **Einschalten des Nachtmodus**

Ändern Sie in den Einstellungen für den Bildschirm "Blick" einfach die Einstellung für **Nachtmodus** wie gewünscht. Wählen Sie zunächst die Farbe für den Text auf dem Bildschirm "Blick" oder blenden Sie den Bildschirm "Blick" für einen bestimmten Zeitraum vollständig aus. Legen Sie dann die Zeit fest, wann der Nachtmodus aktiviert sein soll.

#### **Erstellen einer sicheren und lustigen Startseite für Kinder**

Auch Ihre Kinder können einige Anwendungen auf Ihrem Mobiltelefon benutzen, ohne dass Sie fürchten müssen, dass sie eine berufliche E-Mail von Ihnen versehentlich löschen, Online-Einkäufe tätigen oder etwas anderes tun, was sie nicht tun sollten. Legen Sie ausgewählte Anwendungen, Spiele und andere Favoriten für Kinder auf der Startseite ab.

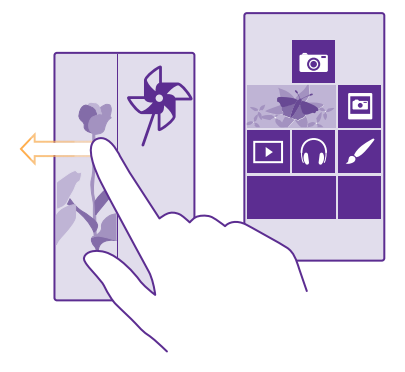

**1.** Streichen Sie auf der Startseite vom oberen Bildschirmrand nach unten und tippen Sie auf **ALLE EINSTELLUNGEN**.

#### **2.** Tippen Sie auf **Kinderecke**.

**3.** Wählen Sie die Inhalte aus, die Ihre Kinder nutzen dürfen. Sie können auch ein Kennwort einrichten, um Ihre Kinder daran zu hindern, auf Ihre eigene Startseite zuzugreifen.

53. **Tipp:** Damit Ihre Kinder In-App-Käufe tätigen können, z. B. für Spielepunkte, definieren Sie eine Brieftaschen-PIN. Sie müssen die Brieftaschen-PIN bei jedem Einkauf eingeben. Um einen PIN-Code für Ihre Brieftasche festzulegen, tippen Sie auf **Brieftasche** > **••• > Einstellungen + PIN**. Einige Einkäufe sind möglicherweise nicht für alle Altersklassen verfügbar.

Da Internet Explorer in Kinderecke nicht verfügbar ist, müssen Sie sich keine Sorgen um die von Ihren Kindern besuchten Internetseiten machen.

# **Rufen Sie Ihre Startseite auf.**

Drücken Sie zweimal die Ein-/Aus-Taste und streichen Sie auf dem gesperrten Bildschirm nach oben. Wenn Sie ein Kennwort eingerichtet haben, geben Sie es ein.

# **Gehen Sie zurück zur Startseite des Kindes.**

Streichen Sie auf Ihrem gesperrten Bildschirm nach links und auf dem gesperrten Bildschirm des Kindes nach oben.

#### **Ausschalten der Startseite des Kindes.**

Streichen Sie auf der Startseite vom oberen Bildschirmrand nach unten, tippen Sie auf **ALLE EINSTELLUNGEN** und wechseln Sie dann für **Kinderecke** zu **Aus** .

### **Personalisieren Ihrer Mobiltelefontöne**

Ändern Sie die Benachrichtigungstöne auf Ihrem Mobiltelefon für Anrufe, Mitteilungen usw. oder fügen Sie eigene Töne bzw. Lieblingssongs zur Sammlung hinzu.

**1.** Streichen Sie auf der Startseite vom oberen Bildschirmrand nach unten und tippen Sie auf **ALLE EINSTELLUNGEN** > **Klingeltöne + Sounds**.

**2.** Wählen Sie die Art des zu ändernden Klingeltons oder Alarmtons und anschließend den Sound aus. Um einen Klingelton wiederzugeben, damit Sie prüfen können, ob er Ihnen zusagt, tippen Sie auf  $\bigcap$ .

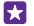

**Tipp:** Möchten Sie für einen Kontakt einen bestimmten Klingelton festlegen, damit Sie sofort hören können, wer anruft? Bearbeiten Sie die Kontaktinformationen im Hub Kontakte.

# **Ändern des Mitteilungstons oder anderer Benachrichtigungstöne**

Tippen Sie auf **App-Sounds verwalten**, tippen Sie dann auf die gewünschte App und wählen Sie anschließend den Benachrichtigungston aus.

# **Hinzufügen neuer Klingeltöne von Ihrem PC zu Ihrem Mobiltelefon**

Schließen Sie Ihr Mobiltelefon über ein USB-Kabel an Ihren Computer an und verwenden Sie den Dateimanager Ihres PCs, um den gewünschten Song in den Klingeltonordner auf Ihrem Mobiltelefon zu verschieben. Ihr PC muss Windows Vista, Windows 7, Windows 8 oder höher verwenden.

Um den Song als Ihren Klingelton festzulegen, tippen Sie in der Ansicht Klingeltöne + Sounds auf **Klingelton**. Tippen Sie dann unter **Benutzerdefiniert** auf den Song.

Sie können einen Song als Ihren Klingelton verwenden, wenn dieser nicht mit DRM (Digital Rights Management) geschützt ist und kleiner als 30 MByte ist.

53 **Tipp:** Möchten Sie eigene einzigartige Klingeltöne erstellen? Tippen Sie auf **Store** und laden Sie die Anwendung "Klingeltongenerator" herunter.

# **Wechseln Ihres Mobiltelefons in den Lautlosmodus**

Wenn Sie den lautlosen Modus einschalten, werden alle Klingel- und Warntöne stummgeschaltet. Verwenden Sie diesen Modus zum Beispiel im Kino oder in einer Besprechung.

Drücken Sie eine Lautstärketaste, um den Lautstärkebalken oben auf dem Bildschirm anzuzeigen, und tippen Sie auf  $\vee$ .

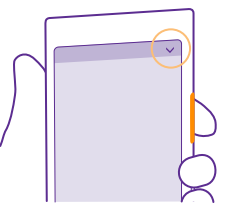

Um in den Lautlosmodus zu wechseln, tippen Sie auf A.

**Tipp:** Sie möchten für Ihr Mobiltelefon nicht den Lautlos-Modus aktivieren, können aber gerade nicht antworten? Um einen eingehenden Anruf stummzuschalten, drücken Sie die Leiser-Taste. Wenn Sie die Option Umdrehen, um auf lautlos zu stellen aktiviert haben, können Sie Ihr Mobiltelefon einfach umdrehen. Um die Option Umdrehen, um auf lautlos zu stellen zu aktivieren, streichen Sie auf der Startseite vom oberen Bildschirmrand nach unten, tippen auf **ALLE EINSTELLUNGEN** > **Audio**, streichen Sie dann nach links und wechseln Sie bei Bedarf für die Option **Umdrehen, um auf lautlos zu stellen** zu **Ein** .

**Deaktivieren des Lautlosmodus**

Tippen Sie auf  $\bullet$ .

### **Deaktivieren der Vibration**

Wenn Ihr Mobiltelefon nicht vibrieren soll, tippen Sie auf 2.

# **Cortana**

Cortana kann Ihnen das Leben vereinfachen.

# **Cortana-Sprachassistent**

Überblick über Aufgaben und Termine behalten – Cortana ist Ihr persönlicher Assistent auf dem Mobiltelefon, der sprachgesteuert reagiert.

Cortana kann Ihnen bei folgenden Aufgaben helfen:

- Planen einer Besprechung
- Einrichten einer Erinnerung für wichtige Aufgaben
- Senden von automatischen Antworten für Anrufer, von denen Sie nicht gestört werden möchten
- Prüfen Ihres Standorts
- Abrufen aktueller Verkehrs- und Wetterinformationen usw.

Sie können all diese Aufgaben sprachgesteuert erledigen und müssen den Touchscreen dabei nur minimal nutzen, damit Sie nicht von anderen Aktivitäten abgelenkt werden.

Sie benötigen ein Microsoft-Konto, um Cortana verwenden zu können.

Cortana ist nicht in allen Regionen und Sprachversionen verfügbar. Informationen zu den unterstützten Sprachen finden Sie unter **[www.windowsphone.com](http://www.windowsphone.com/)**.

# **Einrichten von Cortana**

Teilen Sie Cortana einige Informationen über Ihre Person mit, damit sie Sie besser bei Ihrer Suche unterstützen kann.

Sie benötigen ein Microsoft-Konto, um Cortana verwenden zu können.

- **1.** Tippen Sie auf **o Cortana**.
- **2.** Befolgen Sie die Anweisungen auf dem Telefon.

# Um Ihre Einstellungen später zu ändern, z. B. Ihren Namen, tippen Sie auf  $\equiv$  > **Einstellungen**.

# **Installieren einer Sprache für die Sprachausgabe**

In Abhängigkeit von Ihrer Region und der Cortana-Version müssen Sie möglicherweise die entsprechende Sprache für die Sprachausgabe herunterladen und installieren, um Cortana verwenden zu können. Streichen Sie auf der Startseite vom oberen Bildschirmrand nach unten und tippen Sie auf **ALLE EINSTELLUNGEN** > **Spracherkennung**. Wählen Sie unter **Spracherkennungssprache** die Sprache aus und befolgen Sie die Anweisungen. Weitere Informationen finden Sie unter **[www.windowsphone.com](http://www.windowsphone.com/)**.

Nachdem Sie die Sprache installiert haben, müssen Sie Ihre Mobiltelefon-Software aktualisieren.

# **Verwenden von Cortana**

Wenn Sie keine Hand frei haben, aber Ihr Mobiltelefon verwenden müssen, dann können Sie mit Ihrer Stimme einen Anruf tätigen, eine Besprechung planen, das Internet durchsuchen oder ein Programm öffnen – alles per Sprachbefehl.

Tippen Sie auf die Suchtaste **O**.

Tippen Sie auf J, sagen Sie, was Sie ausführen möchten, und befolgen Sie die auf Ihrem Mobiltelefon angezeigten Anweisungen.

**Beispiel:** Sagen Sie **Termin festlegen** und schauen Sie, was passiert. П

#### **Suchen nach Musik mithilfe von Cortana**

Haben Sie einen Ohrwurm und möchten wissen, um welchen Titel es sich handelt? Tippen Sie während der Musikwiedergabe auf ...

# **Verwenden von Cortana**

Trainieren Sie Ihren persönlichen Assistenten, damit er Ihre Stimme erkennt und dadurch aktiviert wird, dass Sie einfach seinen Namen sagen.

Die Stimmaktivierung von Cortana ist nicht in allen Regionen oder Sprachen verfügbar und wird nicht von allen Mobiltelefonmodellen unterstützt. Informationen zur Verfügbarkeit finden Sie unter **[www.microsoft.com/mobile/support/wpfeatures](http://www.microsoft.com/mobile/support/wpfeatures)**.

**1.** Streichen Sie auf der Startseite vom oberen Bildschirmrand nach unten, tippen Sie auf **ALLE EINSTELLUNGEN** > **Cortana Stimmaktivierung** > **let's go** und befolgen Sie dann die Anweisungen.

**2.** Nachdem Sie Cortana hinsichtlich der Erkennung Ihrer Stimme trainiert haben, wechseln Sie für **Cortana Stimmaktivierung** zu **Ein** .

Cortana ist jetzt darauf trainiert, auf Ihre Stimme zu reagieren, wenn Sie **Hey Cortana** sagen.

# **Barrierefreiheit**

Erfahren Sie, wie Sie die Verwendung Ihres Mobiltelefons vereinfachen.

# **Problemloses Verwenden Ihres Mobiltelefons**

Vergrößern Sie die Schriftarten und verbessern Sie die Bildschirmanzeige. Sie können Ihr Mobiltelefon auch mit einem Teletypewriter (TTY/TDD) verwenden.

**1.** Streichen Sie auf der Startseite vom oberen Bildschirmrand nach unten und tippen Sie auf **ALLE EINSTELLUNGEN**.

**2.** Tippen Sie auf **Erleichterte Bedienung**.

# **Ändern der Schriftgröße**

Tippen Sie auf den Schieberegler **Textgröße**.

**Einschalten des hohen Kontrastes** Stellen Sie **Hoher Kontrast** auf **Ein** .

#### **Vergrößern des Bildschirms**

Schalten Sie **Bildschirmlupe** auf **Ein** um und doppeltippen Sie mit zwei Fingern auf den Bildschirm. Wenn Sie die Lupe verwenden, können Sie sich mit zwei Fingern über den Bildschirm bewegen. Um die Vergrößerung zu beenden, doppeltippen Sie mit zwei Fingern auf den Bildschirm.

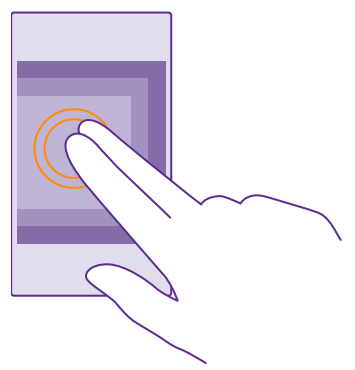

# **Verwenden Ihres Mobiltelefons mit einem TTY/TDD** Schalten Sie **TTY/TDD** auf **Vollständig**.

Je nach Netzdienstanbieter können die verfügbaren TTY/TDD-Modi variieren.

# **Aufnehmen eines Screenshots**

Sie können Screenshots vom Bildschirm des Mobiltelefons erstellen und diese wie beliebige Fotos verwenden.

**1.** Drücken Sie gleichzeitig die Lauter-Taste und die Ein-/Aus-Taste.

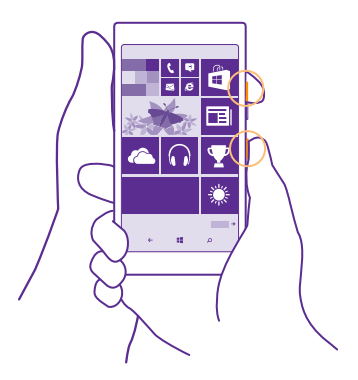

**2.** Um die erstellten Screenshots anzuzeigen oder zu verwalten, tippen Sie auf **Fotos** > **Alben** > **Screenshots**.

# **Verlängern der Akkulaufzeit**

Nutzen Sie Ihr Mobiltelefon optimal und erreichen Sie dabei die gewünschte Akku-Lebensdauer. Es gibt Maßnahmen zum Sparen der Energie für Ihr Telefon.

So sparen Sie Strom:

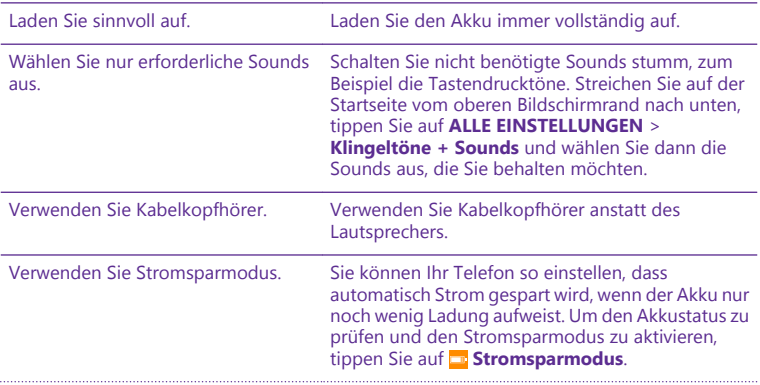

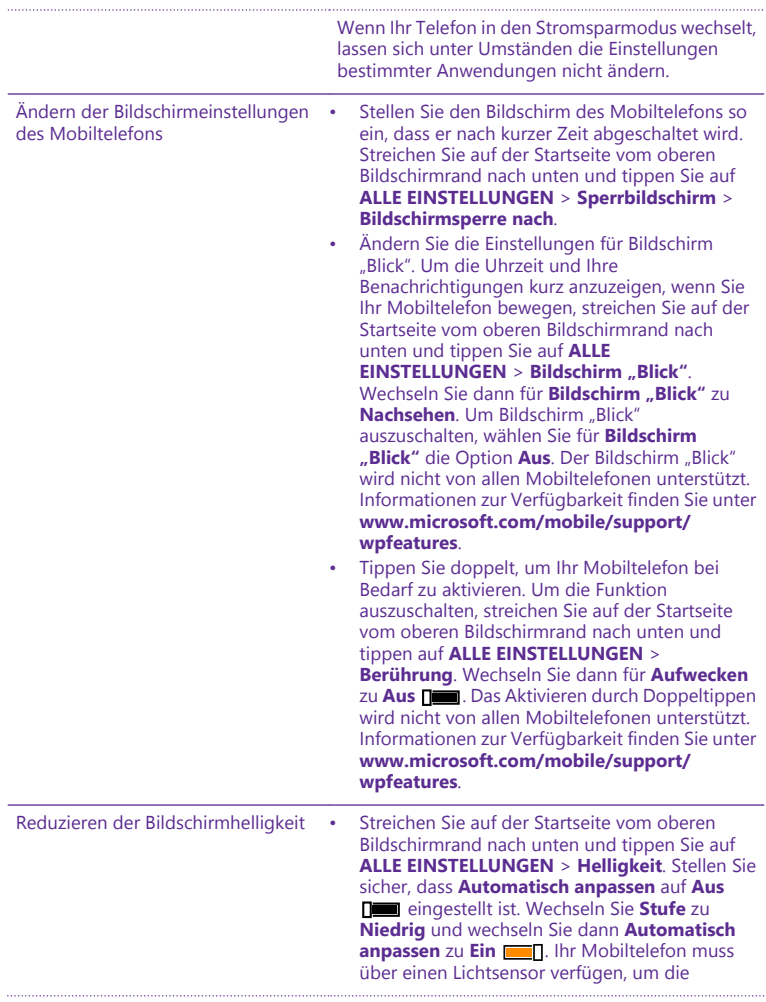

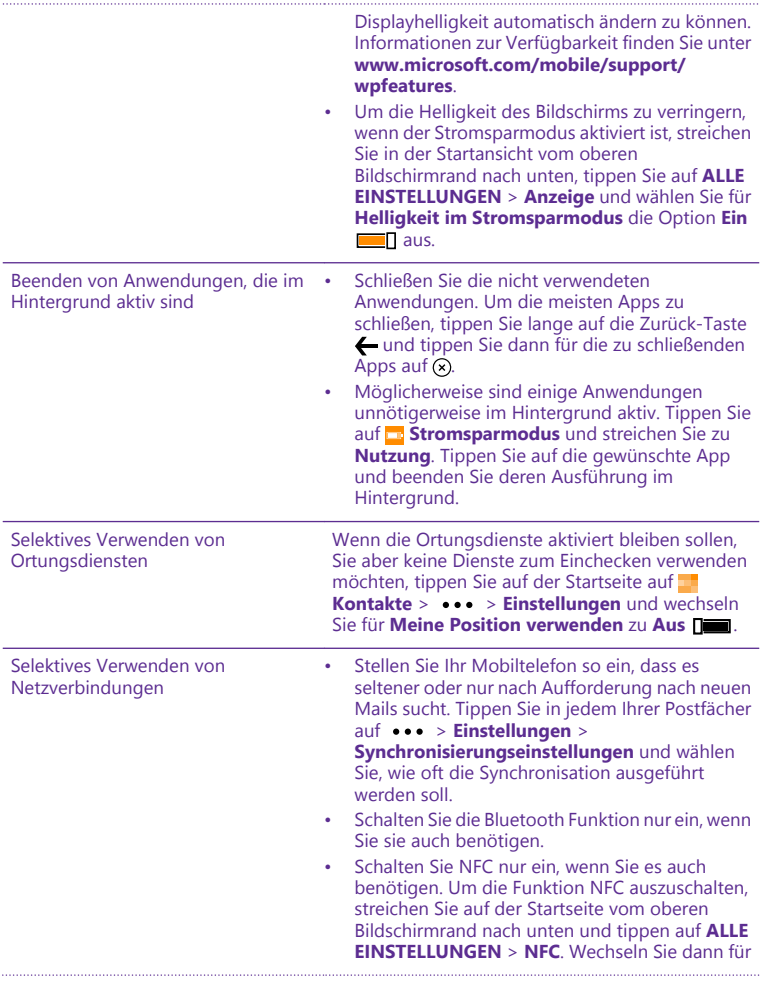

**Zum Senden berühren** zu **Aus** . Die NFC-Funktion wird nicht von allen Mobiltelefonen unterstützt. Informationen zur Verfügbarkeit finden Sie unter **[www.microsoft.com/mobile/](http://www.microsoft.com/mobile/support/wpfeatures) [support/wpfeatures](http://www.microsoft.com/mobile/support/wpfeatures)**. • Verwenden Sie eine WLAN-Verbindung anstelle einer Mobilfunkdatenverbindung, um die Verbindung zum Internet herzustellen. • Unterbinden Sie, dass Ihr Telefon nach verfügbaren Drahtlosnetzwerken sucht. Streichen Sie auf der Startseite vom oberen Bildschirmrand nach unten und tippen Sie auf **ALLE EINSTELLUNGEN** > **WLAN**. Wechseln Sie dann für **WLAN-Netzwerke** zu **Aus** . • Wenn Sie sich Musik anhören oder Ihr Telefon anderweitig verwenden, aber keine Anrufe tätigen oder empfangen möchten, schalten Sie den Flugzeugmodus ein. Streichen Sie auf der Startseite vom oberen Bildschirmrand nach unten und tippen Sie auf **ALLE EINSTELLUNGEN** > **Flugzeugmodus**. Wechseln Sie dann für **Status** zu **Ein** .

# **Überprüfen der Akkunutzung**

Um zu prüfen, welche Anwendungen den Akku am stärksten beanspruchen, streichen Sie auf der Startseite nach links, tippen Sie auf **Stromsparmodus** und streichen Sie dann zu **Nutzung**.

# **Sparen von Kosten für das Daten-Roaming**

Sie können bei den Kosten für das Daten-Roaming sparen, indem Sie die Einstellungen der Mobilfunkdatenverbindung ändern. Daten-Roaming bedeutet, dass Sie mit Ihrem Telefon Daten über Netze anderer Anbieter empfangen. Die Datenübertragungskosten können stark ansteigen, wenn Sie beim Roaming, besonders im Ausland, eine Verbindung zum Internet herstellen. Ihr Netzbetreiber kann feste oder nutzungsabhängige

Datenübertragungsgebühren berechnen. Um die optimale Verbindungsmethode zu verwenden, ändern Sie die Einstellungen für WLAN, Datenverbindung und Mail-Downloads.

Eine WLAN-Verbindung ist im Vergleich zu einer Datenverbindung schneller und kostengünstiger. Wenn sowohl WLAN- als auch Mobilfunkdatenverbindungen zur Verfügung stehen, verwendet das Mobiltelefon die WLAN-Verbindung.

Streichen Sie auf der Startseite vom oberen Bildschirmrand nach unten und tippen Sie auf a.

**1.** Stellen Sie sicher, dass **WLAN-Netzwerke** auf **Ein** umgeschaltet ist.

**2.** Wählen Sie die gewünschte Verbindung aus.

# **Schließen einer Datenverbindung**

Streichen Sie auf der Startseite vom oberen Bildschirmrand nach unten und tippen Sie auf **ALLE EINSTELLUNGEN** > **Mobilfunk + SIM**. Wechseln Sie dann für **Datenverbindung** zu **Aus** .

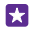

**Tipp:** Ihre Datennutzung können Sie auch mit der Anwendung Datenoptimierung verfolgen.

# **Beenden des Daten-Roamings**

Streichen Sie auf der Startseite vom oberen Bildschirmrand nach unten und tippen Sie auf **ALLE EINSTELLUNGEN** > **Mobilfunk + SIM**. Wechseln Sie dann für **Datenroamingoptionen**  zu **Kein Roaming**.

# **Selteneres Herunterladen von E-Mails**

Tippen Sie in jedem Ihrer Postfächer auf > **Einstellungen** > **Synchronisierungseinstellungen** und wählen Sie, wie oft die Synchronisation ausgeführt werden soll.

# **Verfassen von Text**

Erfahren Sie, wie Sie Text schnell und effizient mit der Tastatur Ihres Mobiltelefons eingeben.

# **Verwenden der Bildschirmtastatur**

Das Verfassen von Text mit der Bildschirmtastatur ist einfach. Sie können die Tastatur verwenden, wenn Sie Ihr Mobiltelefon im Hochformat oder Querformat halten. Sie können Ihre Mitteilungen verfassen, indem Sie auf die Buchstaben tippen oder durch diese streichen.

Tippen Sie auf ein Textfeld.

- 1 Zeichentasten
- 2 Umschalttaste
- 3 Ziffern- und Sym-Taste
- 4 Sprachtaste
- 5 Smiley-Taste
- 6 Leertaste
- 7 Eingabetaste
- 8 Rücktaste

# Das Tastaturlayout kann in den

verschiedenen Anwendungen und Sprachen abweichen. Die Sprachtaste wird nur angezeigt, wenn mehr als eine Sprache ausgewählt wurde. Das Beispiel zeigt die englische Tastatur.

 $\overline{a}$ **Tipp:** Um die Kommataste zur Tastatur hinzuzufügen, streichen Sie auf der Startseite vom oberen Bildschirmrand nach unten und tippen auf **ALLE EINSTELLUNGEN** > **Tastatur** > **Erweitert** > **Kommataste anzeigen, sofern verfügbar**. Sie können die Kommataste nur hinzufügen, wenn auf dem Mobiltelefon mindestens zwei Tastaturen installiert sind.

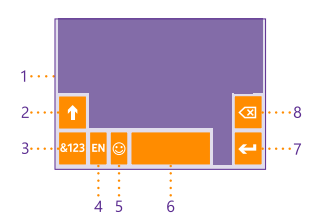

# **Streichen zur Texteingabe**

Streichen Sie vom ersten Buchstaben des Wortes und ziehen Sie dabei einen Pfad zu jedem weiteren Buchstaben. Heben Sie Ihren Finger nach dem letzten Buchstaben an. Um fortzufahren, streichen Sie einfach weiter, ohne auf die Leertaste zu tippen. Die Leerzeichen werden von Ihrem Mobiltelefon hinzugefügt.

Nicht alle Sprachen werden unterstützt.

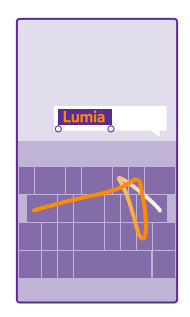

#### **Umschalten zwischen Groß- und Kleinschreibung**

Tippen Sie auf die Umschalttaste. Um in den Feststellmodus zu wechseln, tippen Sie zweimal auf die Taste. Um in den normalen Modus zurückzukehren, tippen Sie erneut auf die Umschalttaste.

### **Eingeben einer Ziffer oder eines Sonderzeichens**

Tippen Sie auf die Ziffern- und die Sym-Taste. Um mehr Sonderzeichentasten anzuzeigen, tippen Sie auf die Umschalttaste. Über einige der Sonderzeichentasten erreichen Sie weitere Symbole. Um weitere Symbole anzuzeigen, tippen und halten Sie ein Symbol oder Sonderzeichen.

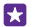

**Tipp:** Um schnell eine Ziffer oder ein Sonderzeichen einzugeben, halten Sie die Ziffernund die Sym-Taste, streichen Sie mit Ihrem Finger zum gewünschten Zeichen, und heben Sie den Finger dann an.

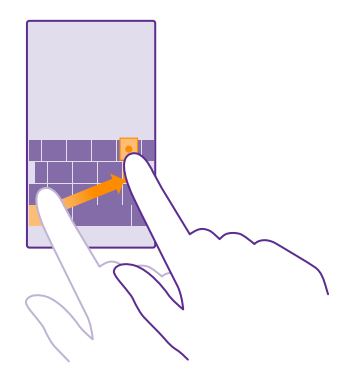

#### **Kopieren oder Einfügen von Text**

Tippen Sie auf ein Wort, ziehen Sie vor und nach dem Wort Kreise, um den zu kopierenden Abschnitt hervorzuheben, und tippen Sie dann auf . Tippen Sie zum Einfügen des Textes  $aut$   $\odot$ .

# **Hinzufügen eines Akzents zu einem Zeichen**

Tippen Sie lange auf das Zeichen und tippen Sie dann auf den Akzent oder das Zeichen mit Akzent, sofern dies von Ihrer Tastatur unterstützt wird.

# **Löschen eines Zeichens**

Tippen Sie auf die Rücktaste.

# **Wechseln zwischen den Eingabesprachen**

Tippen Sie lange auf die Sprachtaste und wählen Sie die gewünschte Sprache aus. Die Sprachtaste wird nur angezeigt, wenn mehr als eine Tastatur installiert wurde.

### **Bewegen des Cursors**

Um ein soeben eingegebenes Wort zu bearbeiten, tippen Sie lange auf den Text, bis der Cursor angezeigt wird. Ziehen Sie den Cursor an die gewünschte Stelle.

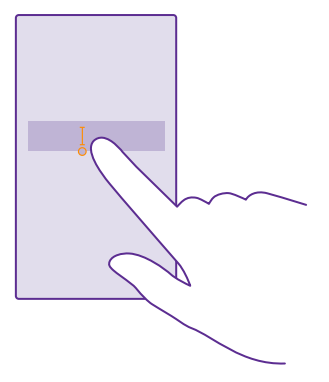

**Tipp:** Um am Satzende einen Punkt einzugeben und einen neuen Satz zu beginnen, F. tippen Sie zweimal auf die Leertaste.

#### **Verwenden von Tastatur-Wortvorschlägen**

Ihr Telefon schlägt Wörter während der Eingabe vor, damit Sie schneller und genauer schreiben können. Wortvorschläge stehen möglicherweise nicht in allen Sprachen zur Verfügung.

Wenn Sie ein Wort beginnen zu schreiben, schlägt Ihr Telefon mögliche Wörter vor. Wenn das gewünschte Wort in der Vorschlagsleiste angezeigt wird, wählen Sie das Wort aus. Um weitere Vorschläge anzuzeigen, streichen Sie nach links.

Ы

**Tipp:** Wird das vorgeschlagene Wort fett dargestellt, wird das Wort, das Sie gerade schreiben, dadurch ersetzt. Ist das Wort falsch, tippen Sie darauf, um das ursprüngliche Wort mit anderen Vorschlägen anzuzeigen.

#### **Korrigieren eines Wortes**

Wenn Sie ein Wort falsch geschrieben haben, tippen Sie darauf, um Korrekturvorschläge anzuzeigen.

#### **Hinzufügen eines neuen Wortes in das Wörterbuch**

Wenn sich das gewünschte Wort nicht im Wörterbuch befindet, schreiben Sie das Wort, tippen Sie darauf und wählen Sie dann das Plus-Zeichen (+) in der Vorschlagsleiste aus. Ihr Telefon lernt neue Wörter auch dann, wenn Sie sie mehrfach geschrieben haben.

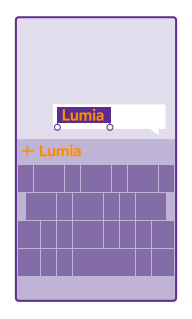

#### **Ausschalten der Wortvorschläge**

Streichen Sie auf der Startseite vom oberen Bildschirmrand nach unten und tippen Sie auf **ALLE EINSTELLUNGEN** > **Tastatur**. Tippen Sie auf Ihre Sprachtastatur und deaktivieren Sie das Kontrollkästchen **Text vorschlagen**.

#### **Leeren der Wortvorschlagsliste**

Streichen Sie auf der Startseite vom oberen Bildschirmrand nach unten, tippen Sie auf **ALLE EINSTELLUNGEN** > **Tastatur** > **Erweitert** > **Vorschläge zurücksetzen**, um alle Wörter zu entfernen, die zur Vorschlagsliste hinzugefügt wurden.

#### **Hinzufügen von Eingabesprachen**

Sie können mehrere Eingabesprachen für Ihre Tastatur hinzufügen und beim Schreiben zwischen den Sprachen wechseln.

**1.** Streichen Sie auf der Startseite vom oberen Bildschirmrand nach unten und tippen Sie auf **ALLE EINSTELLUNGEN** > **Tastatur** > **Tastaturen hinzufügen**.

2. Wählen Sie die gewünschten Sprachen für die Eingabe aus und tippen Sie dann auf  $\oslash$ .

55 **Tipp:** Um eine vorinstallierte Tastatur zu entfernen, tippen Sie lange auf die nicht länger zu verwendende Sprache und tippen dann auf **Entfernen**.

#### **Wechseln der Sprache beim Schreiben**

Tippen Sie wiederholt auf die Sprachtaste, bis die gewünschte Sprache angezeigt wird. Das Tastaturlayout und die Wortvorschläge werden entsprechend der ausgewählten Sprache angepasst. Die Sprachtaste wird nur angezeigt, wenn mehr als eine Tastatur installiert wurde.

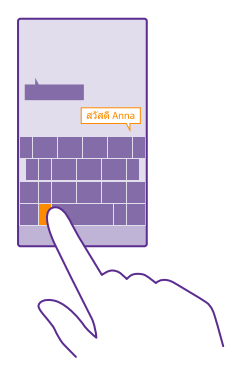

# **Scannen von Codes oder Text**

Sie können mit Ihrer Mobiltelefonkamera auch scannen, z. B. QR-Codes, Strichcodes sowie Bücher- und DVD-Cover, und weitere Informationen über das erhalten, was Ihr Mobiltelefon erkennt.

Die Scansuche wird nicht von allen Mobiltelefonen unterstützt. Informationen zur Verfügbarkeit finden Sie unter **[www.microsoft.com/mobile/support/wpfeatures](http://www.microsoft.com/mobile/support/wpfeatures)**.

Tippen Sie auf die Suchtaste  $\Omega$  und tippen Sie dann auf ...

Wenn Cortana auf Ihrem Mobiltelefon verfügbar ist, tippen Sie auf **IG Lumia Camera**. Gehen Sie dann in Abhängigkeit von Ihrem Mobiltelefon wie folgt vor:

- Tippen Sie auf  $\bullet \bullet \bullet \circ \bullet$  **Foto-Apps...** >  $\circledast$ .
- Tippen Sie auf  $\bullet$  > **Objektive** >  $\circledcirc$ .
- **1.** Richten Sie die Kamera auf einen Code.
- **2.** Tippen Sie auf ein Ergebnis, um weitere Informationen zu erhalten.
- **Tipp:** Halten Sie die Kamera ruhig, und vergewissern Sie sich, dass das Scan-Ziel 53. vollständig im Kamerasucher sichtbar ist.
- **Beispiel:** Versuchen Sie, den folgenden Code zu scannen, und beobachten Sie, was **H** geschieht.

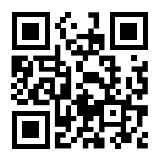

# **Übersetzen und Suchen von Text im Internet**

Zeigen Sie mit der Kamera auf den Text, tippen Sie auf **Text scannen** und auf die gewünschten Wörter und tippen Sie dann auf **Übersetzen** oder **Suchen**.

Diese Funktion ist möglicherweise nicht in allen Sprachversionen verfügbar.

# **Uhr und Kalender**

Behalten Sie die Zeit im Blick – erfahren Sie, wie Sie Ihr Mobiltelefon als Uhr und als Wecker verwenden und wie Sie Ihre Termine, Aufgaben und Zeitpläne auf dem neuesten Stand halten.

# **Stellen des Weckers**

Sie können Ihr Mobiltelefon als Wecker verwenden und sogar Ihre Lieblingssongs als Weckton festlegen.

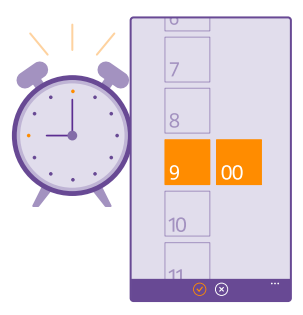

# Tippen Sie auf **Wecker**.

**1.** Tippen Sie auf  $\bigcap$ .

2. Legen Sie die Zeit fest, füllen Sie die Weckerdetails aus und tippen Sie auf (a).

**Tipp:** Sind Sie zu müde, um das Mobiltelefon zu bedienen? Tippen Sie auf die Suchtaste 53  $\Omega$ , tippen Sie dann auf  $\bigcup$  und teilen Sie Cortana mit, wann Sie geweckt werden möchten.

Damit der Weckton ausgegeben werden kann, muss das Mobiltelefon eingeschaltet sein.

**Tipp:** Sie können schnell die Uhrzeit des nächsten aktiven Wecktons erkennen, wenn 53 sich die Anwendung Wecker auf der Startseite befindet. Die Kachel muss mindestens die mittlere Größe aufweisen.

### **Verwenden von Lieblingssongs als Weckton**

Schließen Sie Ihr Mobiltelefon über ein USB-Kabel an Ihren Computer an und verwenden Sie den Dateimanager Ihres PCs, um den gewünschten Song in den Klingeltonordner auf Ihrem Mobiltelefon zu verschieben. Um einen Song als Klingelton festzulegen, streichen Sie auf der Startseite vom oberen Bildschirmrand nach unten, tippen Sie auf **ALLE EINSTELLUNGEN** > **Klingeltöne + Sounds** > **Klingelton**, streichen Sie dann zu **Benutzerdefiniert** und tippen Sie anschließend auf den Song.

Sie können einen Song als Ihren Klingelton verwenden, wenn dieser nicht mit DRM (Digital Rights Management) geschützt ist und kleiner als 30 MByte ist.

Ihr PC muss Windows Vista, Windows 7, Windows 8 oder höher verwenden.

# **Schalten der Weckzeit auf erneute Erinnerung**

Wenn Sie beim Erklingen des Wecktons noch nicht aufstehen möchten, tippen Sie auf **Erneut erinnern**. Bevor Sie die Schlummerfunktion verwenden, können Sie die Alarmerinnerungszeit ändern.

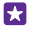

**Tipp:** Wenn Sie auf die Zurück-Taste  $\leftarrow$  tippen, werden Sie nach zwei Minuten erneut erinnert.

#### **Ausschalten einer Weckzeit**

Tippen Sie auf **Wecker** und wählen Sie für die Weckzeit die Option **Aus** .

# **Löschen einer Weckzeit**

Tippen Sie auf die Weckzeit und auf n.

# **Automatisches Aktualisieren von Datum und Uhrzeit**

Sie können Ihr Mobiltelefon so einstellen, dass Uhrzeit, Datum und Zeitzone automatisch aktualisiert werden. Die automatische Aktualisierung ist ein Netzdienst und ist in Abhängigkeit von Ihrer Region oder dem Netzbetreiber möglicherweise nicht verfügbar.

Streichen Sie auf der Startseite vom oberen Bildschirmrand nach unten und tippen Sie auf **ALLE EINSTELLUNGEN** > **Datum + Uhrzeit**.

Stellen Sie **Datum und Zeit automatisch einstellen** auf **Ein** .

**Tipp:** Möchten Sie das Zeitformat ändern? Wechseln Sie bei Bedarf zum 24-Stunden-59. Format. Um die Anzeige von Datumsangaben zu ändern, tippen Sie auf **ALLE EINSTELLUNGEN** > **Region**.

# **Manuelles Aktualisieren von Datum und Uhrzeit**

Schalten Sie Datum und Zeit automatisch einstellen auf Aus **Destachten Aus** um, und bearbeiten Sie Datum und Uhrzeit.

#### **Manuelles Aktualisieren der Zeitzone im Ausland**

Schalten Sie **Datum und Zeit automatisch einstellen** auf **Aus** um, und tippen Sie auf **Zeitzone** und einen Ort.

#### **Hinzufügen eines Termins**

Wenn Sie an einen Termin erinnert werden müssen, fügen Sie ihn zum Kalender hinzu.

# Tippen Sie auf **Kalender**.

- **1.** Tippen Sie auf  $\bigcap$ .
- **2.** Geben Sie die gewünschten Details ein und legen Sie die Uhrzeit fest.

**3.** Um z. B. die Dauer, eine Erinnerung oder Wiederholung eines Eintrags hinzuzufügen, tippen Sie auf **Weitere Informationen**.

**4.** Wenn Sie fertig sind, tippen Sie auf  $\Omega$ .

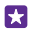

**Tipp:** Um einen Eintrag zu bearbeiten, tippen Sie lange auf den gewünschten Eintrag, tippen Sie auf **Bearbeiten** und bearbeiten Sie dann die gewünschten Details.

# **Senden einer Besprechungseinladung**

Tippen Sie beim Erstellen eines Eintrags auf **Weitere Informationen** > **Hinzufügen** > , wählen Sie dann die gewünschten Kontakte aus und tippen Sie anschließend auf  $\odot$ .

Sie können Besprechungseinladungen an Kontakte senden, die eine E-Mail-Adresse besitzen.

# **Erstellen eines Eintrags in einem anderen Kalender**

Ihre Einträge werden standardmäßig zum Kalender Ihres Microsoft-Kontos hinzugefügt. Wenn Sie z. B. einen Kalender mit Ihrer Familie gemeinsam nutzen, können Sie den Eintrag sofort erstellen und teilen. Um den Kalender beim Erstellen des Eintrags zu wechseln, tippen Sie auf **Weitere Informationen** > **Kalender** und den zu verwendenden Kalender.

**Section Beispiel:** Sie können einen Eintrag in einem Kalender erstellen, den Sie mit anderen Personen gemeinsam nutzen, z. B. Ihren Arbeitskalender, damit diese Personen sehen können, wann Sie beschäftigt sind.

# **Ändern des Status für einen Termin**

Wenn Sie anderen mitteilen möchten, dass Sie beschäftigt oder abwesend sind, tippen Sie auf **Weitere Informationen** > **Status** und den gewünschten Status. Ihr Status lautet standardmäßig **Frei**.

# **Löschen eines Termins**

Tippen Sie lange auf einen Termin und tippen Sie dann auf **Löschen**.

# **Wechseln zwischen Kalenderansichten**

Zeigen Sie Ihre Termine für heute oder für diese Woche in einer Übersicht an oder planen Sie ganz einfach den Termin für den bevorstehenden Urlaub – durchsuchen Sie den Kalender in verschiedenen Ansichten.

# Tippen Sie auf **Kalender**.

**1.** Um zwischen der Tages-, Wochen-, Monats- und Jahresansicht zu wechseln, tippen Sie auf . Tippen Sie in der Wochen- oder Monatsansicht auf den Tag, um alle Termine anzuzeigen. **2.** Um zwischen Tagen, Wochen, Monaten oder Jahren zu wechseln, streichen Sie nach links oder rechts. Um schnell zu einem bestimmten Monat eines angegebenen Jahres zu springen, streichen Sie in der Jahresansicht auf das gewünschte Jahr und tippen Sie dann auf den Monat.

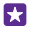

**Tipp:** Wenn Sie dem Kalender die Verwendung Ihres Standorts gestatten, können Sie auch das Wetter in der Tages- oder Wochenansicht anzeigen.

# **Aktivieren oder Deaktivieren von Kalenderwochen**

Tippen Sie auf > **Einstellungen** und aktivieren Sie das Kontrollkästchen **Wochennummern aktivieren**.

Die Kalenderwochen werden in der Monatsansicht angezeigt.

### **Überprüfen Ihrer Aufgabenliste**

Tippen Sie auf > **Aufgaben**.

# **Hinzufügen einer Aufgabe zu Ihrer Aufgabenliste**

Fügen Sie wichtige Aufgaben, z. B. wichtige Termine bei der Arbeit oder die Rückgabe ausgeliehener Bücher, zu Ihrer Aufgabenliste hinzu, um sie dann abzuhaken, nachdem sie erledigt sind. Falls Sie eine bestimmte Frist haben, legen Sie eine Erinnerung fest.

# Tippen Sie auf **Kalender** >  $\cdots$  > **Aufgaben**.

**1.** Tippen Sie auf  $\bigcap$ , und füllen Sie die Felder aus. **2.** Um eine Erinnerung hinzuzufügen, stellen Sie **Erinnerung** auf **Ein** . Geben Sie dann das Datum und die Uhrzeit für die Erinnerung ein. **3.** Tippen Sie auf  $\bigcirc$ .

#### **Bearbeiten oder Löschen einer Aufgabe**

Tippen und halten Sie die Aufgabe, und tippen Sie auf **Bearbeiten** oder **Löschen**.

**Tipp:** Sind Sie energiegeladen? Oder haben Sie alle Hände voll zu tun und keine Zeit für m zusätzliche Aufgaben? Um den Termin eines Ereignisses schnell vorzuverlegen oder zu verschieben, tippen Sie lange auf die Aufgabe und wählen Sie dann die gewünschte Option.

# **Kennzeichnen einer Aufgabe als abgeschlossen**

Tippen und halten Sie die Aufgabe, und tippen Sie auf **Als erledigt markieren**.

# **Verwenden mehrerer Kalender**

Bei der Einrichtung Ihrer E-Mail-Konten oder der Konten von sozialen Netzwerken auf Ihrem Mobiltelefon können Sie die Kalender von allen Konten an einem Ort synchronisieren.

#### **1.** Tippen Sie auf **Kalender**.

2. Um einen Kalender ein- oder auszublenden, tippen Sie auf **···** > Einstellungen, und schalten Sie den Kalender ein oder aus.

Wenn ein Kalender ausgeblendet ist, werden die Kalenderereignisse und Erinnerungen nicht in verschiedenen Kalenderansichten angezeigt.

Der Geburtstagskalender verarbeitet die Geburtstagsinformationen aus Ihren Konten bei sozialen Netzwerken.

Sie können keine neuen Kalender zum Mobiltelefon hinzufügen, aber Sie können auswählen, welche Kalender der verschiedenen Konten Sie anzeigen möchten.

# **Änderung der Farbe der einzelnen Kalender**

Tippen Sie auf > **Einstellungen**, dann auf die aktuelle Farbe und schließlich auf die neue **Farbe** 

# **Dual-SIM**

Sie können zwei SIM-Karten in Ihr Mobiltelefon einsetzen und eine z. B. für die Arbeit und die andere für persönliche Zwecke verwenden.

# **Dual-SIM-Funktionen**

Möchten Sie Arbeit und Freizeit trennen? Oder verfügt eine SIM über eine günstigere Datenverbindung? Bei einem Dual-SIM-Mobiltelefon können Sie zwei SIM-Karten gleichzeitig verwenden.

Die Dual-SIM-Funktion wird nicht von allen Mobiltelefonen unterstützt. Informationen zur Verfügbarkeit finden Sie unter **[www.microsoft.com/mobile/support/wpfeatures](http://www.microsoft.com/mobile/support/wpfeatures)**.

Auf Ihrem Mobiltelefon wird der Netzstatus für beide SIM-Karten separat angezeigt.

Sie können direkt über die Startseite zu verwendende SIM-Karte auswählen. Um z. B. einen Anruf zu tätigen oder Ihre Mitteilungen anzuzeigen, tippen Sie einfach die gewünschte Kachel für SIM1 oder SIM2. Wenn Sie nur eine Kachel verwenden möchten, können Sie die Kacheln verknüpfen.

Sogar beim Wählen können Sie schnell zwischen den SIM-Karten wechseln. Zudem können Sie die SIM-Einstellungen in Kontakte festlegen, wenn Sie wissen, dass Sie für einen Kontakt immer dieselbe SIM-Karte verwenden wollen, z. B. die geschäftliche SIM-Karte für einen Kollegen.

Beide SIM-Karten sind gleichzeitig verfügbar, wenn das Gerät nicht verwendet wird, aber während eine SIM-Karte aktiv ist, z. B. beim Tätigen von Anrufen, ist die andere möglicherweise nicht verfügbar.

H

**Tipp:** Möchten Sie sicherstellen, dass Sie auf einer SIM-Karte keinen Anruf verpassen, während Sie auf der anderen SIM-Karte ein Gespräch führen? Verwenden Sie Smartes Dual-SIM, um Ihre SIM-Karten so einzustellen, dass Anrufe zwischen ihnen umgeleitet oder an ein anderes Mobiltelefon weitergeleitet werden. Informationen zur Verfügbarkeit erhalten Sie von Ihrem Netzbetreiber oder Netzdienstanbieter.

# **Verwalten Ihrer SIMs**

Möchten Sie Arbeit und Freizeit trennen? Oder verfügt eine SIM über eine günstigere Datenverbindung? Sie können die zu verwendende SIM-Karte auswählen.

Die Dual-SIM-Funktion wird nicht von allen Mobiltelefonen unterstützt. Informationen zur Verfügbarkeit finden Sie unter **[www.microsoft.com/mobile/support/wpfeatures](http://www.microsoft.com/mobile/support/wpfeatures)**.

**1.** Streichen Sie auf der Startseite vom oberen Bildschirmrand nach unten und tippen Sie auf **ALLE EINSTELLUNGEN** > **Mobilfunk + SIM**.

**2.** Um die SIM-Einstellungen zu ändern, tippen Sie auf die gewünschte SIM-Karte.

**Umbenennen einer SIM-Karte** Tippen Sie auf **SIM-Name** und geben Sie den gewünschten Namen ein.

**Auswählen der für die Datenverbindung zu verwendenden SIM-Karte** Tippen Sie auf **SIM für Datenverbindung** und dann auf die gewünschte SIM-Karte.

# **Ausschalten einer SIM-Karte**

Stellen Sie **SIM-Status** auf **Aus** .

# **Verknüpfen der SIM-Kacheln auf der Startseite**

Um die Kacheln auf der Startseite für Anrufe oder Mitteilungen für beide SIM-Karten unter einer Kachel zusammenzufassen, tippen Sie auf die gewünschte Kachel und dann auf ••• > **Kacheln verknüpfen**.

# **Weiterleiten von Anrufen zwischen SIM-Karten**

Leiten Sie Ihre Anrufe zwischen Ihren SIM-Karten mit Smartes Dual-SIM um. Wenn Sie auf einer SIM-Karte angerufen werden, während Sie über die andere SIM-Karte bereits ein Gespräch führen, können Sie Ihre Anrufe von beiden SIM-Karten auf dieselbe Weise wie bei einer einzelnen SIM-Karte verwalten.

Die Dual-SIM-Funktion wird nicht von allen Mobiltelefonen unterstützt. Informationen zur Verfügbarkeit finden Sie unter **[www.microsoft.com/mobile/support/wpfeatures](http://www.microsoft.com/mobile/support/wpfeatures)**.

Damit Sie auf die Einstellungen für Dual-SIM-Anrufe zugreifen können, müssen beide SIM-Karten eingesetzt sein.

Informationen zur Verfügbarkeit dieses Dienstes erhalten Sie von Ihrem Netzbetreiber oder Netzdienstanbieter.

**1.** Streichen Sie auf der Startseite vom oberen Bildschirmrand nach unten und tippen Sie auf **ALLE EINSTELLUNGEN** > **Netz+**.

**2.** Tippen Sie auf **Einstellen**.

**3.** Um auszuwählen, wie Anrufe zwischen den SIM-Karten umgeleitet werden, ändern Sie die Einstellung für **Smartes Dual-SIM**.

**4.** Geben Sie die Telefonnummern für Ihre SIM-Karten ein und tippen Sie auf **Smartes Dual-SIM**.

**5.** Tippen Sie auf **Zusätzliche Dual-SIM-Einstellungen**, um auf die restlichen Netzeinstellungen zuzugreifen, z. B. Datenverbindung.

**Tipp:** Sie können die Einstellungen für Dual-SIM-Anrufe auch auf der Startseite Н anzeigen, um problemlos darauf zuzugreifen.

# **Durchsuchen Ihrer SIM-Apps**

Wenn Ihr Dienstanbieter Anwendungen auf Ihrer SIM-Karte bereitgestellt hat, erfahren Sie hier, wie Sie sie finden.

**1.** Streichen Sie auf der Startseite vom oberen Bildschirmrand nach unten und tippen Sie auf **ALLE EINSTELLUNGEN** > **Mobilfunk + SIM**.

- **2.** Tippen Sie auf die SIM-Karte.
- **3.** Tippen Sie auf **SIM-Anwendungen**.

# **Store**

Personalisieren Sie Ihr Mobiltelefon mit weiteren Apps, Spielen und anderen Artikeln, von denen einige kostenlos verfügbar sind. Durchsuchen Sie den Store nach den neuesten Inhalten für Ihr Telefon.

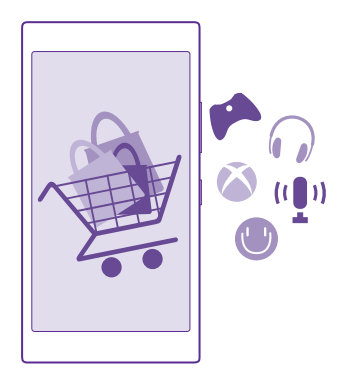

Sie können Folgendes herunterladen:

- Anwendungen
- Spiele
- Unterhaltung Anwendungen und Dienste
- Neuigkeiten Anwendungen und Dienste
- Bücher

Sie haben außerdem folgende Möglichkeiten:

- Herunterladen von Inhalten, die Ihren Vorlieben und Ihrem Standort entsprechen
- Senden von Weiterempfehlungen an Ihre Freunde

Die Verfügbarkeit von Store und die Auswahl der für den Download verfügbaren Elemente ist je nach Region verschieden.

Um Inhalte aus Store herunterzuladen, müssen Sie sich auf Ihrem Telefon bei Ihrem Microsoft-Konto anmelden. Wenn Sie angemeldet sind, werden Ihnen Inhalte angeboten, die mit Ihrem Mobiltelefon kompatibel sind.

Sie können Inhalte mit Ihrem Mobiltelefon suchen und direkt herunterladen oder den Store auf Ihrem Computer durchsuchen und Links von dort in SMS-Mitteilungen an Ihr Mobiltelefon senden.

Viele Artikel sind kostenlos. Für einige müssen Sie mit Ihrer Kreditkarte oder über Ihre Mobiltelefonrechnung bezahlen.

Die Verfügbarkeit von Zahlungsmethoden hängt vom Land Ihres Wohnsitzes und von Ihrem Dienstanbieter ab.

Die Verwendung von Diensten oder das Herunterladen von Inhalten (einschließlich kostenloser Artikel) kann bedeuten, dass große Datenmengen übertragen werden, die entsprechende Datenübertragungskosten verursachen.

# **Durchstöbern des Stores**

Sehen Sie sich die neuesten und am häufigsten heruntergeladenen Anwendungen, Spiele und anderen Artikel an, die für Sie und Ihr Mobiltelefon empfohlen werden. Durchstöbern Sie verschiedene Kategorien oder suchen Sie nach bestimmten Artikeln.

# Tippen Sie auf **Store**.

**1.** Tippen Sie auf der ersten Seite nach links oder rechts, um weitere Kategorien und Artikel anzuzeigen.

**2.** Tippen Sie auf einen Artikel, um Details dazu anzuzeigen. Wenn Sie einen Artikel anzeigen, werden auch verwandte Artikel angezeigt.

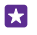

**Tipp:** Haben Sie im Store etwas gefunden, das Ihre Freunde sicher interessieren würde? Tippen Sie auf **Versenden**, um ihnen einen Link zu senden.

**Tipp:** Möchten Sie personalisierte Empfehlungen dazu erhalten, welche Anwendungen Ы und Spiele für Sie möglicherweise interessant sind? Melden Sie sich bei Ihrem Microsoft-Konto an, damit Ihnen Store eine Auswahl an Anwendungen vorschlägt.

# **Durchsuchen des Stores**

Tippen Sie auf  $\odot$ , geben Sie Ihre Suchwörter ein, und tippen Sie auf  $\rightarrow$ .

# **Herunterladen einer Anwendung, eines Spiels oder anderen Artikels**

Laden Sie kostenlose Programme, Spiele oder andere Artikel herunter, oder kaufen Sie weitere Inhalte für Ihr Telefon.

- **1.** Tippen Sie auf **Store**.
- **2.** Tippen Sie auf einen Artikel, um Details dazu anzuzeigen.

**3.** Wenn der Artikel einen Preis hat, tippen Sie auf **Kaufen**. Um den Artikel für einen begrenzten Zeitraum kostenlos zu testen, tippen Sie auf **Testen**. Wenn der Artikel kostenlos ist, tippen Sie auf **Installieren**.

Die Verfügbarkeit von Zahlungsmethoden hängt vom Land Ihres Wohnsitzes und von Ihrem Dienstanbieter ab.

**4.** Wenn Sie noch nicht an Ihrem Microsoft-Konto angemeldet sind, melden Sie sich jetzt an. **5.** Befolgen Sie die Anweisungen auf dem Telefon.

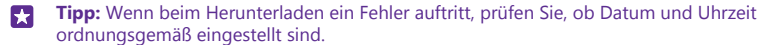

Wenn der Download abgeschlossen ist, können Sie den Artikel öffnen oder anzeigen oder nach weiteren Inhalten suchen. Der Inhaltstyp bestimmt, wo der Artikel auf Ihrem Mobiltelefon gespeichert wird: Musik, Videos und Podcasts finden Sie im Hub Musik, Video und Podcasts, Spiele finden Sie im Hub Spiele und Apps finden Sie im Anwendungsmenü.

Weitere Informationen zu einem Artikel erhalten Sie vom Herausgeber des Artikels.

**Tipp:** Verwenden Sie eine WLAN-Verbindung, um größere Dateien herunterzuladen. 53

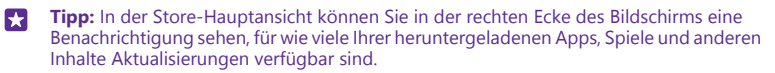

Wenn die von Ihnen heruntergeladene Anwendung Ihre Mobiltelefonsprache nicht unterstützt, verwendet die Anwendung standardmäßig "Englisch (USA)". Wenn Sie mehrere Sprachen zu Ihrem Mobiltelefon hinzugefügt haben und die Anwendung eine dieser Sprachen unterstützt, wird die Anwendung in der unterstützten Sprache heruntergeladen.

**RA Tipp:** Sie können auch Ihren Computer verwenden, um im Windows Phone Store zu suchen und Inhalte auf Ihr Mobiltelefon herunterzuladen. Wechseln Sie zu **[www.windowsphone.com](http://www.windowsphone.com/)** und navigieren Sie durch die Apps und Spiele oder verwenden Sie direkt die Suche.

**Tipp:** Wenn Ihr Kind ein Mobiltelefon mit Windows Phone 8.1 verwendet, können Sie seine Downloads und Einstellungen für Spiele und Apps über die Internetseite "Meine Familie" verwalten. Um den Bereich "Meine Familie" einzurichten, wechseln Sie zu **<https://www.windowsphone.com/family>**, melden sich sowohl bei Ihrem als auch beim Microsoft-Konto Ihres Kindes mit der entsprechenden E-Mail-Adresse und dem Passwort an. Anschließend befolgen Sie die angezeigten Anweisungen.

Diese Funktion ist nicht in allen Sprachversionen verfügbar. Weitere Informationen zur Verfügbarkeit von Funktionen und Diensten finden Sie im Abschnitt "Hilfe & Anleitung" unter **[www.windowsphone.com](http://www.windowsphone.com/)**.

Die Verfügbarkeit von Anwendungen und Spielen hängt möglicherweise vom Alter Ihrer Kinder ab.

# **Anzeigen aktiver und früherer Downloads**

Tippen Sie auf **Store** > > **Downloads** und streichen Sie dann zu **Downloads**, um die aktiven Downloads anzuzeigen oder zu **Verlauf**, um zuvor heruntergeladene Apps, Spiele und andere Inhalte anzuzeigen.

# **Anzeigen Ihrer aktuellen Downloads**

Während ein Artikel heruntergeladen wird, können Sie im Store nach weiteren Inhalten suchen und Artikel hinzufügen, die heruntergeladen werden sollen.

Um den Status Ihrer Downloads anzuzeigen, tippen Sie in der Hauptansicht des Store auf > **Downloads** und streichen zu **Downloads**, um die aktiven Downloads anzuzeigen oder zu **Verlauf**, um zuvor heruntergeladene Inhalte anzuzeigen.

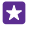

**Tipp:** Um den Status der aktiven Downloads zu prüfen, tippen Sie auf **Status prüfen**.

55 **Tipp:** Wenn Sie beispielsweise Ihre Internet-Verbindung vorübergehend schließen müssen, tippen und halten Sie den Artikel, der gerade heruntergeladen wird, und tippen

Sie auf **Pause**. Um das Herunterladen fortzusetzen, tippen Sie auf **Fortsetzen**. Pausieren Sie ausstehende Artikel einzeln. Falls ein Download fehlschlägt, können Sie den Artikel erneut herunterladen.

#### **Verfassen einer Bewertung für eine Anwendung**

Teilen Sie Ihre Meinung zu einer App mit anderen Benutzern von Store – Bewerten und kommentieren Sie die App. Sie können pro heruntergeladenem Programm eine Kritik posten.

**1.** Tippen und halten Sie das Programm im Programmmenü, und tippen Sie auf **Bewerten/ Kritik schreiben**.

**2.** Bewerten Sie die Anwendung und schreiben Sie Ihre Kritik.

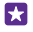

**Tipp:** Auf die gleiche Weise können Sie andere Artikel bewerten und entsprechende Kritiken schreiben.

# **Erhalten von Anzeigen**

Wenn Sie Anzeigen und Tipps zu Apps erhalten möchten, die Sie möglicherweise interessieren, streichen Sie auf der Startseite vom oberen Bildschirmrand nach unten, tippen Sie auf **ALLE EINSTELLUNGEN** und wechseln Sie für Werbe-ID zu Ein **Immanuel Sie die Informationen** löschen möchten, die von Ihrem Mobiltelefon für die Suche nach relevanten Anzeigen und Tipps verwendet werden, tippen Sie auf **Werbe-ID zurücksetzen**.

# **Kontakte & Mitteilungen**

Kontaktieren Sie Ihre Freunde und Familie und übertragen Sie Ihre Dateien, z. B. Fotos, mit Ihrem Mobiltelefon. Bleiben Sie mit den neuesten Aktualisierungen Ihrer sozialen Netzwerkdienste sogar unterwegs auf dem aktuellen Stand.

# **Anrufe**

Erfahren Sie, wie Sie mit Ihrem neuen Mobiltelefon telefonieren und mit Ihren Freunden sprechen können.

# **Anrufen des Kontakts**

Das Anrufen Ihrer Freunde ist schnell und einfach, wenn Sie sie in Ihrem Mobiltelefon als Kontakte gespeichert haben.

Tippen Sie auf **N** 

**1.** Tippen Sie auf  $\textcircled{a}$ .

**2.** Tippen Sie auf den Kontakt und die entsprechende Nummer, wenn der Kontakt über mehrere Nummern verfügt.

- **Tipp:** Ist die Stimme Ihres Freundes zu laut oder zu leise? Ändern Sie die Lautstärke mit П den Lautstärketasten.
- 53 **Tipp:** Möchten Sie, dass andere Personen sich die Unterhaltung anhören können? Tippen Sie auf **Laut- sprecher**.
- **Tipp:** Wenn Sie ein Dual-SIM-Mobiltelefon besitzen, können Sie die SIM-Karte auswählen, die zum Anrufen der einzelnen Kontakte verwendet wird. Tippen Sie auf ®. streichen Sie zu **Kontakte**, tippen Sie dann auf den Kontaktnamen und anschließend auf 1 <sup>2</sup>. Die Dual-SIM-Funktion wird nicht von allen Mobiltelefonen unterstützt. Informationen zur Verfügbarkeit finden Sie unter **[www.microsoft.com/mobile/](http://www.microsoft.com/mobile/support/wpfeatures) [support/wpfeatures](http://www.microsoft.com/mobile/support/wpfeatures)**.

# **Anrufen einer Telefonnummer**

Tippen Sie auf (ii), geben Sie die Telefonnummer ein und tippen Sie dann auf **Anrufen**.

Um das Pluszeichen einzugeben, das für Auslandsanrufe verwendet wird, tippen und halten Sie **0**.

# **Durchsuchen Ihrer Anrufliste**

Um einen Anrufeintrag zu suchen, streichen Sie zu **Anrufliste**, tippen Sie auf @ Sie den Namen oder die Telefonnummer des Kontakts ein.

# **Entfernen eines Anrufeintrags**

Um einen Anrufeintrag zu entfernen, streichen Sie zu **Anrufliste**, tippen Sie dann lange auf den Anrufeintrag und tippen Sie anschließend auf **Löschen**.

Um alle Anrufeinträge zu entfernen, tippen Sie auf  $\cdots$  > Anrufe auswählen >  $\cdots$  > Alles **markieren**  $>$   $(\hat{\mathbf{r}})$ .

#### **Kopieren und Einfügen einer Telefonnummer**

Tippen Sie auf der Startseite auf **Kontakte**, streichen Sie zu **Kontakte**, tippen Sie auf einen Kontakt und tippen Sie dann lange auf die Telefonnummer. Tippen Sie dann auf **Kopieren**  und tippen Sie anschließend in einem Textfeld auf  $\circledR$ .

# **Tätigen eines Anrufs mit Skype**

Sie können auf Ihrem Mobiltelefon innerhalb von Skype Anrufe und Videoanrufe tätigen. Mit den weltweiten Skype-Tarifen können Sie auch Festnetztelefone oder andere Mobiltelefone anrufen. Sie können bequem per Kreditkarte bezahlen oder ein monatliches Abonnement erhalten, um die optimalen Tarife zu nutzen.

Wenn Sie die Anwendung Skype noch nicht haben, können Sie sie von **[www.windowsphone.com](http://www.windowsphone.com/s?appid=c3f8e570-68b3-4d6a-bdbb-c0a3f4360a51)** herunterladen.

Tippen Sie auf **Skype** und melden Sie sich mit dem gleichen Microsoft-Konto an, das Sie auch auf Ihrem Mobiltelefon verwenden.

Um einen Skype-Kontakt anzurufen, streichen Sie zu **Kontakte**, tippen Sie auf den anzurufenden Kontakt und tippen Sie dann auf  $\mathbb{C}$ .

Weitere Informationen zu Anrufen innerhalb von Skype finden Sie in dem Video unter **[www.youtube.com/watch?v=AF2HRYdPnAM](http://www.youtube.com/watch?v=AF2HRYdPnAM)** (nur in englischer Sprache).

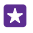

**Tipp:** Um Datenübertragungskosten zu sparen, verwenden Sie für Skype nach Möglichkeit immer eine WLAN-Verbindung.

### **Tätigen eines Videoanrufs mit Skype**

Streichen Sie zu **Kontakte**, tippen Sie auf den anzurufenden Kontakt und dann auf  $\bigcirc$ .

Wenn Ihr Mobiltelefon keine vordere Kamera besitzt, können Sie die Hauptkamera für Videoanrufe verwenden. Die vordere Kamera wird nicht von allen Mobiltelefonen unterstützt. Informationen zur Verfügbarkeit finden Sie unter **[www.microsoft.com/mobile/support/](http://www.microsoft.com/mobile/support/wpfeatures) [wpfeatures](http://www.microsoft.com/mobile/support/wpfeatures)**.

# **Tätigen eines Skype-Anrufs mit Cortana**

Tippen Sie auf die Suchtaste O, tippen Sie dann auf **u**und sagen Sie Skype-Anruf oder **Skype-Videoanruf**, gefolgt vom Namen des Kontakts.

Cortana ist nicht in allen Regionen und Sprachversionen verfügbar. Informationen zu den unterstützten Sprachen finden Sie unter **[www.windowsphone.com](http://www.windowsphone.com/)**.

# **Verwenden der Kurzwahl für bevorzugte Kontakte**

Rufen Sie Ihre wichtigsten Kontakte mithilfe der Kurzwahl schnell an.

**1.** Tippen Sie auf **N** und streichen Sie zu **Kurzwahlliste**.

**2.** Um einen Kontakt zur Kurzwahl hinzuzufügen, tippen Sie auf (1) und dann auf den hinzuzufügenden Kontakt.

**3.** Um einen zur Kurzwahl hinzugefügten Kontakt anzurufen, tippen Sie in der Ansicht Kurzwahlliste auf den gewünschten Kontakt.

# **Anrufen der zuletzt gewählten Nummer**

Rufen Sie Ihren Freund erneut an, wenn Sie Ihrem beendeten Gespräch noch etwas hinzufügen möchten. In der Anrufliste sehen Sie Informationen zu Ihren getätigten und empfangenen Anrufen.

- **1.** Tippen Sie auf **N** und streichen Sie zu **Anrufliste**.
- **2.** Tippen Sie auf den Namen oder die Telefonnummer.

# **Anrufen mithilfe Ihrer Stimme**

Sie können einen Kontakt mithilfe Ihrer Stimme anrufen.

- **1.** Tippen Sie lange auf die Suchtaste **Q**.
- **2.** Sagen Sie **Anrufen** und den Namen des Kontakts.

**Tipp:** Sie können die Sprachwahl auch mit einem Bluetooth Headset verwenden. П

Diese Funktion ist nicht in allen Sprachversionen verfügbar. Informationen zu den unterstützten Sprachen finden Sie unter **[www.windowsphone.com](http://www.windowsphone.com/)**.

# **Tätigen von Anrufen mithilfe von Cortana**

Tippen Sie auf die Suchtaste **O**, tippen Sie auf **u**nd sagen Sie **Anrufen** und anschließend den Namen des Kontakts.

Cortana ist nicht in allen Regionen und Sprachversionen verfügbar. Informationen zu den unterstützten Sprachen finden Sie unter **[www.windowsphone.com](http://www.windowsphone.com/)**.

### **Stummschalten eines eingehenden Anrufs**

Wenn Sie nicht gestört werden möchten und das Mobiltelefon klingelt, können Sie den Klingelton für einen Anruf stummschalten.

Wenn Sie Ihr Smartphone stummschalten möchten, indem Sie es mit der Vorderseite nach unten drehen, muss die Funktion Umdrehen, um auf lautlos zu stellen aktiviert sein. Streichen Sie auf der Startseite vom oberen Bildschirmrand nach unten, tippen Sie auf **ALLE EINSTELLUNGEN** > **Audio**, streichen Sie nach links und wechseln Sie dann bei Bedarf für **Umdrehen, um auf lautlos zu stellen** zu **Ein** .

Wenn Sie einen Anruf erhalten, drücken Sie die Lautstärke- oder die Sperrtaste. Sie können das Mobiltelefon auch einfach mit der Vorderseite nach unten drehen.

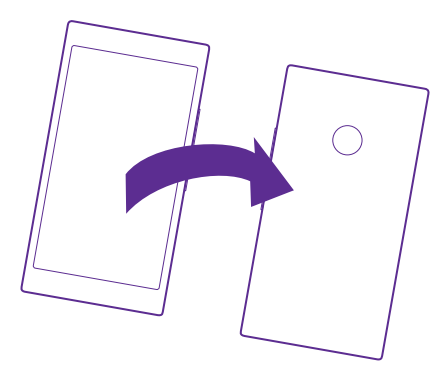

#### **Beantworten eines Anrufs per SMS**

Wenn Sie momentan nicht sprechen können, besteht die Möglichkeit, dem Anrufer per SMS zu antworten.

- **1.** Wenn Sie angerufen werden, tippen Sie auf **SMS-Antwort**.
- **2.** Tippen Sie auf **Nachricht eingeben...** und schreiben Sie Ihre Mitteilung.

Sie können nur die Anrufe von Kontakten aus Ihrer Kontaktliste auf dem Mobiltelefon per SMS beantworten.

### **Aktivieren oder Deaktivieren der SMS-Antwort**

Tippen Sie auf > > **Einstellungen** und wählen Sie für die Option **SMS-Antwort** die Einstellung **Ein In alle Deuts Aus New** .

# **Bearbeiten einer zuvor geschriebenen SMS**

Tippen Sie auf > > **Einstellungen** > **Antworten bearbeiten** und bearbeiten Sie die gewünschte Antwort.

# **Telefonkonferenz**

Ihr Mobiltelefon unterstützt Telefonkonferenzen mit mindestens zwei Teilnehmern. Je nach Netzdienstanbieter kann die maximale Anzahl der Teilnehmer variieren.

- **1.** Rufen Sie die erste Person an.
- **2.** Um eine andere Person anzurufen, tippen Sie auf **.**
- **3.** Wenn der neue Anruf angenommen wird, tippen Sie auf  $\uparrow$ .

Um weitere Kontakte hinzuzufügen, tippen Sie erneut auf ...

# **Durchführen eines privaten Dialogs mit jemandem**

Tippen Sie auf beund auf den Namen oder die Telefonnummer der Person. Die Telefonkonferenz wird auf dem Mobiltelefon gehalten. Die anderen Personen können die Telefonkonferenz fortsetzen.

Tippen Sie auf  $\sum$ , um zur Telefonkonferenz zurückzukehren.

# **Weiterleiten von Anrufen auf ein anderes Telefon**

Wenn Sie wissen, dass Sie eingehende Anrufe nicht annehmen können, können Sie diese zu einer anderen Telefonnummer umleiten.

Informationen zur Verfügbarkeit erhalten Sie von Ihrem Netzbetreiber oder Netzdienstanbieter.

**1.** Führen Sie in Abhängigkeit von Ihrem Mobiltelefon einen der folgenden Schritte aus:

- Streichen Sie auf der Startseite vom oberen Bildschirmrand nach unten und tippen Sie auf **ALLE EINSTELLUNGEN** > **Netz+** > **Einstellen**.
- Tippen Sie auf > > **Einstellungen**.

**2.** Wenn Sie ein Dual-SIM-Mobiltelefon verwenden, tippen Sie auf **SIM 1** oder **SIM 2**. Die Dual-SIM-Funktion wird nicht von allen Mobiltelefonen unterstützt. Informationen zur Verfügbarkeit finden Sie unter **[www.microsoft.com/mobile/support/wpfeatures](http://www.microsoft.com/mobile/support/wpfeatures)**. **3.** Wechseln Sie bei Bedarf für Rufumleitung zu Ein **in Analysischen Sie**, wohin Ihre Anrufe umgeleitet werden sollen.

In Abhängigkeit von Ihrem Mobiltelefon können Sie diese Option möglicherweise für verschiedene Situation unterschiedlich einstellen, z. B. wenn Sie nicht antworten können oder sich in einem Gespräch befinden.

H

**Tipp:** Um zu überprüfen, ob die Rufumleitung verwendet wird, die durch  $\rightarrow$  angezeigt wird, tippen Sie oben auf den Bildschirm.

# **Weiterleiten von Anrufen an Ihre Mailbox**

Sie können Anrufe nicht nur an eine andere Telefonnummer, sondern auch an Ihre Mailbox weiterleiten und später anhören.

Informationen zur Verfügbarkeit erhalten Sie von Ihrem Netzbetreiber oder Netzdienstanbieter. Die Dual-SIM-Funktion wird nicht von allen Mobiltelefonen unterstützt. Informationen zur Verfügbarkeit finden Sie unter **[www.microsoft.com/mobile/support/](http://www.microsoft.com/mobile/support/wpfeatures) [wpfeatures](http://www.microsoft.com/mobile/support/wpfeatures)**.

Führen Sie in Abhängigkeit von Ihrem Mobiltelefon einen der folgenden Schritte aus:

- Tippen Sie auf  $\cdot\cdot\cdot$  **Einstellungen**. Wenn Sie ein Dual-SIM-Mobiltelefon verwenden, tippen Sie auf die gewünschte SIM-Karte. Wechseln Sie für **Rufumleitung** zu **Ein III** und geben Sie bei Bedarf die von Ihrem Dienstanbieter bereitgestellte Mailboxnummer ein.
- Streichen Sie vom oberen Bildschirmrand nach unten, tippen Sie auf **ALLE EINSTELLUNGEN** > **Netz+** > **Einstellen** und geben Sie die von Ihrem Dienstanbieter

bereitgestellte Mailboxnummer ein. Wenn Sie ein Dual-SIM-Mobiltelefon verwenden, tippen Sie vor der Eingabe der Nummer auf die gewünschte SIM-Karte.

In Abhängigkeit von Ihrem Mobiltelefon können Sie entweder alle Anrufe an Ihre Mailbox weiterleiten oder diese Option für verschiedene Situation unterschiedlich einstellen, z. B. wenn Sie nicht antworten können oder sich in einem Gespräch befinden.

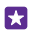

**Tipp:** Wenn Sie vermeiden möchten, dass Anrufe zu Ihrer Mailbox umgeleitet werden, geben Sie eine andere Nummer ein, z. B. die Nummer eines zweiten Mobiltelefons. Sie können sich auch an Ihren Dienstanbieter wenden, um den Mailboxdienst zu deaktivieren.

# **Ändern der Mailboxnummer**

Tippen Sie auf  $\sqrt{ }$  >  $\cdots$  > **Einstellungen** und geben Sie dann die neue Nummer ein. Wenn Sie ein Dual-SIM-Mobiltelefon verwenden, tippen Sie vor der Eingabe der Nummer auf die gewünschte SIM-Karte.

# **Anrufen Ihres Anrufbeantworters**

Falls Sie eingehende Anrufe an Ihren Anrufbeantworter weitergeleitet haben, können Sie ihn anrufen und sich die Mitteilungen Ihrer Freunde anhören.

**1.** Tippen Sie auf **N**.

**2.** Tippen Sie auf  $\overline{a}$ . Geben Sie nach der entsprechenden Aufforderung das Passwort für den Anrufbeantworter ein, das Sie von Ihrem Netzbetreiber oder Dienstanbieter erhalten haben. **3.** Sie können Ihre Anrufbeantworter-Mitteilungen anhören, beantworten und löschen oder eine Grußnachricht aufnehmen.

Um Informationen zur Verfügbarkeit des Anrufbeantworter-Dienstes und zum Einrichten der Dauer vor Weiterleitung von Anrufen zu erhalten, wenden Sie sich an Ihren Netzbetreiber.

#### **Verwenden der Anklopffunktion**

Erhalten Sie während eines Telefongesprächs einen weiteren Anruf? Das Anklopfen unterstützt Sie dabei, einen der Anrufe anzunehmen oder zu halten.

**1.** Streichen Sie auf der Startseite vom oberen Bildschirmrand nach unten und tippen Sie auf **ALLE EINSTELLUNGEN** > **Netz+** > **Einstellen**.

**2.** Wenn Sie ein Dual-SIM-Mobiltelefon verwenden, tippen Sie auf die gewünschte SIM-Karte. Die Dual-SIM-Funktion wird nicht von allen Mobiltelefonen unterstützt. Informationen zur Verfügbarkeit finden Sie unter **[www.microsoft.com/mobile/support/wpfeatures](http://www.microsoft.com/mobile/support/wpfeatures)**. **3.** Stellen Sie **Anklopfen** auf **Ein** .

**Halten des ersten Anrufs und Annehmen des neuen Anrufs** Tippen Sie auf **Annehmen**.

**Beenden des ersten Anrufs und Annehmen des neuen Anrufs** Tippen Sie auf **Beenden + neuen Anruf annehmen**.

**Ignorieren des neuen Anrufs** Tippen Sie auf **Ignorieren**.

# **Halten eines Anrufs und tätigen eines anderen Anrufs**

Tippen Sie auf **Halten** > **Anruf hinzufügen** und rufen Sie die gewünschten Personen an.

# **Wechseln zwischen Anrufen** Tippen Sie auf **ZUM MAKELN TIPPEN**.

# **Blockieren von Anrufen und Mitteilungen**

Wenn Sie unerwünschte Anrufe oder SMS erhalten, können Sie diese mithilfe der App Anrufund SMS-Filter blockieren.

Um eine Telefonnummer zu Ihrer Liste der blockierten Nummern hinzuzufügen, tippen Sie auf , streichen Sie zu **Anrufliste**, tippen Sie lange auf den zu blockierenden Anrufer und tippen Sie dann auf **Nummer blockieren...**.

Sie können auch über eine SMS eine Nummer zur Liste der blockierten Nummern hinzufügen.

Streichen Sie auf der Startseite vom oberen Bildschirmrand nach unten und tippen Sie auf **ALLE EINSTELLUNGEN** > **Anruf- und SMS-Filter**.

Stellen Sie **Anrufe und SMS blockieren** auf **Ein** .

**Prüfen der blockierten Nummern** Tippen Sie auf **Blockierte Nummern**.

**Erhalten von Benachrichtigungen zu blockierten Anrufen oder Mitteilungen** Tippen Sie auf **Erweitert**, und stellen Sie **Benachrichtigungen** auf **Ein** .

# **Kontakte**

Sie können die Telefonnummern, Adressen und anderen Kontaktinformationen Ihrer Freunde im Hub Kontakte speichern und organisieren. Außerdem können Sie über soziale Netzwerkdienste mit Ihren Freunden in Kontakt treten.

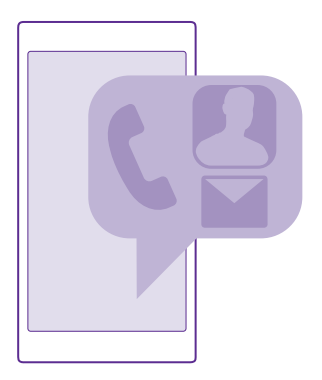

### **Kontakte (Hub)**

Im Hub Kontakte werden die Kontakte von Ihren Freunden gespeichert. Über diesen Hub können Sie mit den Leuten über Gruppen in Kontakt bleiben, die Ihnen wichtig sind. Hier befinden sich auch Ihre sozialen Netzwerke.

Wechseln Sie zu Kontakte, um die Kontaktinformationen Ihrer Freunde von allen Konten anzuzeigen, bei denen Sie angemeldet sind. Sie können die Liste nach Belieben anordnen, indem Sie sie nach Konto filtern oder die Kontakte ohne Telefonnummern ausblenden. Ihre eigene Kontaktkarte befindet sich ebenfalls hier.

Testen Sie Neuigkeiten, um die Statusaktualisierungen Ihrer Freunde in sozialen Netzwerken bequem an einem Ort anzuzeigen.

Über Kontaktgruppen können Sie die Statusaktualisierungen von ausgewählten Personen anzeigen. Sie können auch der gesamten Gruppe auf einmal E-Mails oder Mitteilungen senden.

#### **Hinzufügen oder Löschen eines Kontakts**

Ihre Freunde sind mit dabei. Speichern Sie ihre Telefonnummern, Adressen und anderen Informationen im Hub Kontakte.

Tippen Sie auf **Kontakte** und streichen Sie zu **Kontakte**.

# **Hinzufügen eines Kontakts**

**1.** Tippen Sie auf  $\bigcap$ .

М

**2.** Wenn Sie sich an mehreren Konten angemeldet haben, wählen Sie das Konto, in dem der Kontakt gespeichert werden soll.

Sie können einen Kontakt nicht ausschließlich auf dem Mobiltelefon speichern, da dieser immer für ein Konto gespeichert wird.

**3.** Fügen Sie die Kontaktdetails hinzu und tippen Sie dann auf (a).

**Tipp:** Ihre Kontakte werden automatisch in Ihrem Microsoft-Konto gesichert.

# **Bearbeiten eines Kontakts**

Tippen Sie auf den Kontakt und auf (2). Jetzt können Sie Details bearbeiten oder hinzufügen, z. B. einen Klingelton oder eine Internetadresse.

**Tipp:** Wenn Sie ein Dual-SIM-Mobiltelefon besitzen, können Sie die SIM-Karte auswählen, die zum Anrufen der einzelnen Kontakte verwendet wird. Tippen Sie auf den Kontakt und auf 1 2. Die Dual-SIM-Funktion wird nicht von allen Mobiltelefonen unterstützt. Informationen zur Verfügbarkeit finden Sie unter **[www.microsoft.com/](http://www.microsoft.com/mobile/support/wpfeatures) [mobile/support/wpfeatures](http://www.microsoft.com/mobile/support/wpfeatures)**.

# **Löschen eines Kontakts**

Tippen Sie auf den Kontakt und auf > **Löschen**.

Der Kontakt wird aus Ihrem Telefon und, mit einigen Ausnahmen wie z. B. Facebook, Twitter und LinkedIn, aus dem sozialen Netzwerkdienst gelöscht, in dem er gespeichert ist.

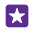

**Tipp:** Wenn Sie schnell mehrere Kontakte löschen möchten, melden Sie sich auf Ihrem Computer mit Ihrem Microsoft-Konto bei **[people.live.com](http://people.live.com/)** an und löschen Sie die Kontakte dort.

# **Filtern Ihrer Kontaktliste**

Wenn Kontakte Ihrer sozialen Netzwerkdienste nicht in Ihrer Kontaktliste angezeigt werden sollen, können Sie diese herausfiltern. Tippen Sie in der Kontaktliste auf  $\bullet\bullet\bullet\bullet$ **Einstellungen** > **Kontaktliste filtern** und dann auf die Kontakte, die angezeigt oder ausgeblendet werden sollen.

55

**Tipp:** Sie können auch die Kontakte ohne Telefonnummern herausfiltern. Stellen Sie **Kontakte ohne Telefonnummern ausblenden** auf **Ein** .

# **Speichern der Nummer eines empfangenen Anrufs**

Wenn Sie einen Anruf erhalten haben, können Sie die Nummer problemlos speichern, wenn diese noch nicht im Hub Kontakte gespeichert ist. Sie können die Nummer in einem neuen oder vorhandenen Kontaktlisteneintrag speichern.

1. Tippen Sie auf **U** und streichen Sie zu **Anrufliste**.

**2.** Tippen Sie neben einer Telefonnummer auf  $\bigodot$  und tippen Sie dann auf  $\bigcirc$ .

**3.** Tippen Sie auf  $\bigoplus$ , bearbeiten Sie die Telefonnummer und den Telefonnummerntyp, und tippen Sie auf  $\bigcirc$ .

4. Bearbeiten Sie andere Kontaktdetails, darunter der Name, und tippen Sie auf (a).

#### **Speichern der Nummer einer empfangenen Mitteilung**

Wenn Sie eine Mitteilung empfangen haben, können Sie die Nummer problemlos speichern, wenn diese noch nicht im Hub Kontakte gespeichert ist. Sie können die Nummer in einem neuen oder vorhandenen Kontaktlisteneintrag speichern.

**1.** Tippen Sie auf **Nachrichten**.

**2.** Tippen Sie in der Liste der Dialoge auf einen Dialog und  $\left( \frac{1}{2} \right)$  >  $\left( \frac{1}{2} \right)$ 

**3.** Tippen Sie auf  $\bigoplus$ , bearbeiten Sie die Telefonnummer und den Telefonnummerntyp, und tippen Sie auf  $\bigcirc$ .

4. Bearbeiten Sie andere Kontaktdetails, darunter der Name, und tippen Sie auf (a).

# **Suchen nach Kontakten**

Wenn Sie schnell einen Freund kontaktieren möchten, müssen Sie nicht durch alle verfügbaren Kontakte navigieren. Sie können die Suche ausführen oder zu einem Buchstaben oder Zeichen in der Kontaktliste springen. Sie können auch einen Sprachbefehl verwenden, um einen Kontakt anzurufen oder ihm eine Mitteilung zu senden.

**1.** Tippen Sie auf **Kontakte** und streichen Sie zu **Kontakte**.

**2.** Tippen Sie auf  $\overline{Q}$  und geben Sie einen Namen ein. Die Liste wird gefiltert, während Sie schreiben.

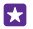

**Tipp:** Fixieren Sie Ihre wichtigsten Kontakte oder Kontaktgruppen auf der Startseite. Tippen und halten Sie einen Kontakt und tippen Sie auf **Auf Startseite**.
#### **Springen zu einem Buchstaben oder Zeichen in Ihrer Kontaktliste**

Tippen Sie in der Kontaktliste auf der linken Seite auf einen beliebigen Buchstaben und tippen Sie im folgenden Menü auf den ersten Buchstaben oder das erste Zeichen des gewünschten Namens.

#### **Verwenden eines Sprachbefehls**

Tippen Sie in einer beliebigen Ansicht lange auf die Suchtaste **Q**und sagen Sie **Anrufen** oder **Text** sowie den Namen des Kontakts. Nicht alle Sprachen werden unterstützt.

#### **Verknüpfen von Kontakten**

Es kann gelegentlich vorkommen, dass Sie für denselben Kontakt mehrere Einträge aus verschiedenen sozialen Netzwerkdiensten oder E-Mail-Konten verwenden. Sie können mehrere Kontakte miteinander verknüpfen, sodass Ihre Informationen auf einer einzigen Kontaktkarte angezeigt werden.

Tippen Sie auf **Kontakte** und streichen Sie zu **Kontakte**.

- **1.** Tippen Sie auf den Hauptkontakt, der verknüpft werden soll, und auf .
- **2.** Tippen Sie auf **Kontakt auswählen** und den zu verknüpfenden Kontakt.

#### **Trennen eines Kontakts**

Tippen Sie auf den Hauptkontakt und auf . Tippen Sie auf den Kontakt, der getrennt werden soll, und dann auf **Trennen**.

#### **Kopieren von Kontakten**

Halten Sie problemlos die Verbindung zu Freunden und Familie aufrecht. Mit der Anwendung Daten übertragen können Sie die Kontakte, SMS und Bilder von Ihrem alten Mobiltelefon bequem kopieren. Das Programm funktioniert nicht auf allen Telefonmodellen.

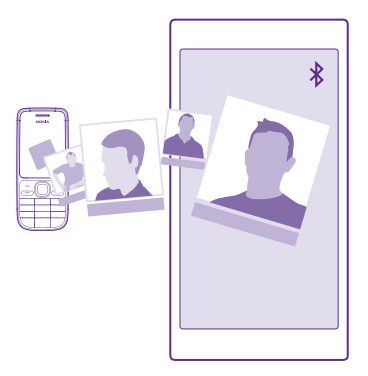

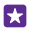

**Tipp:** Wenn Ihr altes Mobiltelefon ein Windows Phone-Mobiltelefon ist oder wenn Sie Ihre Kontakte zuvor in Ihrem Microsoft-Konto gesichert haben, melden Sie sich einfach bei dem Konto auf Ihrem Mobiltelefon an, um die Kontakte über den Dienst zu importieren. Die Kontakte werden automatisch importiert.

Ihr altes Telefon muss die Bluetooth Funktechnik unterstützen. Die Kontakte auf dem alten Telefon müssen im Telefonspeicher und nicht auf der SIM-Karte gespeichert sein.

**1.** Schalten Sie auf Ihrem alten Mobiltelefon die Bluetooth Funktion ein und vergewissern Sie sich, dass das Mobiltelefon für andere Geräte sichtbar ist.

**2.** Tippen Sie auf Ihrem neuen Smartphone auf **Daten übertragen**.

**3.** Tippen Sie auf **Weiter** und aktivieren Sie die Bluetooth Funktion.

**4.** Wählen Sie das alte Mobiltelefon in der Liste der gefundenen Geräte aus und befolgen Sie die Anweisungen auf beiden Telefonen.

Wenn Ihre Kontakte in einer Sprache geschrieben sind, die nicht vom neuen Mobiltelefon unterstützt wird, werden die Kontaktinformationen möglicherweise nicht richtig angezeigt.

Wenn Sie die Anwendung Daten übertragen noch nicht haben, können Sie sie von **[www.windowsphone.com](http://www.windowsphone.com/s?appid=dc08943b-7b3d-4ee5-aa3c-30f1a826af02)** herunterladen.

# **Kopieren von Kontakten von einer SIM-Karte**

Wenn auf Ihrer SIM-Karte Kontakte gespeichert sind, können Sie sie auf Ihr Telefon kopieren.

Vergewissern Sie sich, dass Ihre SIM-Karte eingesetzt ist.

**1. Tippen Sie auf Kontakte.** 

**2.** Tippen Sie auf > **Einstellungen** > **Von SIM importieren**.

**3.** Um Ihre gesamten Kontakte zu importieren, tippen Sie auf **Importieren**.

**Tipp:** Um einzelne Kontakte auszuwählen, tippen Sie auf **Löschen** und verwenden Sie П dann die Kontrollkästchen.

Sie können Kontakte nicht auf Ihrer neuen SIM-Karte speichern.

# **Erstellen, Bearbeiten oder Löschen einer Kontaktgruppe**

Sie können Kontaktgruppen erstellen, um eine Nachricht an mehrere Personen gleichzeitig zu senden oder Aktualisierungen in sozialen Netzwerken nur von Gruppenmitgliedern anzuzeigen. Sie können beispielsweise Familienmitglieder zu derselben Gruppe zuweisen und sie schnell über dieselbe Nachricht erreichen.

Tippen Sie auf **Kontakte** und streichen Sie zu **Räume**.

- **1.** Tippen Sie auf  $\bigoplus$  > **Gruppe**.
- **2.** Geben Sie einen Namen für die Gruppe ein und tippen Sie auf (a).

**3.** Tippen Sie auf  $\bigcap$  und auf einen Kontakt. Um einen weiteren Kontakt hinzuzufügen, tippen Sie erneut auf  $\bigcap$ .

**4.** Tippen Sie auf  $\oslash$ .

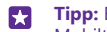

**Tipp:** Es befindet sich bereits eine Gruppe mit dem Namen Beste Freunde auf Ihrem Mobiltelefon.

#### **Hinzufügen eines neuen Gruppenkontakts**

Tippen Sie auf die Gruppe und anschließend auf  $\circledast$  >  $\circledast$  und auf einen Kontakt.

# **Entfernen eines Kontakts aus einer Gruppe**

Tippen Sie auf die Gruppe und dann auf  $\hat{\mathbf{a}}$ . Tippen Sie auf den Kontakt und auf **Aus Gruppe entfernen**.

# **Umbenennen einer Gruppe**

Tippen Sie auf die Gruppe und dann auf > **Umbenennen**, um den neuen Namen einzugeben.

#### **Löschen einer Kontaktgruppe**

Tippen Sie auf die Gruppe und dann auf > **Löschen**.

#### **Anzeigen Ihrer Räume**

Die Funktion Räume wird eingestellt, aber Sie können vorhandene Chats, Kalender, Fotos oder Notizen weiterhin anzeigen.

Ab April 2015 wird die Funktion Räume unter Windows Phone nicht länger unterstützt. Sie können vorhandene Räume weiterhin anzeigen und die Fotoalben, Kalender und Notizen für diese Räume weiterhin auf Ihrem Mobiltelefon verwenden. Sie können keine neuen Räume erstellen oder Änderungen an vorhandenen Räumen vornehmen. Sie können die ehemaligen Chats der einzelnen Räume weiterhin anzeigen, aber weder Sie noch die anderen Raummitglieder können neue Chat-Mitteilungen in Räumen senden oder empfangen.

Tippen Sie zum Anzeigen Ihrer vorhandenen Räume auf **Kontakte** und streichen Sie zu **Räume**.

#### **Senden eines Kontakts**

Sie können Kontakte einfach an Freunde senden.

- 1. Tippen Sie auf der Startseite auf **Kontakte** und streichen Sie zu Kontakte.
- **2.** Tippen Sie auf einen Kontakt und  $\bullet \bullet \bullet >$  Kontakt versenden  $>$   $\circ$ ,
- **3.** Wählen Sie die Übertragungsoption aus und befolgen Sie die Anweisungen.

#### **Ändern Ihres Profilfotos**

Sie können Ihr Kontaktkartenfoto auf Ihrem Mobiltelefon auswählen. Wählen Sie ein gerade aufgenommenes Foto oder ein vorhandenes Profilbild aus einem Ihrer sozialen Netzwerkdienste aus.

- 1. Tippen Sie auf **Kontakte** und streichen Sie zu Kontakte.
- **2.** Tippen Sie ganz oben in der Kontaktliste auf Ihr eigenes Foto.

**3.** Tippen Sie erneut auf das Foto und wählen Sie eines der angebotenen Fotos aus oder tippen Sie auf **Anderes suchen**, um ein Foto aus Eigene Aufnahmen auszuwählen.

**4.** Ziehen Sie das Foto, um es zuzuschneiden, und tippen Sie auf  $\varphi$ .

# **Soziale Netzwerke**

Richten Sie auf Ihrem Mobiltelefon soziale Netzwerkdienste ein, um mit Ihren Freunden in Kontakt zu bleiben.

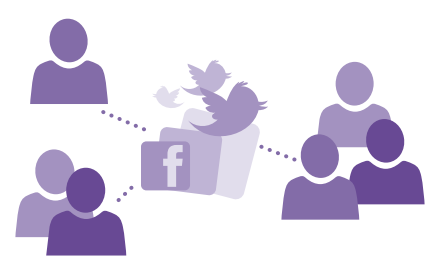

#### **Einrichten eines Kontos für soziale Netzwerke**

Richten Sie Konten für Ihre sozialen Netzwerkdienste ein.

Tippen Sie auf die App für soziale Netzwerke, bei der sich anmelden möchten, z. B. Facebook, und befolgen Sie dann die angezeigten Anweisungen.

Um weitere Apps für soziale Netzwerke herunterzuladen, tippen Sie auf **Store**.

53. **Tipp:** Wenn Sie sich an einem Konto anmelden, werden die Kontakte des Kontos automatisch importiert. Um die Konten auszuwählen, die in Ihrer Kontaktliste angezeigt werden, tippen Sie auf der Startseite auf **Kontakte**, streichen Sie dann zu **Kontakte**  und tippen Sie anschließend auf > **Einstellungen** > **Kontaktliste filtern**.

#### **Anzeigen der Statusaktualisierungen Ihrer Freunde**

Nachdem Sie Ihre sozialen Netzwerkdienste wie Twitter auf Ihrem Mobiltelefon eingerichtet haben, können Sie die Statusaktualisierungen Ihrer Freunde im Hub Kontakte verfolgen.

Tippen Sie auf **Kontakte** und streichen Sie zu **Neuigkeiten**.

#### **Posten Ihres Status**

Wenn Sie mit Ihren Freunden kommunizieren möchten, lassen Sie sie wissen, was Sie gerade denken. Posten Sie Ihre Statusaktualisierungen in den von Ihnen verwendeten sozialen Netzwerkdiensten.

- **1.** Tippen Sie auf **Kontakte** und streichen Sie zu **Kontakte**.
- **2.** Tippen Sie auf Ihre eigene Kontaktkarte und **Update posten**.
- **3.** Wählen Sie den Dienst für die Veröffentlichung aus.
- **4.** Schreiben Sie Ihre Mitteilung.
- **5.** Tippen Sie auf  $\bigcirc$ .

### **Teilen von Fotos in sozialen Netzwerkdiensten**

Nachdem Sie ein Foto aufgenommen haben, können Sie es ins Internet hochladen, damit Ihre Freunde es sehen können.

- **1.** Tippen Sie auf **Fotos**.
- **2.** Durchsuchen Sie Ihre Fotoalben nach den Fotos, die Sie veröffentlichen möchten.
- **3.** Tippen und halten Sie das Foto, und wählen Sie **Versenden...** aus.
- **4.** Tippen Sie auf den sozialen Netzwerkdienst, zu dem Sie das Foto hochladen möchten.
- **5.** Fügen Sie ggf. eine Beschriftung hinzu und teilen oder senden Sie Ihr Foto.

# **Mitteilungen**

Bleiben Sie mit Ihren Freunden in Kontakt und senden Sie ihnen SMS oder Multimedia-Mitteilungen.

# **Senden einer Mitteilung**

Über SMS und Multimedia-Mitteilungen können Sie schnell mit Freunden oder der Familie Kontakt aufnehmen.

- **1.** Tippen Sie auf **Nachrichten**.
- **2.** Tippen Sie auf  $\overline{\odot}$ .

Wenn Sie mit dem Verfassen einer Mitteilung beginnen und vor dem Senden zu einer anderen Anwendung wechseln, können Sie die Mitteilung fortsetzen, wenn Sie zu Nachrichten zurückkehren. Tippen Sie auf > **Entwürfe**. Der Mitteilungsentwurf wird nach dem Senden gelöscht.

**Tipp:** Wenn Sie ein Dual-SIM-Mobiltelefon besitzen, können Sie die SIM-Karte auswählen, über die Sie die Mitteilung senden möchten. Tippen Sie auf 1. 21 Die Dual-SIM-Funktion wird nicht von allen Mobiltelefonen unterstützt. Informationen zur Verfügbarkeit finden Sie unter **[www.microsoft.com/mobile/support/wpfeatures](http://www.microsoft.com/mobile/support/wpfeatures)**.

**3.** Um einen Empfänger von Ihrer Kontaktliste hinzuzufügen, tippen Sie auf (a) oder geben Sie einen Namen ein. Sie können auch eine Telefonnummer eingeben.

- **Tipp:** Um verschiedene Empfänger hinzuzufügen, tippen Sie auf  $\Theta$  >  $\textcircled{e}$ , wählen Sie м dann die gewünschten Empfänger und tippen Sie anschließend auf ...
- **4.** Tippen Sie auf das Mitteilungsfeld und schreiben Sie Ihre Mitteilung.

**Tipp:** Tippen Sie zum Hinzufügen eines Smileys auf  $\odot$ . 53

**5.** Um eine Anlage hinzuzufügen, z. B. ein Foto, tippen Sie auf (.) und wählen die Anlage aus. **6.** Tippen Sie auf (a), um die Mitteilung zu senden.

Wenn Sie keine Multimedia-Mitteilungen senden können, prüfen Sie Folgendes:

- Ihr Mobilfunkvertrag unterstützt Multimedia-Mitteilungen.
- Ihre Datenverbindung ist aktiviert. Streichen Sie vom oberen Bildschirmrand nach unten, tippen Sie auf **ALLE EINSTELLUNGEN** > **Mobilfunk + SIM** und wechseln Sie für **Datenverbindung** zu **Ein** .

Multimedia-Mitteilungen können nur auf kompatiblen Geräten empfangen und angezeigt werden. Die Anzeige von Mitteillungen kann je nach Gerät variieren.

#### **Weiterleiten einer Mitteilung**

Tippen Sie in **Unterhaltungen** auf eine Unterhaltung, tippen Sie dann lange auf die weiterzuleitende Mitteilung und tippen Sie anschließend auf **Weiterleiten**.

Bevor Sie eine Mitteilung weiterleiten, können Sie den Text bearbeiten und Anlagen hinzufügen oder entfernen.

#### **Weiterleiten mehrerer Mitteilungen**

Tippen Sie in **Unterhaltungen** auf eine Unterhaltung und > **Nachrichten auswählen**, tippen Sie dann auf die Kontrollkästchen, die neben den Mitteilungen angezeigt werden und tippen Sie anschließend auf ( $\cap$ , um einen Empfänger hinzuzufügen.

#### **Lesen einer Mitteilung**

Auf der Startseite wird angezeigt, wenn Sie neue E-Mails erhalten haben.

Sie können die Mitteilungen zwischen Ihnen und einem Kontakt in einem Dialog-Thread anzeigen. Die Unterhaltung kann SMS- und Multimedia-Mitteilungen enthalten.

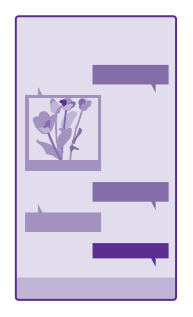

# **1.** Tippen Sie auf **Nachrichten**.

- **2.** Um eine Mitteilung zu lesen, tippen Sie auf einen Dialog.
- **Tipp:** Um zu verhindern, dass andere Personen versehentlich Benachrichtigungen zu П Ihren Mitteilungen auf dem Sperrbildschirm sehen können, streichen Sie vom oberen Bildschirmrand nach unten und tippen Sie auf **ALLE EINSTELLUNGEN** > **Sperrbildschirm** > **App für detaillierte Statusanzeige auswählen** > **Keine**.

Wenn Sie keine Multimedia-Mitteilungen öffnen können, prüfen Sie Folgendes:

- Ihr Mobilfunkvertrag unterstützt Multimedia-Mitteilungen.
- Ihre Datenverbindung ist aktiviert. Streichen Sie vom oberen Bildschirmrand nach unten, tippen Sie auf **ALLE EINSTELLUNGEN** > **Mobilfunk + SIM** und wechseln Sie für **Datenverbindung** zu **Ein** .

Sie können SMS-Mitteilungen versenden, die die normale Zeichenbegrenzung einer einzelnen Mitteilung überschreiten. Längere Mitteilungen werden in Form von zwei oder mehr Mitteilungen gesendet. Ihr Dienstanbieter erhebt hierfür eventuell entsprechende Gebühren. Zeichen mit Akzenten oder andere Sonderzeichen sowie Zeichen bestimmter Sprachen benötigen mehr Speicherplatz, wodurch die Anzahl der Zeichen, die in einer Mitteilung gesendet werden können, zusätzlich eingeschränkt wird.

Die Verwendung von Diensten oder das Herunterladen von Inhalten (einschließlich kostenloser Artikel) kann bedeuten, dass große Datenmengen übertragen werden, die entsprechende Datenübertragungskosten verursachen.

#### **Speichern einer Anlage**

Tippen Sie auf die Anlage, zum Beispiel ein Foto, und auf > **Speichern**.

### **Löschen eines Dialogs**

Tippen Sie in **Unterhaltungen** auf ⊜, wählen Sie dann den zu löschenden Dialog und tippen Sie anschließend auf  $\bigcirc$ .

# **Löschen einer einzelnen Mitteilung in einer Unterhaltung**

Tippen Sie in **Unterhaltungen** auf eine Unterhaltung, tippen Sie dann lange auf die zu löschende Mitteilung und tippen Sie anschließend auf **Löschen**.

# **Löschen aller Mitteilungen auf dem Mobiltelefon**

Tippen Sie auf  $\textbf{(a)}$  >  $\bullet \bullet \bullet$  > Alles markieren >  $\textbf{(b)}$ .

#### **Beantworten einer Mitteilung**

Lassen Sie Ihren Freund nicht warten - antworten Sie sofort auf die Mitteilung.

### **1.** Tippen Sie auf **Nachrichten**.

**2.** Tippen Sie in **Unterhaltungen** auf den Dialog, der die Mitteilung enthält.

**Tipp:** Wenn Sie ein Dual-SIM-Mobiltelefon besitzen, können Sie die SIM-Karte  $\mathbf{r}$ auswählen, über die Sie die Mitteilung senden möchten. Tippen Sie auf  $\overline{1}$   $\overline{2}$ l. Die Dual-SIM-Funktion wird nicht von allen Mobiltelefonen unterstützt. Informationen zur Verfügbarkeit finden Sie unter **[www.microsoft.com/mobile/support/wpfeatures](http://www.microsoft.com/mobile/support/wpfeatures)**.

**3.** Tippen Sie auf das Mitteilungsfeld und schreiben Sie Ihre Mitteilung.

4. Tippen Sie auf  $\bigcirc$ .

# **Weiterleiten einer Mitteilung**

Tippen Sie in **Unterhaltungen** auf eine Unterhaltung, tippen Sie dann lange auf die weiterzuleitende Mitteilung und tippen Sie anschließend auf **Weiterleiten**.

Bevor Sie eine Mitteilung weiterleiten, können Sie den Text bearbeiten und Anlagen hinzufügen oder entfernen.

#### **Senden einer Mitteilung an eine Gruppe**

Wenn Sie eine Mitteilung häufig an dieselbe Gruppe von Personen senden müssen, können Sie im Hub Kontakte eine Gruppe erstellen. Auf diese Weise können Sie alle Mitglieder mit einer einzigen Mitteilung oder E-Mail erreichen.

Tippen Sie auf **Kontakte** und streichen Sie zu **Räume**.

**1.** Tippen Sie auf die Gruppe und dann auf **SMS** oder **E-Mail senden**.

**2.** Geben Sie Ihre Mitteilung ein und versenden Sie sie.

**Tipp:** Um eine Gruppe zu erstellen, tippen Sie auf  $\cap$  > **Gruppe**. м

# **Chatten über Skype**

Sie können auf Ihrem Mobiltelefon innerhalb von Skype Sofortnachrichten senden.

Wenn Sie die Anwendung Skype noch nicht haben, können Sie sie von **[www.windowsphone.com](http://www.windowsphone.com/s?appid=c3f8e570-68b3-4d6a-bdbb-c0a3f4360a51)** herunterladen.

# **1.** Tippen Sie auf **Skype**.

**2.** Melden Sie sich mit dem gleichen Microsoft-Konto an, das Sie auch auf Ihrem Mobiltelefon verwenden.

**3.** Streichen Sie zu **Kontakte** und tippen Sie auf den Kontakt, mit dem Sie chatten möchten.

**4.** Schreiben Sie Ihre Mitteilung, und tippen Sie auf ...

Weitere Informationen zu Sofortnachrichten innerhalb von Skype finden Sie in dem Video unter **[www.youtube.com/watch?v=AF2HRYdPnAM](http://www.youtube.com/watch?v=AF2HRYdPnAM)** (nur in englischer Sprache).

П **Tipp:** Um Datenübertragungskosten zu sparen, verwenden Sie für Skype nach Möglichkeit immer eine WLAN-Verbindung.

**Teilen Ihres Standorts in einem Skype-Chat** Tippen Sie in einem Chat auf **B** > **Standort senden** >  $\bullet$ .

# **Senden Ihres Standorts in einer Mitteilung**

Wenn Sie Ihre Freunde zu einem Treffen einladen möchten, können Sie ihnen Ihren Standort auf einer Karte senden.

Diese Funktion ist möglicherweise nicht in allen Regionen verfügbar.

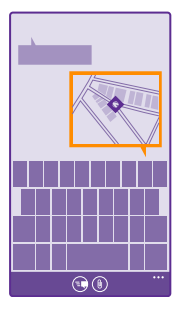

Unter Umständen werden Sie vom Telefon gefragt, ob Ihr Standort verwendet werden darf. Um diese Funktion nutzen zu können, müssen Sie die Verwendung Ihres Standorts erlauben.

**1.** Tippen Sie beim Verfassen einer SMS auf (0) > Meine Position.

Das Senden einer Mitteilung mit einer Anlage ist möglicherweise teurer als das Senden einer normalen SMS. Weitere Informationen erhalten Sie von Ihrem Dienstanbieter.

#### **2.** Tippen Sie auf ...

Ihre Freunde erhalten eine Mitteilung, die ein Bild mit Ihrem Standort auf der Karte enthält.

#### **Senden einer Audiomitteilung**

Schicken Sie Ihrem Freund ein Geburtstagsständchen – senden Sie Ihren Song als Audiomitteilung.

**1.** Tippen Sie beim Verfassen einer Mitteilung auf (0) > **Sprachnotiz**.

- **2.** Nehmen Sie Ihre Mitteilung auf, und tippen Sie auf **Fertig**.
- **3.** Tippen Sie auf  $\bigoplus$ .

# **Mail**

Sie können Ihr Mobiltelefon verwenden, um E-Mails unterwegs zu lesen und zu beantworten.

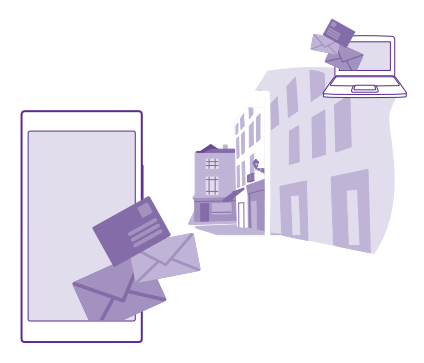

Tippen Sie auf der Startseite auf  $\Box$ .

Um E-Mails zu senden und zu empfangen, müssen Sie mit dem Internet verbunden sein.

# **Hinzufügen oder Löschen eines Postfachs**

Wenn Sie unterschiedliche E-Mail-Adressen für Beruf und Freizeit verwenden, ist das kein Problem. Sie können mehrere Postfächer zu Ihrem Mobiltelefon hinzufügen.

#### **Hinzufügen Ihres ersten Postfachs**

Um Mail in Ihrem Mobiltelefon einzurichten, müssen Sie mit dem Internet verbunden sein.

Wenn Sie sich während des ersten Starts nicht an Ihrem Microsoft-Konto angemeldet haben, können Sie dies jetzt nachholen. Wenn Sie auf Ihrem Telefon ein Microsoft-Konto hinzufügen, wird automatisch ein E-Mail-Konto hinzugefügt.

1. Tippen Sie auf **x**.

**2.** Tippen Sie auf ein Konto, und geben Sie Ihren Benutzernamen und Ihr Kennwort ein.

#### **3.** Tippen Sie auf **Anmelden**.

П **Tipp:** Je nach E-Mail-Konto können Sie auch andere Elemente als E-Mails mit Ihrem Mobiltelefon synchronisieren, zum Beispiel Ihre Kontakte und Kalender.

Falls Ihr Mobiltelefon Ihre E-Mail-Einstellungen nicht findet, können Sie sie mit Erweitertes Setup finden. Dazu müssen Sie den Typ Ihres E-Mail-Kontos und die Adressen der eingehenden und ausgehenden E-Mail-Server kennen. Diese Informationen erhalten Sie von Ihrem E-Mail-Dienstanbieter.

Weitere Informationen zum Einrichten verschiedener E-Mail-Konten finden Sie unter **[www.windowsphone.com](http://www.windowsphone.com/)**.

#### **Späteres Hinzufügen eines Postfachs**

Tippen Sie in Ihrem Postfach auf > **E-Mail-Konto hinzufügen** und auf ein Konto, und melden Sie sich an.

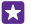

**Tipp:** Um Ihre beruflichen Exchange-E-Mails, -Kontakte und -Kalender hinzuzufügen, wählen Sie **Exchange** als Konto aus, geben Ihre berufliche E-Mail-Adresse und das zugehörige Passwort ein und tippen anschließend auf **Anmelden**.

Ihr neues Postfach wird auf der Startseite als neue Kachel angezeigt.

### **Löschen eines Postfachs**

Streichen Sie auf der Startseite vom oberen Bildschirmrand nach unten und tippen Sie auf **ALLE EINSTELLUNGEN** > **E-Mail-Konten + andere**. Tippen und halten Sie das Postfach, und tippen Sie auf **Löschen**.

Das erste Microsoft-Postfach, mit dem Sie sich angemeldet haben, kann nicht gelöscht werden. Dazu müssen Sie zuerst Ihr Mobiltelefon zurücksetzen.

#### **Hinzufügen Ihres Exchange-Postfachs zum Mobiltelefon**

Sie benötigen für den Zugriff auf Ihre beruflichen E-Mails, Kontakte und Kalender keinen Computer. Sie können wichtige Inhalte zwischen Ihrem Mobiltelefon und einem Microsoft Exchange-Server synchronisieren.

Exchange kann nur eingerichtet werden, wenn sich in Ihrem Unternehmen ein Microsoft Exchange-Server befindet. Zusätzlich muss Microsoft Exchange vom IT-Administrator in Ihrem Unternehmen für Ihr Konto aktiviert worden sein.

Folgendes muss verfügbar sein, bevor Sie das Setup starten:

• Eine Unternehmens-E-Mail-Adresse

- Ihren Exchange-Servernamen (wenden Sie sich an die IT-Abteilung in Ihrem Unternehmen)
- Ihren Netzwerkdomänennamen (wenden Sie sich an die IT-Abteilung in Ihrem Unternehmen)
- Ihr Office-Netzwerkkennwort

In Abhängigkeit von der Exchange-Serverkonfiguration müssen Sie während des Setups möglicherweise weitere Informationen eingeben. Wenn Ihnen die entsprechenden Informationen nicht bekannt sind, wenden Sie sich an die IT-Abteilung in Ihrem Unternehmen.

**1.** Streichen Sie auf der Startseite vom oberen Bildschirmrand nach unten und tippen Sie auf **ALLE EINSTELLUNGEN** > **E-Mail-Konten + andere**.

# **2.** Tippen Sie auf **Konto hinzufügen** > **Exchange**.

**3.** Geben Sie Ihre Exchange-E-Mail-Adresse und das zugehörige Passwort ein und tippen Sie dann auf **Anmelden**.

Während der Einrichtung können Sie festlegen, welche Inhalte auf Ihrem Mobiltelefon mit welcher Häufigkeit mit dem Server synchronisiert werden sollen. Um zusätzliche Inhalte zu synchronisieren, ändern Sie die Kontoeinstellungen für Exchange.

# **Öffnen von Mail auf der Startseite**

Mit den Live-Mail-Kacheln können Sie Mail direkt von der Startseite aus öffnen.

Anhand der Kacheln erkennen Sie die Anzahl ungelesener E-Mails und ob Sie neue E-Mails erhalten haben.

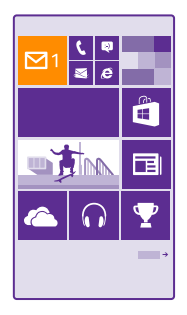

Sie können mehrere Postfächer auf der Startseite fixieren. Reservieren Sie beispielsweise eine Kachel für geschäftliche und eine für private E-Mails. Wenn Sie mehrere Postfächer zu einem vereinheitlichten Posteingang verknüpfen, können Sie E-Mails aus allen Ihren Posteingängen in einer Kachel öffnen.

Tippen Sie auf die Kachel, um Ihre E-Mails zu lesen.

### **Senden einer E-Mail**

Lassen Sie es nicht zu, dass sich zu viele E-Mails ansammeln. Lesen und verfassen Sie E-Mails mit Ihrem Telefon von unterwegs.

**1.** Tippen Sie auf **El** 

**2.** Tippen Sie auf  $\bigoplus$ , wenn Sie verknüpfte Posteingänge haben.

**3.** Um einen Empfänger von Ihrer Kontaktliste hinzuzufügen, tippen Sie auf (a) oder geben Sie einen Namen ein. Sie können auch die Adresse eingeben.

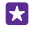

**Tipp:** Um einen Empfänger zu entfernen, tippen Sie auf den Namen und auf **Entfernen**.

**4.** Geben Sie den Betreff und Ihre E-Mail ein.

**Tipp:** Ihr Mobiltelefon kann Ihnen helfen, Ihre E-Mail schneller zu schreiben. Wenn Sie 55 schreiben, schlägt Ihr Mobiltelefon mögliche nächste Wörter vor, um Ihren Satz zu vervollständigen. Tippen Sie auf einen Vorschlag, um ein Wort hinzuzufügen. Streichen Sie über die Vorschläge, um die Liste zu durchsuchen. Diese Funktion ist nicht in allen Sprachversionen verfügbar.

**5.** Um ein Foto anzufügen, tippen Sie auf ...

**Tipp:** Sie können beim Schreiben der Mail auch ein neues Foto aufnehmen. Tippen Sie Н auf  $\odot$ , nehmen Sie ein Foto auf und tippen Sie dann auf **Übernehmen**.

**6.** Tippen Sie auf **D**, um die E-Mail zu senden.

#### **Senden von Office-Dokumenten**

Tippen Sie auf **Office**, tippen Sie dann auf das zu sendende Dokument und auf  $\rightarrow \rightarrow \rightarrow$ **Versenden...** und wählen Sie anschließend das zu verwendende E-Mail-Konto.

#### **Lesen von E-Mails**

Wenn Sie auf wichtige Nachrichten warten, müssen Sie nicht warten, bis Sie sich an Ihrem Schreibtisch befinden. Lesen Sie E-Mails auf Ihrem Mobiltelefon.

Auf der Startseite wird angezeigt, wenn Sie neue E-Mails erhalten haben.

1. Tippen Sie auf **.a.** 

**2.** Tippen Sie in Ihrem Postfach auf die E-Mail. Ungelesene E-Mails sind in einer anderen Farbe markiert.

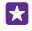

**Tipp:** Um zu vergrößern oder zu verkleinern, legen Sie zwei Finger auf den Bildschirm und bewegen Sie sie zusammen oder auseinander.

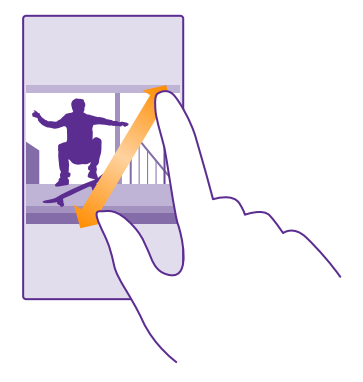

**Tipp:** Falls eine E-Mail eine Web-Adresse enthält, tippen Sie auf die Adresse, um zur F. Website zu wechseln.

#### **Lesen von einer E-Mail in einem Dialog**

Tippen Sie in Ihrem Postfach auf den Dialog, der die E-Mail enthält, und tippen Sie auf die E-Mail. Ein Dialog mit ungelesenen E-Mails ist in einer anderen Farbe markiert.

#### **Speichern einer Anlage**

Tippen Sie bei geöffneter E-Mail auf die Anlage, zum Beispiel ein Foto, um sie auf Ihr Mobiltelefon herunterzuladen. Tippen Sie lange auf eine Anlage und tippen Sie dann auf **Speichern**. Nicht alle Dateiformate können gespeichert werden.

### **Kopieren eines Links**

Tippen Sie bei geöffneter E-Mail lange auf den Internet-Link und tippen Sie dann auf **Link kopieren**.

#### **Beantworten einer E-Mail**

Wenn Sie eine E-Mail erhalten, die eine schnelle Antwort erfordert, können Sie direkt über Ihr Mobiltelefon antworten.

1. Tippen Sie auf **El**.

**2.** Öffnen Sie die E-Mail und tippen Sie auf ...

**Tipp:** Wenn Sie nur dem Absender antworten möchten, tippen Sie auf **Antworten**. Wenn П Sie dem Absender und anderen Empfängern antworten möchten, tippen Sie auf **Allen antworten**.

### **Weiterleiten einer E-Mail**

Öffnen Sie die E-Mail und tippen Sie auf  $\textcircled{3}$  > Weiterleiten.

#### **Löschen einer E-Mail**

Wenn Ihre Mailbox voll ist, löschen Sie einige E-Mails, um Speicherplatz auf Ihrem Mobiltelefon freizugeben.

**1.** Tippen Sie in Ihrem Postfach links neben eine zu löschende E-Mail.

**2.** Aktivieren Sie die Kontrollkästchen, die neben den E-Mails angezeigt werden, und tippen Sie auf  $\binom{m}{n}$ .

Alle ausgewählten E-Mails werden gelöscht. Je nach Mailkonto werden die E-Mails möglicherweise auch von Ihrem E-Mail-Server gelöscht.

#### **Löschen einer E-Mail**

Öffnen Sie die E-Mail und tippen Sie auf n.

#### **Separates Anzeigen von E-Mails**

E-Mails werden in Dialogen nach Titel gruppiert. Ein Dialog umfasst auch Ihre Antworten. Wenn Sie Ihre E-Mails separat anzeigen möchten, können Sie Dialoge auch ausschalten.

1. Tippen Sie auf **El** 

**2.** Tippen Sie auf > **Einstellungen**.

**3.** Stellen Sie **Unterhaltungen** auf **Aus** .

#### **Senden automatische Antworten**

Wenn Sie sich im Urlaub befinden oder anderweitig nicht am Arbeitsplatz sind, können Sie für die E-Mails, die in Ihrer Abwesenheit eintreffen, automatische Antworten senden.

**1.** Tippen Sie auf > > **Einstellungen** > **Automatische Antworten**. **2.** Wechseln Sie für den **Status** zu **Ein** , geben Sie Ihre Antwort ein und tippen Sie dann  $\mathsf{aut}\,\mathsf{Q}$ .

#### **Verknüpfen mehrerer Postfächer zu einem vereinheitlichten Posteingang**

Wenn Sie mehrere E-Mail-Konten haben, können Sie auswählen, welche Posteingänge Sie in einem Posteingang miteinander verknüpfen möchten. Im vereinheitlichten Posteingang können Sie alle Ihre E-Mails auf einen Blick sehen.

**1.** Tippen Sie auf der Startseite auf ein Postfach.

**2.** Tippen Sie auf > **Posteingänge verknüpfen**.

**3.** Tippen Sie in der Liste Andere Posteingänge auf die Posteingänge, die Sie mit dem ersten verknüpfen möchten.

**4.** Tippen Sie auf **Verknüpften Posteingang umbenennen**, geben Sie einen neuen Namen für das Postfach ein, und tippen Sie auf  $\odot$ .

Der neue vereinheitlichte Posteingang wird auf der Startseite fixiert.

#### **Trennen von vereinheitlichten Posteingängen**

Tippen Sie auf der Startseite auf den vereinheitlichten Posteingang und > **Verknüpfte Posteingänge**. Tippen Sie in der Liste auf die Posteingänge, die Sie trennen möchten, und dann auf **Trennen**.

# **Kamera**

Warum sollten Sie eine separate Kamera mitnehmen, wenn Ihr Mobiltelefon alles bietet, um Erinnerungen festzuhalten? Mit Ihrer Mobiltelefonkamera können Sie problemlos Fotos und Videos aufnehmen.

# **Kennenlernen von Lumia Camera**

Wenn Sie überragende Fotos aufnehmen möchten, ermöglicht Ihnen Lumia Camera die umfassende Steuerung.

Mit Lumia Camera bieten sich Ihnen die folgenden Möglichkeiten:

- Manuelles Ändern einzelner Einstellungen nach eigenen Vorstellungen
- Einfaches Übertragen Ihrer Fotos und Videos
- Zeichnen Sie Videos in höchster Auflösung auf. 4K- (UHD) und Full-HD-Videos werden nicht von allen Mobiltelefonen unterstützt. Informationen zur Verfügbarkeit finden Sie unter **[www.microsoft.com/mobile/support/wpfeatures](http://www.microsoft.com/mobile/support/wpfeatures)**.
- Auswählen des besten Bilds oder Erstellen einer Bewegungsüberblendung aus einem Video mit hoher Auflösung mit der Lumia Moments-App
- Aufnehmen verlustfreier DNG-Fotos (Digital Negative)
- Aufnehmen besserer Gruppenfotos oder Fotos von sich bewegenden Objekten im Modus Intelligente Sequenz

Die Funktionen der Lumia Camera-App können je nach Mobiltelefon variieren.

Um die App Lumia Camera herunterzuladen oder zu prüfen, ob Sie die neueste Version verwenden, wechseln Sie zu **[www.windowsphone.com](http://www.windowsphone.com/s?appid=bfd2d954-12da-415c-ad99-69a20f101e04)**. Lumia Camera ist möglicherweise nicht für alle Mobiltelefonmodelle verfügbar.

Sie können Ihre Fotos auf OneDrive hochladen, um einen einfachen Zugriff über Ihr Mobiltelefon, Ihr Tablet oder Ihren Computer zu ermöglichen.

# **Schnelles Öffnen der Kamera**

Stellen Sie sicher, dass Sie die Kamera bei Bedarf blitzartig aktivieren können – fügen Sie einen Schnellzugriff im Info-Center hinzu. Wenn Ihr Mobiltelefon über eine Kamerataste verfügt, ist dies die schnellste Möglichkeit, um mit der Aufnahme zu beginnen.

**1.** Streichen Sie auf der Startseite vom oberen Bildschirmrand nach unten und tippen Sie auf **ALLE EINSTELLUNGEN** > **Benachrichtigungen**.

**2.** Um einen Schnellzugriff zum Öffnen der Standardkamera zu ändern, tippen Sie auf den gewünschten Schnellzugriff und **.** 

**3.** Um die Kamera über den Schnellzugriff schnell zu aktivieren, streichen Sie vom oberen Bildschirmrand nach unten und tippen auf **.**.

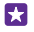

**Tipp:** Um die Kamera bei gesperrtem Mobiltelefon einzuschalten, drücken Sie die Ein-/ Aus-Taste, streichen vom oberen Bildschirmrand nach unten und tippen auf **61.** 

### **Verwenden der Kamerataste zum Öffnen der Kamera**

Wenn Ihr Mobiltelefon über eine Kamerataste verfügt, drücken Sie zum Einschalten der Kamera die Kamerataste.

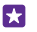

**Tipp:** Um die Kamera bei gesperrtem Mobiltelefon schnell einzuschalten, drücken Sie die Kamerataste für einige Sekunden.

# **Ändern der Standardkamera**

Sie können für die Standard-App der Kamera eine beliebige Kamera auswählen.

**1.** Streichen Sie auf der Startseite vom oberen Bildschirmrand nach unten und tippen Sie auf **ALLE EINSTELLUNGEN** > **Fotos Kamera**.

**2.** Tippen Sie auf **Standard-Kamera-App** und wählen Sie die gewünschte Kamera.

# **Kameragrundlagen**

Fotos oder Videos können ebenso schnell und einfach aufgenommen wie mit Ihren Freunden geteilt werden.

### **Aufnehmen eines Fotos**

Schießen Sie scharfe und lebendige Fotos – nehmen Sie die besten Momente in Ihrem Fotoalbum auf.

Die Funktionen der Lumia Camera-App können je nach Mobiltelefon variieren.

Um die App Lumia Camera herunterzuladen oder zu prüfen, ob Sie die neueste Version verwenden, wechseln Sie zu **[www.windowsphone.com](http://www.windowsphone.com/s?appid=bfd2d954-12da-415c-ad99-69a20f101e04)**. Lumia Camera ist möglicherweise nicht für alle Mobiltelefonmodelle verfügbar.

#### **1.** Tippen Sie auf **II** Lumia Camera.

- **Tipp:** Wenn Ihr Mobiltelefon über eine Kamerataste verfügt, drücken Sie die Ы Kamerataste für einige Sekunden, um die Kamera bei gesperrtem Mobiltelefon schnell einzuschalten.
- Tipp: Um die Kamera mit Cortana zu öffnen, tippen Sie auf die Suchtaste *Q*, tippen Sie dann auf , sagen Sie **Kamera öffnen** und befolgen Sie anschließend die Anweisungen. Cortana ist nicht in allen Regionen und Sprachversionen verfügbar. Informationen zu den unterstützten Sprachen finden Sie unter **[www.windowsphone.com](http://www.windowsphone.com/)**.

**2.** Bewegen Sie Ihre Finger auseinander oder aufeinander zu, um zu vergrößern oder zu verkleinern. Der Kamerazoom wird nicht von allen Mobiltelefonen unterstützt. Informationen zur Verfügbarkeit finden Sie unter **[www.microsoft.com/mobile/support/wpfeatures](http://www.microsoft.com/mobile/support/wpfeatures)**. **3.** Um mit der Kamera ein bestimmtes Objekt zu fokussieren, tippen Sie auf dem Bildschirm auf das Objekt. Der Kamerafokus wird nicht von allen Mobiltelefonen unterstützt. Informationen zur Verfügbarkeit finden Sie unter **[www.microsoft.com/mobile/support/](http://www.microsoft.com/mobile/support/wpfeatures) [wpfeatures](http://www.microsoft.com/mobile/support/wpfeatures)**.

**4.** Um das Foto aufzunehmen, tippen Sie auf a.

- **Tipp:** Wenn Ihr Mobiltelefon über eine Kamerataste verfügt, drücken Sie die F. Kamerataste zum Fokussieren halb herunter. Drücken Sie zur Aufnahme eines Fotos die Kamerataste vollständig herunter.
- **Tipp:** Damit der Bildschirm optimal angezeigt wird, vergewissern Sie sich, dass die 55 Lichtsensoren nicht verdeckt sind. Der Lichtsensor wird nicht von allen Mobiltelefonen unterstützt. Informationen zur Verfügbarkeit finden Sie unter **[www.microsoft.com/](http://www.microsoft.com/mobile/support/wpfeatures) [mobile/support/wpfeatures](http://www.microsoft.com/mobile/support/wpfeatures)**.
- **Tipp:** Warum testen Sie nicht andere interessante Lumia-Apps, um Ihre Fotos optimal zu nutzen? Um Ihr Foto unter Beibehaltung des Originals mit höchster Auflösung neu anzuordnen oder Filter und andere Spezialeffekte anzuwenden, verwenden Sie die Lumia Creative Studio-App. Um einzigartige Selbstporträts aufzunehmen, verwenden Sie die Lumia Selfie-App.

### **Anzeigen von Fotos in höchster Auflösung**

Führen Sie in Abhängigkeit von Ihrem Mobiltelefon einen der folgenden Schritte aus, um das soeben aufgenommene Foto anzuzeigen:

- Tippen Sie in der Ecke des Bildschirms auf das runde Miniaturbild.
- Tippen Sie auf **.**

Dieses Foto mit höchster Auflösung kann nur in Lumia Camera angezeigt werden.

# **Optimieren Sie Ihr Selbstporträt**

Verwenden Sie die Lumia Selfie-App, um tolle Selbstporträts aufzunehmen. Ihr Foto wird optimiert und kann im Handumdrehen geteilt werden.

Um die App Lumia Selfie herunterzuladen oder zu prüfen, ob Sie die neueste Version verwenden, wechseln Sie zu **[www.windowsphone.com](http://www.windowsphone.com/s?appid=40b6a721-15d2-4843-a746-774bd7b9bda9)**. Lumia Selfie ist möglicherweise nicht für alle Mobiltelefonmodelle verfügbar.

# **1.** Tippen Sie auf **R** Lumia Selfie.

**2.** Um ein Selbstporträt mit der vorderen Kamera aufzunehmen, tippen Sie einfach auf das Display. Die vordere Kamera wird nicht von allen Mobiltelefonen unterstützt. Informationen zur Verfügbarkeit finden Sie unter **[www.microsoft.com/mobile/support/wpfeatures](http://www.microsoft.com/mobile/support/wpfeatures)**. **3.** Um ein Selbstporträt mit der Hauptkamera aufzunehmen, tippen Sie auf (6), um bei Bedarf zwischen den Kameras zu wechseln. Schauen Sie ins Objektiv der Kamera, achten Sie dabei auf die Signaltöne, um die Aufnahme abzustimmen und halten Sie dann still, während die Kamera Ihr Foto aufnimmt.

Е **Tipp:** Um Kameraverwacklungen zu verhindern, tippen Sie auf > **Selbstauslöser**  und wählen eine Verzögerung aus.

**4.** Um das Selbstporträt erneut auszurichten, bewegen Sie Ihre Finger auseinander oder aufeinander zu und tippen Sie dann auf  $\odot$ .

**5.** Um Ihr Selbstporträt zu optimieren, tippen Sie auf  $\odot$ .

**6.** Um einen Filter auf Ihr Selbstporträt anzuwenden, tippen Sie auf ...

**Tipp:** Um alle Erweiterungen und Filter vom Selbstporträt zu entfernen, tippen Sie auf > **Alle Effekte löschen**.

天

# **Aufnehmen eines Videos**

Sie können mit Ihrem Telefon nicht nur Fotos aufnehmen, sondern Ihre speziellen Augenblicke auch als Videos festhalten.

- **1.** Tippen Sie auf **II** Lumia Camera.
- **2.** Tippen Sie auf  $\blacksquare$ , um vom Foto- zum Videomodus zu wechseln.

**3.** Bewegen Sie Ihre Finger auseinander oder aufeinander zu, um zu vergrößern oder zu verkleinern. Der Kamerazoom wird nicht von allen Mobiltelefonen unterstützt. Informationen zur Verfügbarkeit finden Sie unter **[www.microsoft.com/mobile/support/wpfeatures](http://www.microsoft.com/mobile/support/wpfeatures)**. **4.** Um mit der Aufzeichnung zu beginnen, tippen Sie auf ■. Der Zähler wird gestartet.

**5.** Um die Aufzeichnung zu beenden, tippen Sie auf ■. Der Zähler wird angehalten.

Um das soeben aufgenommene Video anzuzeigen, tippen Sie in der Ecke des Bildschirms auf das runde Miniaturbild. Das Video wird in Eigene Aufnahmen gespeichert.

# **Aufnehmen von lebendig wirkenden Fotos**

Lebendige Bilder erfassen einen kurzen Moment mit allen aufgenommenen Fotos als Video, daher wirken sie lebendig, wenn Sie sie in Eigene Aufnahmen oder Lumia Storyteller anzeigen.

Lebendige Bilder werden nicht von allen Mobiltelefonen unterstützt. Informationen zur Verfügbarkeit finden Sie unter **[www.microsoft.com/mobile/support/wpfeatures](http://www.microsoft.com/mobile/support/wpfeatures)**.

Stellen Sie sicher, dass Sie die neueste Version der App Lumia Camera aus dem Store heruntergeladen haben.

- **1.** Tippen Sie auf **III Lumia Camera** > **D** und streichen Sie zu Foto.
- **2.** Schalten Sie **Lebendige Bilder** auf **Ein**.

# **Speichern Ihrer Fotos und Videos auf einer Speicherkarte**

Wenn eine Speicherkarte in Ihr Mobiltelefon eingesetzt ist und sich der Mobiltelefonspeicher füllt, speichern Sie die aufgenommenen Fotos und Videos auf einer Speicherkarte.

Um die bestmögliche Videoqualität zu erreichen, zeichnen Sie Videos im Mobiltelefonspeicher auf. Wenn Sie Videos auf eine Speicherkarte aufnehmen, wird empfohlen, dass Sie eine schnelle Karte mit einer Kapazität von 4 - 128 GByte eines bekannten Herstellers verwenden. Die Speicherkarte wird nicht von allen Mobiltelefonen unterstützt. Informationen zur Verfügbarkeit finden Sie unter **[www.microsoft.com/mobile/support/wpfeatures](http://www.microsoft.com/mobile/support/wpfeatures)**.

- **1.** Tippen Sie auf **Speicheroptimierung**.
- **2.** Schalten Sie **Neue Fotos hier speichern:** auf **SD-Karte**.

Die von jetzt ab aufgenommenen Fotos werden auf der Speicherkarte gespeichert.

Verwenden Sie ausschließlich Speicherkarten, die für den Einsatz mit diesem Gerät zugelassen wurden. Durch die Verwendung einer nicht kompatiblen Speicherkarte kann sowohl die Karte als auch das Gerät beschädigt werden. Außerdem können die auf der Karte gespeicherten Daten beschädigt werden.

**Speichern von zuvor aufgenommenen Fotos und Videos auf eine Speicherkarte** Navigieren Sie im Hub Fotos zu einem Foto oder Video, tippen Sie auf @ und dann auf das Foto oder Video und tippen Sie anschließend auf **...** > Auf SD-Karte speichern.

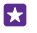

**Tipp:** Um schnell alle Fotos oder Videos eines Albums auszuwählen, navigieren Sie zum Album und tippen Sie auf  $\text{L}$  >  $\bullet \bullet \bullet$  > **Alles markieren**.

### **Speichern von Standortinformationen mit Ihren Fotos und Videos**

Wenn Sie sich genau daran erinnern möchten, wo Sie sich beim Aufnehmen eines bestimmten Fotos oder Videos befunden haben, können Sie Ihr Mobiltelefon so einstellen, dass automatisch der Standort mit aufgezeichnet wird.

Streichen Sie auf der Startseite vom oberen Bildschirmrand nach unten und tippen Sie auf **ALLE EINSTELLUNGEN** > **Fotos Kamera** > **Ortungsinformationen verwenden**.

Standortdaten können einem Foto oder Video hinzugefügt werden, wenn Ihr Standort über das Mobilfunknetz oder Satellit ermittelt werden kann. Wenn Sie ein Foto oder ein Video freigeben, das Standortdaten enthält, sind diese möglicherweise für die Personen zugänglich, die das Foto oder das Video anzeigen. Das Geotagging kann in den Telefoneinstellungen deaktiviert werden.

#### **Übertragen Ihrer Fotos und Videos**

Sie können Ihre Fotos und Videos schnell und einfach mit Ihren Freunden und der Familie teilen.

**1.** Nehmen Sie ein Foto oder Video auf.

**2.** Tippen Sie auf der Startseite auf **Fotos**, navigieren Sie zu Ihrem Foto oder Video und tippen Sie anschließend darauf.

**3.** Tippen Sie auf ©, wählen Sie die Art der Freigabe aus und befolgen Sie die Anweisungen.

**Tipp:** Wenn Sie gleichzeitig mehrere Fotos oder Videos teilen möchten, tippen Sie auf 53 (≡), wählen Sie die Fotos oder Videos aus und tippen Sie dann auf ...

**Tipp:** Um auf Ihre Fotos von allen Geräten zuzugreifen, können Sie das Hochladen auf 53. OneDrive einrichten. Das OneDrive-Album steht dann im Hub Fotos zur Verfügung, wenn Sie Ihre Fotos anzeigen. Um die Funktion einzurichten, streichen Sie auf der Startseite vom oberen Bildschirmrand nach unten und tippen auf **ALLE EINSTELLUNGEN** > **Fotos Kamera**. Tippen Sie unter **Automatischer Upload** auf **OneDrive** und wählen Sie eine Option aus.

Die Verwendung von Diensten oder das Herunterladen von Inhalten (einschließlich kostenloser Artikel) kann bedeuten, dass große Datenmengen übertragen werden, die entsprechende Datenübertragungskosten verursachen.

Nicht alle Freigabedienste unterstützen alle Dateiformate oder Videos, die in hoher Qualität aufgezeichnet wurden.

# **Erweiterte Fotografie**

Ihr Mobiltelefon bietet Ihnen die umfassende Kontrolle über die Fotoeinstellungen. Nehmen Sie Fotos auf die von Ihnen gewünschte Weise auf.

#### **Professionelle Fotos aufnehmen**

Schöpfen Sie Ihr kreatives Potenzial voll aus und nehmen Sie professionell wirkende Fotos auf. Mit Lumia Camera können Sie die Kameraeinstellungen für den Foto- und den Videomodus manuell anpassen.

**1.** Tippen Sie auf **III Lumia Camera.** 

**2.** Um die Einstellungen anzuzeigen, ziehen Sie **zo** nach links. Um eine Einstellung zu ändern, streichen Sie mit dem Finger auf dem Regler nach oben oder unten. Sie können z. B. die Option Belichtungsausgleich ändern, um die Lichtmenge auf dem Foto zu kontrollieren.

- **3.** Um die Einstellungen zu schließen, ziehen Sie **D** nach rechts.
- 4. Um ein Foto aufzunehmen, tippen Sie auf **.**

### **Aufnehmen verlustfreier Fotos**

Lumia Camera ermöglicht es Ihnen, verlustfreie DNG-Fotos (Digital Negative) aufzunehmen, die bessere Möglichkeiten für die Nachbearbeitung bieten.

Das DNG-Format (Digital Negative) wird nicht von allen Mobiltelefonen unterstützt. Informationen zur Verfügbarkeit finden Sie unter **[www.microsoft.com/mobile/support/](http://www.microsoft.com/mobile/support/wpfeatures) [wpfeatures](http://www.microsoft.com/mobile/support/wpfeatures)**.

- **1.** Tippen Sie auf **III Lumia Camera** > **D** und streichen Sie zu Foto.
- **2.** Tippen Sie auf **Erfassungsmodus** und dann auf den Modus "JPG + DNG".

**3.** Wenn Sie ein Foto aufnehmen, werden zwei Dateien gespeichert: ein JPG-Foto mit geringerer Auflösung, das für die Freigabe optimiert ist, sowie ein DNG-Foto.

Nachdem die DNG-Fotos auf Ihren Computer übertragen wurden, können Sie diese durchsuchen und anzeigen, indem Sie den Adobe DNG Codec von **[www.adobe.com/](http://www.adobe.com/support/downloads/detail.jsp?ftpID=5495) [support/downloads/detail.jsp?ftpID=5495](http://www.adobe.com/support/downloads/detail.jsp?ftpID=5495)** herunterladen und installieren.

Sie können die DNG-Fotos in einem beliebigen Fotobearbeitungsprogramm bearbeiten, das den DNG-Standard vollständig unterstützt.

# **Aufzeichnen von Videos in höchster Auflösung**

Sie können mit nur einem Tastendruck schnell einzigartige Videos in höchster Auflösung aufnehmen.

4K- (UHD) und Full-HD-Videos werden nicht von allen Mobiltelefonen unterstützt. Informationen zur Verfügbarkeit finden Sie unter **[www.microsoft.com/mobile/support/](http://www.microsoft.com/mobile/support/wpfeatures) [wpfeatures](http://www.microsoft.com/mobile/support/wpfeatures)**.

Tippen Sie auf **III Lumia Camera.** 

**1.** Um die Aufnahme zu starten, drücken Sie lange die Kamerataste. Der Zähler wird gestartet. **2.** Lassen Sie die Kamerataste los, um die Aufnahme zu beenden. Der Zähler wird angehalten.

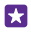

**Tipp:** Um das soeben aufgenommene Video anzuzeigen, tippen Sie in der Ecke des Bildschirms auf das runde Miniaturbild. Das Video wird in Eigene Aufnahmen gespeichert.

#### **Ändern der Auflösung für die Videoaufnahme**

Tippen Sie auf  $\ddot{\mathbf{c}}$ , streichen Sie zu Video, tippen Sie dann auf Auflösung und wählen Sie die gewünschte Auflösung.

Je nach Mobiltelefon ist die höchste verfügbare Auflösung entweder 4K oder Full-HD.

#### **Problemloses Einrahmen Ihrer Fotos**

Wenn Sie Ihre Fotos professionell einrahmen möchten, können Sie das Sucherraster verwenden und perfekte Fotos zusammenstellen.

#### **1.** Tippen Sie auf **Lumia Camera**.

**2.** Führen Sie in Abhängigkeit von Ihrem Mobiltelefon einen der folgenden Schritte aus:

- Tippen Sie auf > **Einstellungen**.
- **Tippen Sie auf**  $\bullet$  **und streichen Sie zu Allgemeines.**

**3.** Wechseln Sie für **Rahmenraster** beispielsweise zu **Goldener Schnitt** oder **Drittel-Regel**. 4. Um das Foto aufzunehmen, tippen Sie auf a.

### **Aufnehmen besserer Fotos im intelligenten Sequenzmodus**

Verwenden Sie den Modus Intelligente Sequenz, um bessere Fotos von sich bewegenden Objekten aufzunehmen oder ein Gruppenfoto zu machen, auf dem alle Personen perfekt aussehen.

- **1. Tippen Sie auf <b>II** Lumia Camera.
- **2.** Tippen Sie auf  $\overline{\mathbf{a}}$ .
- **3.** Um ein Foto aufzunehmen, tippen Sie auf ...

Das Mobiltelefon nimmt eine Folge von Fotos auf. Um die Optionen anzuzeigen, die Sie mit diesen Fotos ausführen können, tippen Sie auf und tippen Sie dann auf das Foto und auf **"Intelligente Sequenz" bearbeiten**.

#### **Finden der wichtigsten Momente in Ihrem Video**

Nach der Aufzeichnung eines Videos in höchster Auflösung können Sie die besten Aufnahmen ermitteln und als separate Bilder speichern. Sie können auch einzigartige Action-Aufnahmen erstellen.

Lumia Moments wird nicht von allen Mobiltelefonen unterstützt. Informationen zur Verfügbarkeit finden Sie unter **[www.microsoft.com/mobile/support/wpfeatures](http://www.microsoft.com/mobile/support/wpfeatures)**.

Tippen Sie nach der Aufzeichnung eines Videos in höchster Auflösung auf **Eulenia Moments** und dann auf das Video.

- **1.** Tippen Sie auf **ÜBERBLENDUNG ERSTELLEN**.
- **2.** Um einen Startpunkt für den Action-Modus auszuwählen, tippen Sie auf den Regler.

**3.** Um einen Endpunkt für den Action-Modus auszuwählen, tippen Sie auf den Regler und dann auf  $\odot$ .

**4.** Um sich bewegende Objekte aus dem Foto zu löschen, tippen Sie am unteren Bildschirmrand auf die weißen Kreise.

**5.** Um auszuwählen, welche bewegten Objekte hervorgehoben werden sollen, streichen Sie nach links oder rechts, um den Kreis am unteren Rand des Bildschirms zu verschieben.

Н **Tipp:** Um alle bewegten Objekte hervorzuheben, tippen Sie auf ...

**6.** Um einen Unschärfeeffekt wie bei hoher Geschwindigkeit hinzuzufügen, tippen Sie auf  $\Omega$ . **7.** Um die Action-Aufnahme in Eigene Aufnahmen zu speichern, tippen Sie auf (a).

### **Speichern des besten Bilds**

Tippen Sie auf **WÄHLEN SIE DAS BESTE BILD**, tippen Sie dann auf den Regler oder streichen Sie nach links oder rechts, um die besten Bilder im Video zu ermitteln. Tippen Sie anschließend auf (a), um das Bild als separates Foto in Eigene Aufnahmen zu speichern.

Sie können beliebig viele Bilder speichern.

### **Hinzufügen von Bewegungen zu Fotos**

Verwenden Sie die App Lumia Cinemagraph, um Ihre Standbilder zu animieren, damit diese nahezu lebendig wirken.

Um die App Lumia Cinemagraph herunterzuladen oder zu prüfen, ob Sie die neueste Version verwenden, wechseln Sie zu **[www.windowsphone.com](http://www.windowsphone.com/s?appid=594477c0-e991-4ed4-8be4-466055670e69)**. Lumia Cinemagraph ist möglicherweise nicht für alle Mobiltelefonmodelle verfügbar.

- **1.** Tippen Sie auf **Lumia Cinemagraph**.
- **2.** Um das ein Foto aufzunehmen, tippen Sie auf  $\odot$  und auf den Bildschirm.
- **3.** Wählen Sie die Bereiche aus, die Sie animieren möchten, und tippen Sie auf  $\varnothing$ .
- **4.** Um das animierte Foto zu speichern, tippen Sie auf (a).

# **Aufnehmen von Panoramafotos**

Wenn Sie eindrucksvolle Landschaften oder das geschäftige Treiben in der Stadt auf einem spektakulären Foto festhalten möchten, verwenden Sie die App Lumia Panorama.

Um die App Lumia Panorama herunterzuladen oder zu prüfen, ob Sie die neueste Version verwenden, wechseln Sie zu **[www.windowsphone.com](http://www.windowsphone.com/s?appid=8124bf8c-0db0-4688-8ec7-698a3c313f2b)**. Lumia Panorama ist möglicherweise nicht für alle Mobiltelefonmodelle verfügbar.

- **1.** Tippen Sie auf **Lumia Panorama**.
- **2.** Um das erste Foto aufzunehmen, tippen Sie auf den Bildschirm.

**3.** Um das nächste Foto aufzunehmen, bewegen Sie das Mobiltelefon langsam nach rechts, bis der Kreis den Punkt umgibt und das Mobiltelefon ein weiteres Foto aufnimmt.

**4.** Wenn Sie ausreichend Fotos aufgenommen haben, tippen Sie auf  $\varphi$ .

# **Fotos und Videos**

So können Sie Fotos und Videos anzeigen, organisieren, übertragen und bearbeiten.

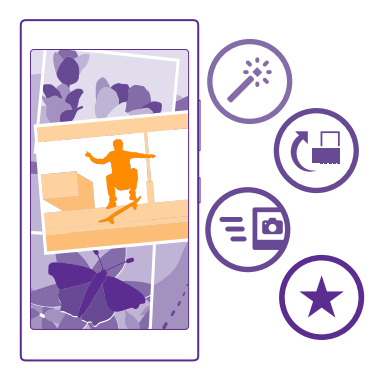

# **Hub "Fotos"**

Die mit Ihrem Mobiltelefon aufgenommenen Fotos und Videos werden im Hub Fotos gespeichert, wo Sie sie durchsuchen und anzeigen können.

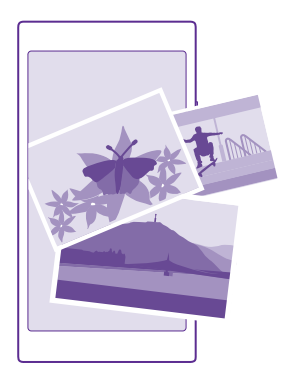

Um Ihre Fotos und Videos problemlos zu finden, markieren Sie Ihre Favoriten, und organisieren Sie sie in Alben.

# **Anzeigen von Fotos**

Erleben Sie wichtige Momente erneut – zeigen Sie Fotos auf Ihrem Mobiltelefon an.

# Tippen Sie auf **Fotos**.

© 2015 Microsoft Mobile. Alle Rechte vorbehalten. **95**

**1.** Um ein aufgenommenes Foto anzuzeigen, streichen Sie zu **Alben** tippen Sie auf **Eigene Aufnahmen** und dann auf das Foto.

**2.** Streichen Sie nach links, und das nächste Foto anzuzeigen. Streichen Sie nach rechts, um das vorherige Foto anzuzeigen.

#### **Suchen von Fotos nach Datum und Aufnahmeort**

Tippen Sie auf > **Einstellungen** > **Fotos nach Uhrzeit und Ort gruppieren**.

#### **Vergrößern und Verkleinern**

Legen Sie zwei Finger auf den Bildschirm, und bewegen Sie sie aufeinander zu oder auseinander.

**Tipp:** Doppeltippen Sie auf das Foto, um schnell zu vergrößern oder zu verkleinern. Ы

#### **Markieren eines Fotos als Favorit**

Markieren Sie Ihre besten Aufnahmen als Favoriten, damit sie diese in der Ansicht Favoriten im Hub Fotos schnell finden können.

**1.** Tippen Sie auf **Fotos** > **Alben** und navigieren Sie zum Foto.

Wenn sich das Foto in einem Online-Album befindet, können Sie es auf Ihr Mobiltelefon herunterladen.

**2.** Tippen Sie auf  $\cdots$  >  $\odot$ .

**Tipp:** Um schnell mehrere Fotos als Favoriten zu markieren, wählen Sie das Album mit den Fotos aus und tippen Sie auf . Wählen Sie die Fotos aus und tippen Sie auf .

#### **Anzeigen Ihrer Favoriten**

F.

Streichen Sie im Hub Fotos zu **Favoriten**.

# **Ändern des Hintergrunds im Hub "Fotos"**

Wenn Sie ein tolles Foto besitzen, das Ihnen besonders gefällt, dann können Sie es für denFotos-Hub als Hintergrund festlegen.

- **1.** Tippen Sie auf **Fotos**.
- **2.** Tippen Sie auf > **Einstellungen**.
- **3.** Schalten Sie **Anzeige für Startkachel** auf **Einzelfoto**.
- **4.** Tippen Sie auf **Foto auswählen** und wählen Sie ein Hintergrundfoto aus.

**Tipp:** Sie können Ihr Telefon auch so einstellen, dass das Foto automatisch und 53 regelmäßig geändert wird. Tippen Sie auf > **Einstellungen**. Wechseln Sie für **Anzeige für Startkachel** zu **Alle Fotos** oder **Lieblingsfotos** und tippen Sie auf **Zufällige Reihenfolge**.

# **Erstellen eines Albums**

Um problemlos Fotos zu finden, zum Beispiel von einer Veranstaltung, einer Person oder einer Reise, organisieren Sie Ihre Fotos nach Themen geordnet in Alben.

Wenn Sie einen Mac verwenden, installieren Sie die Windows Phone-App über den Mac App Store.

**1.** Schließen Sie Ihr Mobiltelefon über ein kompatibles USB-Kabel an einen kompatiblen Computer an.

**2.** Öffnen Sie auf Ihrem Computer einen Dateimanager, zum Beispiel Windows-Explorer oder Finder, und wechseln Sie zum Ordner mit den Fotos.

**3.** Fügen Sie einen neuen Ordner hinzu, geben Sie ihm einen Namen, und fügen Sie dem Ordner Fotos hinzu.

Der Ordner wird als Album in der Ansicht Alben auf Ihrem Telefon angezeigt.

**Tipp:** Wenn Ihr Computer das Betriebssystem Windows 7, Windows 8 oder höher м verwendet, können Sie auch die Windows Phone-App verwenden. Mit Windows 7 können Sie es hier herunterladen: **[www.windowsphone.com](http://www.windowsphone.com/)**.

#### **Löschen eines Albums**

Tippen Sie auf **Fotos** > **Alben**. Tippen und halten Sie ein Album, und tippen Sie auf **Löschen**.

Wenn Sie ein Album vom Telefon löschen, werden auch die Fotos in diesem Album gelöscht. Wenn Sie das Album auf Ihren Computer kopiert haben, verbleiben das Album und die Fotos auf Ihrem Computer.

Sie können keine Online-Alben von Ihrem Telefon aus löschen.

### **Erstellen von Geschichten aus Ihrem Leben**

Mithilfe Ihrer Fotos können Sie Geschichten aus Ihrem Leben mit folgender Anwendung erzählen: Lumia Storyteller.

Um die App Lumia Storyteller herunterzuladen oder zu prüfen, ob Sie die neueste Version verwenden, wechseln Sie zu **[www.windowsphone.com](http://www.windowsphone.com/s?appid=b0940143-e67e-4f74-8f68-16b7ad872dd2)**. Lumia Storyteller ist möglicherweise nicht für alle Mobiltelefonmodelle verfügbar.

Ihr Mobiltelefon benötigt den Zugriff auf Ihre Standortinformationen. Um dies zuzulassen, streichen Sie vom oberen Bildschirmrand nach unten, tippen Sie auf **ALLE EINSTELLUNGEN** > **Ortung** und wechseln Sie für **Ortungsdienste** zu **Ein** .

# **1.** Tippen Sie auf **Lumia Storyteller**.

Die von Ihnen aufgenommenen Fotos werden automatisch als Geschichten erfasst. Sie müssen mindestens sieben Fotos zum gleichen Zeitpunkt und an demselben Ort aufnehmen, damit die App eine Geschichte erstellen kann.

**2.** Um selbst eine Geschichte zu erstellen, tippen Sie auf et wählen dann die Fotos aus und tippen anschließend auf  $\textcircled{a}$ .

**3.** Um die Geschichte umzubenennen, tippen Sie auf die Sammlung und den Titel und geben dann einen neuen Namen ein.

**4.** Um ein Foto in der Geschichte anzuzeigen, tippen Sie auf die Sammlung und dann auf das Foto. Um die anderen Fotos zu durchsuchen, streichen Sie nach links oder rechts.

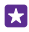

**Tipp:** Sie können Beschriftungen zu den Fotos in der Geschichte hinzufügen. Tippen Sie auf ein Foto und dann auf **Beschriftung hinzufügen**. Um eine Beschriftung anzuzeigen, tippen Sie auf das Foto.

#### **Anzeigen der Position Ihres Fotos auf einer Karte**

Um auf einer Karte anzuzeigen, wo ein Foto aufgenommen wurde, positionieren Sie zwei Fingern auf dem Foto und bewegen diese zusammen.

#### **Kopieren von Fotos auf Ihren PC**

Verwenden Sie den Dateimanager Ihres PCs, um Fotos auf den Computer zu kopieren bzw. zu verschieben.

Wenn Sie einen Mac verwenden, installieren Sie die Anwendung Lumia Photo Transfer for Mac von **[www.microsoft.com/mobile/support/](http://www.microsoft.com/mobile/support/)**.

**1.** Schließen Sie Ihr Mobiltelefon über ein kompatibles USB-Kabel an einen kompatiblen Computer an.

**2.** Öffnen Sie auf Ihrem Computer einen Dateimanager, zum Beispiel Windows-Explorer oder Finder, und wechseln Sie zu Ihrem Telefon.

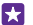

**Tipp:** Ihr Mobiltelefon wird unter "Tragbare Geräte" als "Windows Phone" angezeigt. Um die Ordner auf dem Mobiltelefon anzuzeigen, doppelklicken Sie auf den Namen des Mobiltelefons. Es sind separate Ordner für Dokumente, Musik, Fotos, Klingeltöne und Videos verfügbar.

**3.** Öffnen Sie den Ordner für Fotos, wählen Sie die Fotos aus, und kopieren Sie sie auf Ihren Computer.

**Tipp:** Wenn Ihr Computer das Betriebssystem Windows 7 oder Windows 8 verwendet, Н können Sie auch die Windows Phone-App verwenden. Mit Windows 7 können Sie es hier herunterladen: **[www.windowsphone.com](http://www.windowsphone.com/)**.

### **Bearbeiten eines Fotos**

Die Fotos, die Sie aufgenommen haben, können Sie rasch bearbeiten, z. B. drehen und zuschneiden. Sie können auch die Funktion zum Optimieren von Fotos verwenden, damit Ihr Foto automatisch vom Telefon optimiert wird. Dazu müssen Sie nur einmal tippen.

- **1.** Tippen Sie auf **Fotos** > **Alben** und dann auf ein Foto.
- **2.** Tippen Sie auf  $\cdots$  > **Bearbeiten** und dann auf eine Option.

**Tipp:** Wen Sie Anwendungen zur Fotobearbeitung aus dem Store heruntergeladen Ы haben, werden sie hier als Bearbeitungsoptionen angezeigt.

**3.** Um das bearbeitete Foto zu speichern, tippen Sie auf (a).

#### **Hinzufügen toller Spezialeffekte zu Ihren Fotos**

Erheben Sie die Fotobearbeitung auf ein neues Niveau – fügen Sie mit Lumia Creative Studio tolle Spezialeffekte zu Ihren Lieblingsfotos hinzu.

Um die App Lumia Creative Studio herunterzuladen oder zu prüfen, ob Sie die neueste Version verwenden, wechseln Sie zu **[www.windowsphone.com](http://www.windowsphone.com/s?appid=a8ddc8f6-c12c-44e6-b22e-52e2f0905f3e)**. Lumia Creative Studio ist möglicherweise nicht für alle Mobiltelefonmodelle verfügbar.

Tippen Sie auf **El Lumia Creative Studio** und dann auf das zu bearbeitende Foto.

# **Ändern Ihres Fotos**

Tippen Sie auf  $\bigcirc$ ) und wählen Sie das Seitenverhältnis aus oder drehen Sie Ihr Foto.

**Anwenden eines Filters** Tippen Sie auf ...

#### **Optimieren Ihres Fotos**

Tippen Sie auf (i) und wählen Sie die Art der Optimierung aus.

### **Unschärfer gestalten eines Teils Ihres Fotos**

Tippen Sie auf > **Hintergrund unscharf**. Sie können den Bereich auswählen, den Sie unschärfer gestalten möchten, und die Stärke der Unschärfe anpassen.

### **Hinzufügen von Farbe zu Fotos**

Tippen Sie auf > **Farbeffekte**. Wählen Sie eine Farbe aus der Farbpalette aus und wenden Sie diese auf das Foto an. Wenn Sie fertig sind, tippen Sie auf  $\ddot{\odot}$ .

# **Speichern des bearbeiteten Fotos**

Tippen Sie auf > **Speichern**.

П

**Tipp:** Um das ursprüngliche Foto wiederherzustellen, tippen Sie auf  $\cdots$  > Original **wiederherstellen**.

#### **Anzeigen von Fotos auf dem Bildschirm von Freunden**

Möchten Sie Ihre besten Aufnahmen Ihren Freunden präsentieren? Verwenden Sie den mobilen Projektor PhotoBeamer und zeigen Sie Ihre Fotos per Funk auf dem Bildschirm Ihrer Freunde an.

**1.** Wechseln Sie auf dem Gerät, auf dem Sie die Fotos anzeigen möchten, zu **[https://](https://www.photobeamer.com) [www.photobeamer.com](https://www.photobeamer.com)** (in englischer Sprache).

**2.** Tippen Sie auf Ihrem Mobiltelefon auf **PhotoBeamer**.

- **3.** Tippen Sie auf das Foto, das Sie auf dem Bildschirm anzeigen möchten.
- **4.** Scannen Sie den QR-Code auf der PhotoBeamer-Internetseite mit Ihrem Mobiltelefon.

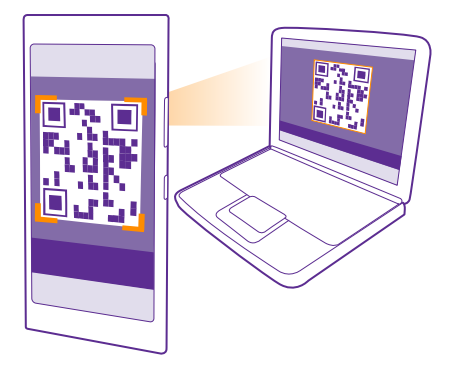

**5.** Streichen Sie nach links oder rechts, um weitere Fotos aus demselben Ordner anzuzeigen.

# **Karten & Navigation**

Entdecken Sie interessante Orte und wie Sie sie erreichen.

# **Ortungsdienste einschalten**

Verwenden Sie Karten-Apps, um Ihren Standort zu ermitteln oder beim Aufnehmen von Fotos den Aufnahmeort zu speichern. Apps können Ihre Standortinformationen verwenden, um Ihnen eine größere Auswahl von Diensten anzubieten.

**1.** Streichen Sie auf der Startseite vom oberen Bildschirmrand nach unten und tippen Sie auf **ALLE EINSTELLUNGEN**.

**2.** Tippen Sie auf **Ortung**, und stellen Sie **Ortungsdienste** auf **Ein** .

# **Suchen eines Standorts**

Karten hilft Ihnen beim Suchen nach bestimmten Standorten und Geschäften.

Tippen Sie auf **Karten**.

**1.** Tippen Sie auf  $\oslash$ .

**2.** Geben Sie die Suchwörter in das Suchfeld ein, zum Beispiel eine Adresse oder einen Ortsnamen.

**3.** Wählen Sie ein Element aus der Liste der vorgeschlagenen Treffer beim Schreiben aus oder tippen Sie zum Suchen auf die Eingabetaste.

Der Ort wird auf der Karte angezeigt.

Falls keine Suchergebnisse gefunden werden, stellen Sie sicher, dass Sie die Suchwörter korrekt geschrieben haben.

**Anzeigen Ihres derzeitigen Standorts**

Tippen Sie auf ..

# **Entdecken von Orten in der Nähe**

Tippen Sie auf (6), um Restaurants, Läden und andere interessante Orte in der Nähe des ausgewählten Standorts anzuzeigen.

In der Nähe ist möglicherweise nicht für alle Regionen verfügbar.

# **Abrufen von Wegbeschreibungen zu einem Ort**

Erhalten Sie eine Wegbeschreibung als Fußgänger, Autofahrer oder Nutzer von Bus & Bahn – verwenden Sie Ihren aktuellen Standort oder einen beliebigen anderen Ort als Startpunkt.

**1.** Tippen Sie auf **Karten** >  $\circledcirc$ .

**2.** Wenn der Startpunkt nicht Ihre aktuelle Position sein soll, tippen Sie auf **Start**, und suchen Sie nach einem Startpunkt.

**3.** Tippen Sie auf **Ziel**, und suchen Sie nach einem Ziel.

Die Route wird auf der Karte zusammen mit einer Schätzung der benötigten Zeit bis zum Ziel angezeigt. Um die detaillierte Wegbeschreibung anzuzeigen, tippen Sie auf **Routenplan**.

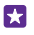

**Tipp:** Um eine nicht länger benötigte Route von der Karte zu entfernen, tippen Sie auf > **Karte leeren**.

**Abrufen von Wegbeschreibungen für Fußgänger** Tippen Sie nach dem Erstellen Ihrer Route auf  $\hat{\boldsymbol{\pi}}$ .

#### **Abrufen sprachgeführter Wegbeschreibungen**

Nachdem Sie Ihr Ziel festgelegt haben (verwenden Sie Ihren aktuellen Standort als Ausgangspunkt), tippen Sie auf  $\bigoplus$  > **Sprachnavigation**.

# **Abrufen von Wegbeschreibungen für Bus & Bahn**

Tippen Sie nach dem Erstellen Ihrer Route auf  $\Box$ .

Die Informationen für Bus & Bahn sind in ausgewählten Städten in aller Welt verfügbar.

# **Herunterladen von Karten auf Ihr Telefon**

Speichern Sie vor Reiseantritt neue Straßenkarten auf Ihrem Mobiltelefon, damit Sie unterwegs beim Fahren mit Hilfe der Karten und ohne Internet-Verbindung navigieren können.

Um Karten herunterzuladen und zu aktualisieren, schalten Sie die Wi-Fi-Netzverbindung ein.

Tippen Sie auf **Karten** > > **Einstellungen**.

**1.** Tippen Sie auf **Karten herunterladen**  $>$   $\bigcirc$ . **2.** Wählen Sie das Land oder die Region aus.

**Aktualisieren einer vorhandenen Karte** Tippen Sie auf **Updates suchen**.

# **Löschen einer Karte**

Tippen Sie auf **Karten herunterladen**, tippen Sie dann lange auf die Karte und tippen Sie anschließend auf **Löschen**.

# **Standortbestimmungsmethoden**

Auf Ihrem Mobiltelefon wird Ihr Standort auf der Karte mithilfe von GPS, GLONASS, A-GPS, WLAN-Netzwerk-Standortbestimmung oder Mobilfunkortung (Zellen-ID) angezeigt.

Die Verfügbarkeit, Richtigkeit und Vollständigkeit der Standortdaten hängen beispielsweise von Ihrem Standort, der Umgebung und den von Dritten bereitgestellten Informationen ab und können eingeschränkt sein. In Gebäuden oder unterirdisch sind Standortdaten möglicherweise nicht verfügbar. In der Microsoft Mobile Datenschutzerklärung finden Sie Angaben zum Datenschutz bezüglich der Standortbestimmungsmethoden.

Der Netzdienst Assisted GPS (A-GPS) und ähnliche Erweiterungen für GPS und GLONASS rufen Standortdaten über das Mobilfunknetz ab und wirken unterstützend bei der Berechnung Ihres aktuellen Standorts.

Für A-GPS und andere GPS- und GLONASS-Erweiterungen müssen möglicherweise kleine Datenmengen über das Mobilfunknetz übertragen werden. Wenn Sie Datenübertragungskosten vermeiden möchten, beispielsweise auf Reisen, können Sie die mobile Datenverbindung in Ihren Telefoneinstellungen ausschalten.

Durch die Standortbestimmung über das WLAN wird die Standortgenauigkeit erhöht, wenn keine Satellitensignale verfügbar sind, besonders in Innenräumen und zwischen hohen Gebäuden. Wenn Sie sich an einem Ort befinden, an dem die WLAN-Nutzung eingeschränkt ist, können Sie WLAN in Ihren Mobiltelefoneinstellungen ausschalten.

 $\blacksquare$ 

**Hinweis:** In einigen Ländern gelten möglicherweise Einschränkungen für die WLAN-Nutzung. In der EU dürfen WLAN-Verbindungen mit 5150-5350 MHz beispielsweise nur in Gebäuden verwendet werden und in den USA und Kanada dürfen WLAN-Verbindungen mit 5,15 bis 5,25 GHz beispielsweise nur in Gebäuden verwendet werden. Weitere Informationen erhalten Sie bei den zuständigen Behörden.

Je nach Verfügbarkeit und Qualität der Satellitenverbindung weist der Tageskilometerzähler nur eine begrenzte Genauigkeit auf.

# **Internet**

Erfahren Sie, wie Sie drahtlose Verbindungen herstellen und das Internet durchsuchen, während die Datenkosten niedrig bleiben.

# **Festlegen von Internetverbindungen**

Wenn Ihr Netzbetreiber eine nutzungsabhängige Gebühr erhebt, können Sie die Einstellungen für WLAN und Mobilfunk ändern, um die Datenübertragungskosten zu reduzieren. Sie können unterschiedliche Einstellungen für Roaming und zu Hause verwenden.

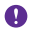

**Wichtig:** Verwenden Sie eine Verschlüsselungsmethode, um die Sicherheit Ihrer WLAN-Verbindung zu erhöhen. Durch die Datenverschlüsselung minimieren Sie das Risiko eines unbefugten Zugriffs auf Ihre Daten.

Eine WLAN-Verbindung ist im Vergleich zu einer Datenverbindung schneller und kostengünstiger. Wenn sowohl WLAN- als auch Mobilfunkdatenverbindungen zur Verfügung stehen, verwendet das Mobiltelefon die WLAN-Verbindung.

**1.** Streichen Sie auf der Startseite vom oberen Bildschirmrand nach unten und tippen Sie auf .a

**2.** Wechseln Sie für **WLAN-Netzwerke** zu **Ein** .

**3.** Wählen Sie die gewünschte Verbindung aus.

#### **Verwenden einer Datenverbindung**

Streichen Sie auf der Startseite vom oberen Bildschirmrand nach unten und tippen Sie auf **ALLE EINSTELLUNGEN** > **Mobilfunk + SIM**. Wechseln Sie dann für **Datenverbindung** zu **Ein**  $\blacksquare$ 

**Tipp:** Möchten Sie die Mobilfunkdatenverbindung ganz einfach aktivieren und 55 deaktivieren können? Fügen Sie einen Schnellzugriff zum Info-Center hinzu. Streichen Sie auf der Startseite vom oberen Bildschirmrand nach unten und tippen Sie auf **ALLE EINSTELLUNGEN** > **Benachrichtigungen**. Tippen Sie auf einen der Schnellzugriffe und dann auf **Datenverbindung**.

#### **Verwenden einer Datenverbindung beim Roaming**

Streichen Sie auf der Startseite vom oberen Bildschirmrand nach unten und tippen Sie auf **ALLE EINSTELLUNGEN** > **Mobilfunk + SIM**. Wechseln Sie dann für **Datenroamingoptionen**  zu **Roaming**.

Die Datenübertragungskosten können stark ansteigen, wenn Sie beim Roaming, besonders im Ausland, eine Verbindung zum Internet herstellen.

Daten-Roaming bedeutet, dass Sie mit Ihrem Telefon Daten über Netze anderer Anbieter empfangen.

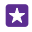

**Tipp:** Ihre Datennutzung können Sie auch mit der Anwendung Datenoptimierung verfolgen.

# **Verbinden des Computers mit dem Internet**

Sie können über Ihren Laptop unterwegs problemlos ins Internet gehen. Verwandeln Sie Ihr Mobiltelefon in einen WLAN-Hotspot und greifen Sie mit Ihrem Laptop oder einem anderen Gerät über Ihre Mobilfunkdatenverbindung auf das Internet zu.

**1.** Streichen Sie auf der Startseite vom oberen Bildschirmrand nach unten und tippen Sie auf **ALLE EINSTELLUNGEN** > **Internetfreigabe**.

**2.** Stellen Sie **Freigabe** auf **Ein** .

**3.** Um den Namen Ihrer Verbindung zu ändern, tippen Sie auf **Einrichten** > **Übertragungsname** und geben dann einen Namen ein.

П **Tipp:** Sie können auch ein Kennwort für die Verbindung eingeben.

**4.** Wählen Sie die Verbindung auf dem anderen Gerät.

Das andere Gerät verwendet Daten über Ihre Datenverbindung. Dies kann Datenübertragungskosten nach sich ziehen. Informationen zur Verfügbarkeit und zu den Kosten erhalten Sie von Ihrem Netzdienstanbieter.

# **Effizientes Verwenden Ihres Datenplans**

Wenn Sie hinsichtlich der Kosten für die Datennutzung besorgt sind, können Sie mit dem Programm Datenoptimierung effizientere Methoden zum Verwenden von Datenverbindungen und Überwachen Ihrer Nutzung finden. Dieses Programm kann bei Bedarf Datenverbindungen vollständig trennen.

**1.** Tippen Sie auf **Datenoptimierung**.

**2.** Tippen Sie auf **Limit festlegen**, und wählen Sie die gewünschten Werte aus.

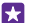

**Tipp:** Wenn Sie den Internet Explorer verwenden, können Sie automatisch bei den Datenübertragungskosten sparen. Tippen Sie auf > **Einstellungen** > **Einsparungen durch Datenoptimierung** und wählen Sie dann die gewünschte Einstellung aus.

# **Internet-Browser**

Erhalten Sie aktuelle Nachrichten und besuchen Sie Ihre Lieblingswebsites. Sie können Internet Explorer 11 verwenden, um auf Ihrem Telefon Internet-Seiten anzuzeigen. Ihr Browser kann Sie auch vor Sicherheitsbedrohungen warnen.

Tippen Sie auf **e Internet Explorer**.

Um im Web zu surfen, müssen Sie mit dem Internet verbunden sein.

#### **Navigieren im Internet**

Es ist kein Computer erforderlich, das Sie auch auf Ihrem Mobiltelefon problemlos im Internet surfen können.

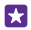

**Tipp:** Wenn Ihr Netzdienstanbieter keine feste Gebühr für Datenübertragung erhebt, verwenden Sie für die Verbindung zum Internet ein WLAN-Netzwerk, um Datenkosten zu sparen.

#### **1.** Tippen Sie auf **I** Internet Explorer.

- **2.** Tippen Sie auf die Adressleiste.
- **3.** Geben Sie eine Internetadresse ein.

53. **Tipp:** Um die Erweiterung einer Internetadresse wie ".org" einzugeben, tippen Sie auf der Tastatur auf die Erweiterungstaste und halten diese gedrückt. Anschließend tippen Sie auf die gewünschte Erweiterung.

**4.** Tippen Sie auf  $\rightarrow$ .

**Tipp:** Um das Internet zu durchsuchen, geben Sie ein Suchwort in die Adressleiste ein, П und tippen Sie auf $\rightarrow$ .

#### **Vergrößern und Verkleinern**

Legen Sie zwei Finger auf den Bildschirm, und bewegen Sie sie auseinander oder aufeinander zu.

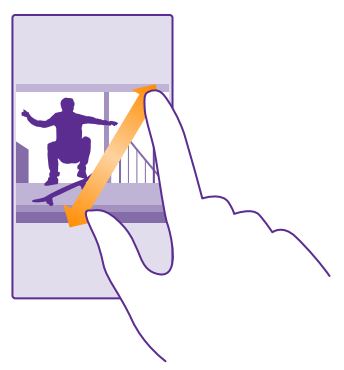

**Tipp:** Sie können auch doppelt auf den Bildschirm tippen. Ы

#### **Öffnen einer neuen Registerkarte**

Wenn Sie mehrere Internetseiten gleichzeitig besuchen möchten, können Sie neue Browser-Registerkarten öffnen und zwischen ihnen wechseln.

Tippen Sie auf **E** Internet Explorer.

Tippen Sie auf  $\mathbf{\widehat{a}}$  >  $\mathbf{\widehat{c}}$ .

**Tipp:** Um Registerkarten zu öffnen, die Sie auf anderen Geräten durchsuchen, tippen Sie П auf **6** und streichen Sie dann nach links zu **Andere**.

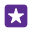

**Tipp:** Um innerhalb einer Registerkarte zur vorherigen Internetseite zurückzukehren, streichen Sie nach rechts.

#### **Öffnen einer Registerkarte für privates Browsen** Tippen Sie auf **6** > > **Neue InPrivate-Registerkarte**.

Das private Browsen verhindert, dass der Browser die zum Browsen zugehörigen Daten wie Cookies, Browserverlauf und temporäre Internetdateien speichert.

# **Wechseln zwischen Registerkarten**

Tippen Sie auf **6** und dann auf die gewünschte Registerkarte.

**Schließen einer Registerkarte** Tippen Sie auf  $\bigcirc$  >  $\bigcirc$ .

# **Ändern des Browsermodus**

Kleine Texte können auf Internetseiten schwer zu lesen sein. Verwenden Sie Ihren Browser im mobilen oder im Desktop-Modus oder wechseln Sie bei bestimmten Internetseiten in die Leseansicht und stellen Sie die Schriftgröße nach Belieben ein.

**1.** Um den Browser so einzustellen, dass er immer den gewünschten Modus verwendet, tippen Sie auf **I**e Internet Explorer >  $\cdots$  > Einstellungen. **2.** Ändern Sie die Einstellung für **Websiteeinstellung**.

### **Wechseln in die Leseansicht**

Tippen Sie in der Adressleiste auf  $\blacksquare$ . Um die Schriftgröße für die Leseansicht festzulegen, tippen Sie auf > **Einstellungen** > **Erweiterte Einstellungen** > **Schriftgröße in Leseansicht**.

**Tipp:** Um weitere Informationen zu den Browsereinstellungen und deren Aufgabe zu erhalten, tippen Sie auf den Link am unteren Bildschirmrand.

# **Hinzufügen einer Website zu Ihren Favoriten**

Wenn Sie häufig dieselben Websites besuchen, fügen Sie sie Ihren Favoriten hinzu, damit Sie schnell darauf zugreifen können.

Tippen Sie auf e Internet Explorer.

- **1.** Rufen Sie eine Website auf.
- **2.** Tippen Sie auf > **Zu Favoriten hinzufügen**.

**3.** Bearbeiten Sie den Namen bei Bedarf und tippen Sie auf  $\odot$ .

55 **Tipp:** Sie können Ihre bevorzugten Websites auch auf der Startseite fixieren. Tippen Sie während des Browsens auf einer Website auf > **Auf Startseite**.

# **Aufrufen einer bevorzugten Website**

Tippen Sie auf > **Favoriten** und auf eine Website.

55

**Tipp:** Um schnell auf Ihre Favoriten zuzugreifen, fügen Sie der Adressleiste das Favoriten-Symbol hinzu. Tippen Sie auf > **Einstellungen** und stellen Sie **Adresszeilenschaltfläche verwenden für auf Favoriten**.

#### **Weiterempfehlen einer Webseite**

Wenn Sie auf eine interessante Internetseite gestoßen sind, können Sie sie in einer E-Mail oder SMS an Ihre Freunde senden oder in sozialen Netzwerken posten. Wenn sich Ihre Freunde in Ihrer Nähe befinden, können Sie die Seite einfach per NFC übertragen, indem Sie den NFC-Bereich des einen Mobiltelefons mit dem NFC-Bereich eines anderen Mobiltelefons berühren.

**1.** Tippen Sie auf **El Internet Explorer** und wechseln Sie zu einer Website.

**2.** Tippen Sie auf  $\bullet \bullet \bullet$  > **Seite versenden**, und wählen Sie die Versandoption aus.

#### **Weiterempfehlen einer Webseite über NFC**

Tippen Sie beim Browsen auf > **Seite versenden** > **Zum Senden berühren (NFC)** und berühren Sie das Mobiltelefon Ihres Freundes mit dem eigenen Mobiltelefon.

Um sicherzustellen, dass Zum Senden berühren (NFC) aktiviert ist, streichen Sie auf der Startseite vom oberen Bildschirmrand nach unten und tippen Sie auf **ALLE EINSTELLUNGEN** > **NFC**. Wechseln Sie dann für **Zum Senden berühren** zu **Ein** .

Die NFC-Funktion wird nicht von allen Mobiltelefonen unterstützt. Informationen zur Verfügbarkeit finden Sie unter **[www.microsoft.com/mobile/support/wpfeatures](http://www.microsoft.com/mobile/support/wpfeatures)**. Diese Funktion ist möglicherweise nicht mit allen Mobiltelefonen kompatibel, die NFC unterstützen.

Das andere Mobiltelefon muss NFC unterstützen. Weitere Informationen finden Sie im Benutzerhandbuch des anderen Telefons.

#### **Löschen des Browserverlaufs**

Sie können Ihre privaten Daten, wie zum Beispiel Ihren Browserverlauf und temporäre Internetdateien, löschen.

**1.** Tippen Sie auf **Internet Explorer**.

**2.** Tippen Sie auf > **Einstellungen** > **Verlauf löschen**.

Ein Cache ist ein Speicher für die temporäre Speicherung von Daten. Wenn Sie auf passwortgeschützte vertrauliche Informationen oder einen Sicherheitsdienst zugegriffen oder den Zugriff versucht haben, leeren Sie anschließend den Cache-Speicher.

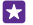

**Tipp:** Um den Suchverlauf zu löschen, tippen Sie auf die Suchtaste  $\Omega$  und tippen Sie dann auf > **Einstellungen** > **Verlauf löschen**.

### **Löschen einzelner Elemente im Browserverlauf**

Tippen Sie auf  $\cdots$  > Zuletzt verwendet > e ann auf das zu löschende Element und anschließend auf n.

# **Durchsuchen des Internets**

Entdecken Sie mit der Bing-Suche das Internet und die Welt. Sie können Suchwörter mit der Tastatur oder per Sprachbefehl eingeben.

**1.** Tippen Sie auf die Suchtaste  $\Omega$ .

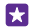

**Tipp:** Wenn Cortana aktiviert ist, wird Cortana geöffnet, sobald Sie auf die Suchtaste drücken. Dann können Sie einfach auf  $\bigcup$  tippen und Ihren Suchbegriff sagen. Cortana
ist nicht in allen Sprachversionen verfügbar. Informationen zu den unterstützten Sprachen finden Sie unter **[www.windowsphone.com](http://www.windowsphone.com/)**.

**2.** Geben Sie das Suchwort in das Suchfeld ein, und tippen Sie auf  $\rightarrow$ . Sie können aus den vorgeschlagenen Treffern auch ein Suchwort auswählen.

**3.** Um die zugehörigen Suchergebnisse anzuzeigen, streichen Sie nach links. Es werden die verschiedenen Kategorien der Suchergebnisse angezeigt.

# **Schließen von Internetverbindungen**

Sparen Sie Akkuladung, indem Sie Internet-Verbindungen im Hintergrund schließen. Dazu müssen Sie nicht alle Anwendungen schließen.

**1.** Streichen Sie auf der Startseite vom oberen Bildschirmrand nach unten und tippen Sie auf .a

**2.** Wechseln Sie für **WLAN-Netzwerke** zu **Aus** .

**Tipp:** WLAN-Netzwerke wird automatisch wieder eingeschaltet. Um diese Einstellung zu 55 ändern, tippen Sie auf **WLAN erneut aktivieren**.

#### **Schließen einer Datenverbindung**

Streichen Sie auf der Startseite vom oberen Bildschirmrand nach unten und tippen Sie auf **ALLE EINSTELLUNGEN** > **Mobilfunk + SIM**. Wechseln Sie dann für **Datenverbindung** zu **Aus** .

# **Unterhaltung**

Erfahren Sie, wie Sie Videos ansehen, Ihre Lieblingsmusik anhören und Spiele spielen.

# **Zusehen und zuhören**

Mit Ihrem Telefon können Sie Videos ansehen und Musik sowie Podcasts anhören, während Sie unterwegs sind.

#### **Musikwiedergabe**

Geben Sie Ihre Lieblingsmusik an beliebigen Orten wieder.

Tippen Sie auf **Musik**.

Tippen Sie auf einen wiederzugebenden Interpreten, auf ein Album, einen Song, ein Genre oder auf eine Wiedergabeliste.

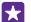

Tipp: Sie können die Soundqualität durch Anpassen der Equalizereinstellungen verbessern. Streichen Sie auf der Startseite vom oberen Bildschirmrand nach unten und tippen Sie auf **ALLE EINSTELLUNGEN** > **Audio**. Der Dolby-Equalizer wird nicht von allen Mobiltelefonen unterstützt. Informationen zur Verfügbarkeit finden Sie unter **[www.microsoft.com/mobile/support/wpfeatures](http://www.microsoft.com/mobile/support/wpfeatures)**.

П **Tipp:** Sie können Musik für Ihre Wiedergabeliste über Xbox Music Store erwerben.

# **Unterbrechen oder Fortsetzen der Wiedergabe**

Tippen Sie auf  $($ <sup>0</sup> oder  $($ <sup>0</sup> $)$ .

Tipp: Um Songs in zufälliger Reihenfolge wiederzugeben, tippen Sie auf  $\chi$ . m

### **Schneller Vor- und Rücklauf**

Tippen und halten Sie  $\odot$  oder  $\odot$ .

55 **Tipp:** Um Podcasts zu abonnieren und wiederzugeben, tippen Sie auf **Podcasts**.

Der Dienst ist unter Umständen nicht in allen Ländern und Regionen verfügbar.

#### **Abonnieren von Xbox Music Pass** Wechseln Sie zu **[www.xbox.com/music/music-pass](http://www.xbox.com/music/music-pass)**.

Mit dem Xbox Music Pass können Sie eine unbegrenzte Anzahl von Songs herunterladen und wiedergeben sowie mit Ihrem Mobiltelefon synchronisieren, Musik auf Ihrem Mobiltelefon oder der Xbox-Konsole streamen und auch mit Xbox-Radio erstellte Radiosender anhören.

## **Erstellen einer Wiedergabeliste**

Ordnen Sie Ihre Songs in Wiedergabelisten an, damit Sie die Ihrer Stimmung entsprechende Musik anhören können.

## **1.** Tippen Sie auf **Musik** > **Wiedergabelisten**.

**2.** Tippen Sie auf (D. geben Sie einen Namen für die Wiedergabeliste ein und wählen Sie die Songs aus, die zur Wiedergabeliste hinzugefügt werden sollen.

**Fa Tipp:** Sie können Musik für Ihre Wiedergabeliste über Xbox Music Store erwerben.

**3.** Wenn Sie fertig sind, tippen Sie auf  $\Omega$ .

# **MixRadio**

Entdecken Sie neue Musik mit MixRadio.

Mit MixRadio bieten sich Ihnen die folgenden Möglichkeiten:

- Anhören redaktioneller Mixe
- Laden Sie Ihre Mixe herunter, um diese anschließend auch ohne Internetverbindung wiederzugeben.
- Markieren Sie Songs mit einem Daumen nach oben oder mit einem Daumen nach unten, um einen auf Ihren Geschmack abgestimmten Mix zu erhalten.
- Erstellen Sie eigene Mixe auf Basis Ihrer Lieblingsinterpreten.
- Erhalten Sie weitere Informationen zu Ihren Lieblingsinterpreten, z. B. zu bevorstehenden Konzerten.

Um weitere Informationen zur Verwendung von MixRadio auf Ihrem Mobiltelefon zu erhalten, tippen Sie auf **MixRadio**, streichen Sie nach links und tippen Sie dann auf ?.

Dieser Dienst ist möglicherweise nicht in allen Regionen verfügbar.

Das Herunterladen und Streamen von Musik und anderen Inhalten ist möglicherweise mit der Übertragung großer Datenmengen über das Netz Ihres Dienstanbieters verbunden. Informationen zu den Datenübertragungsgebühren erhalten Sie von Ihrem Dienstanbieter.

## **Wiedergeben von Podcasts**

Halten Sie sich bei Ihren Lieblingspodcasts auf dem Laufenden und abonnieren Sie die Podcasts auf Ihrem Mobiltelefon.

**1.** Tippen Sie auf **Podcasts**.

**2.** Tippen Sie auf **Audio** oder **Video** und dann auf den Podcast, den Sie wiedergeben möchten.

П **Tipp:** Um eine bestimmte Folge des Podcasts auszuwählen, tippen Sie auf  $:=$ .

## **Abonnieren eines Podcasts**

Streichen Sie zu **PODCASTS ABRUFEN** und geben Sie die Podcastadresse ein.

**Tipp:** Sie können einen Podcast auch über den Namen suchen. П

# **Wiedergabe eines Videos**

Nehmen Sie Ihre Lieblingsmedien mit, wenn Sie unterwegs sind – sehen Sie sich überall Videos an.

**1.** Tippen Sie auf **D** Video.

© 2015 Microsoft Mobile. Alle Rechte vorbehalten. **111**

- **2.** Streichen Sie zu **SAMMLUNG**.
- **3.** Tippen Sie auf das Video, das Sie wiedergeben möchten.
- **Tipp:** Sie können Filme und TV-Sendungen auch im Xbox Video-Store kaufen oder F. ausleihen.

**Unterbrechen oder Fortsetzen der Wiedergabe** Tippen Sie auf  $\omega$  oder  $\Omega$ .

**Schneller Vor- und Rücklauf** Tippen und halten Sie  $\odot$  oder  $\odot$ .

#### **Anpassen des Klangs der Musik**

Verstärken Sie den Bass oder passen Sie andere Bereiche an, um das Klangerlebnis zu optimieren.

Die Audiopersonalisierung ist für das UKW-Radio oder für die Wiedergabe über Bluetooth Zubehör nicht aktiviert.

**1.** Streichen Sie auf der Startseite vom oberen Bildschirmrand nach unten und tippen Sie auf **ALLE EINSTELLUNGEN** > **Audio**.

**2.** Um den Klang der Musik anzupassen, streichen Sie zu **Equalizer** und ziehen die Regler gemäß Ihren Vorstellungen. Sie können auch eine der Equalizervoreinstellungen auswählen.

**Tipp:** Um eine konsistentere Lautstärke für die Wiedergabe Ihrer Musik- und Videotitel Ы zu erhalten, streichen Sie zu **Verbesserungen** und wechseln Sie für **Audio-Nivellierung** zu **Ein** .

## **Übertragen Ihres Bildschirminhalts per WLAN**

Geben Sie Ihren Bildschirminhalt per WLAN auf einem kompatiblen Fernseher, Monitor oder Projektor wieder, um Videos auf einem größeren Bildschirm anzusehen.

Die externe Bildschirmwiedergabe über WLAN wird nicht von allen Mobiltelefonen unterstützt. Informationen zur Verfügbarkeit finden Sie unter **[www.microsoft.com/mobile/](http://www.microsoft.com/mobile/support/wpfeatures) [support/wpfeatures](http://www.microsoft.com/mobile/support/wpfeatures)**.

Das andere Gerät muss Miracast unterstützen.

Die Übertragung von Material mit Urheberrechtschutz ist möglicherweise eingeschränkt.

**1.** Streichen Sie auf der Startseite vom oberen Bildschirmrand nach unten und tippen Sie auf **ALLE EINSTELLUNGEN** > **Externe Anzeige**.

**2.** Tippen Sie auf das Gerät, das Sie verwenden möchten.

Weitere Informationen finden Sie in der Bedienungsanleitung des anderen Geräts.

- **Tipp:** Um die Ausrichtung des extern wiedergegebenen Bildschirminhalts zu ändern, Ы tippen Sie auf **Erweitert** > **Ausrichtung des externen Bildschirms**.
- **Tipp:** Um auf dem externen Display einen Punkt anzuzeigen, sobald Sie das Display des 55 Mobiltelefons während einer PowerPoint-Präsentation berühren, tippen Sie auf **Erweitert** und wechseln für **Toucheingabe anzeigen** zu **Ein** .

#### **Drahtlose Wiedergabe von Musik**

Mit einem Funklautsprecher können Sie ohne jegliche Kabel Musik in hoher Qualität wiedergeben.

Kabellose Lautsprecher werden separat verkauft. Die Verfügbarkeit von Zubehör ist je nach Region unterschiedlich.

**1.** Streichen Sie auf der Startseite vom oberen Bildschirmrand nach unten und tippen Sie auf **ALLE EINSTELLUNGEN** > **NFC**.

**2.** Stellen Sie **Zum Senden berühren** auf **Ein** .

Stellen Sie vor dem Verwenden von NFC sicher, dass der Bildschirm und die Tasten gesperrt sind.

**3.** Halten Sie den NFC-Bereich des Lautsprechers an den NFC-Bereich des Mobiltelefons. Der Lautsprecher stellt automatisch eine Verbindung zum Mobiltelefon her. Die NFC-Funktion wird nicht von allen Mobiltelefonen unterstützt. Informationen zur Verfügbarkeit finden Sie unter **[www.microsoft.com/mobile/support/wpfeatures](http://www.microsoft.com/mobile/support/wpfeatures)**.

**Tipp:** Sie können die Verbindung auch über Bluetooth Funktechnik herstellen. Streichen 53 Sie auf der Startseite vom oberen Bildschirmrand nach unten, tippen Sie auf **ALLE EINSTELLUNGEN** > **Bluetooth** und koppeln Sie Ihr Mobiltelefon mit dem Lautsprecher.

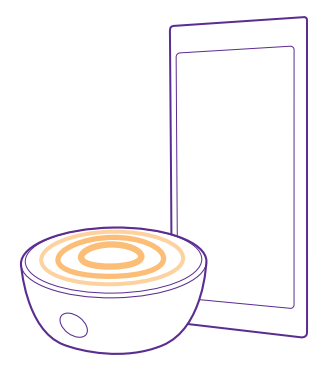

#### **Übertragen Ihres Bildschirminhalts mit Lumia Beamer**

Befindet sich eine Präsentation oder ein Dokument auf Ihrem Mobiltelefon, die bzw. das Sie auf einem größeren Bildschirm anzeigen möchten? Mit der Anwendung Lumia Beamer können Sie den Bildschirminhalt Ihres Mobiltelefons auf einem beliebigen anderen Bildschirm mit Internetzugriff übertragen.

Wenn Ihr Mobiltelefon nicht über die Anwendung Lumia Beamer verfügt, können Sie sie im **[www.windowsphone.com](http://www.windowsphone.com/s?appid=b5511af6-cbd0-4945-9bf6-30cf0582043f)** herunterladen.

**1.** Tippen Sie auf **Lumia Beamer**.

**2.** Um auf einen Bildschirm in der Nähe zu übertragen, wechseln Sie auf dem Zielbildschirm zu **<https://lumiabeamer.com>**. Tippen Sie in der Lumia Beamer-App auf **Mit einem Gerät in der Nähe teilen** und scannen Sie den QR-Code mit Ihrem Mobiltelefon.

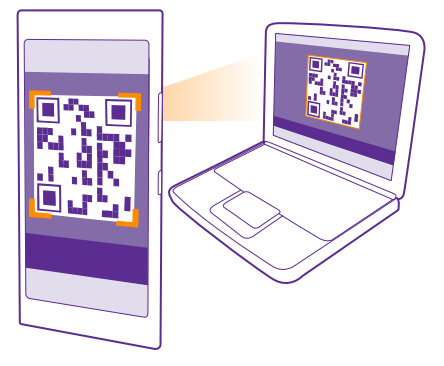

**3.** Sie können den Bildschirminhalt Ihres Mobiltelefons auch mit weit entfernten Personen teilen. Um einen Link per SMS, E-Mail oder sozialem Netzwerk zu senden, tippen Sie auf **Mit einem Gerät über Fernzugriff teilen** und **Messaging**, **E-Mail** oder **Soziale Netzwerke**. **4.** Um den Bildschirm zu aktualisieren, schütteln Sie Ihr Mobiltelefon.

**Tipp:** Um den Bildschirm automatisch zu aktualisieren, tippen Sie auf **Automatische Aktualisierung** in der App Lumia Beamer.

**5.** Um die Freigabe zu beenden, drücken Sie die Sperrtaste oder tippen Sie in der Lumia Beamer-App auf **Übertragung stoppen**.

# **UKW-Radio**

R.

Erfahren Sie, wie Sie auf Ihrem Telefon Radio hören.

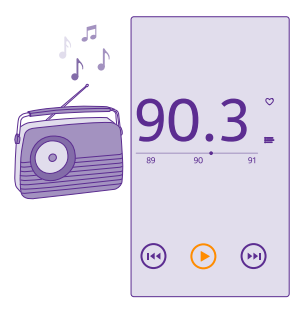

#### **Anhören von Radiosendern**

Hören Sie unterwegs Ihre Lieblings-UKW-Radiosender.

Das UKW-Radio wird nicht von allen Mobiltelefonen unterstützt. Informationen zur Verfügbarkeit finden Sie unter **[www.microsoft.com/mobile/support/wpfeatures](http://www.microsoft.com/mobile/support/wpfeatures)**.

Um Radio zu hören, müssen Sie ein kompatibles Headset an das Gerät anschließen. Das Headset fungiert als Antenne.

Das Headset ist möglicherweise separat erhältlich.

Tippen Sie auf **UKW-Radio**.

**Wechseln zum nächsten oder vorherigen Sender** Streichen Sie auf der Frequenzleiste nach links oder rechts.

**Schließen der UKW-Radio-App** Tippen Sie auf die Zurück-Taste .

#### **Speichern eines Radiosenders**

Speichern Sie Ihre Lieblingsradiosender, damit Sie sie später einfacher hören können.

Das UKW-Radio wird nicht von allen Mobiltelefonen unterstützt. Informationen zur Verfügbarkeit finden Sie unter **[www.microsoft.com/mobile/support/wpfeatures](http://www.microsoft.com/mobile/support/wpfeatures)**.

Tippen Sie auf **UKW-Radio**.

Um den Sender zu speichern, den Sie gerade hören, tippen Sie auf ...

**Anzeigen der Liste der gespeicherten Sender** Tippen Sie auf  $:=$ .

**Entfernen eines Senders aus der Liste** Tippen Sie auf ...

# **Synchronisieren von Musik und Videos zwischen Ihrem Telefon und Ihrem Computer**

Wenn Musik oder Videos auf Ihrem Computer gespeichert werden, Sie aber auf dem Mobiltelefon darauf zugreifen möchten, verwenden Sie ein USB-Kabel, um die Medien zwischen Mobiltelefon und Computer zu synchronisieren.

**1.** Schließen Sie Ihr Telefon über ein USB-Kabel an einen kompatiblen Computer an. **2.** Ziehen Sie im Dateimanager Ihres Computers, wie z. B. Windows-Explorer oder Finder, Ihre Songs und Videos auf Ihr Telefon.

H

**Tipp:** Wenn Ihr Computer das Betriebssystem Windows 7, Windows 8 oder höher verwendet, können Sie auch die Windows Phone-App verwenden. Unter Windows 8 und höheren Betriebssystemen wird die App automatisch installiert, wenn Sie Ihr Mobiltelefon an den Computer anschließen. Mit Windows 7 können Sie es hier herunterladen: **[www.windowsphone.com](http://www.windowsphone.com/)**.

Informationen dazu, welche Anwendung mit welchem Computer zusammenarbeitet, finden Sie in der folgenden Tabelle:

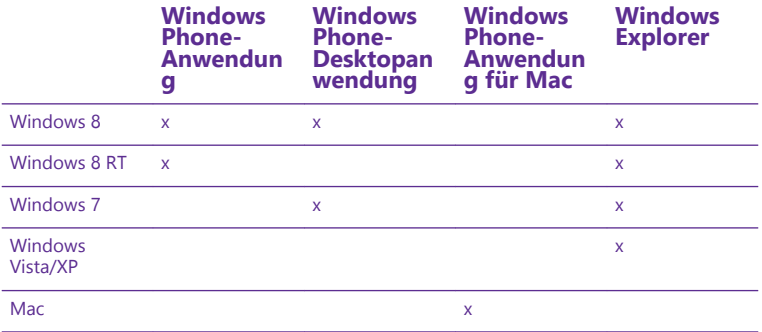

# **Spiele**

Unterhalten Sie sich selbst, indem Sie Spiele auf Ihr Mobiltelefon herunterladen und spielen.

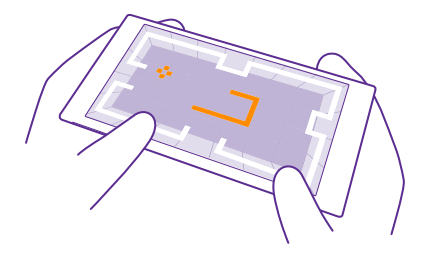

#### **Neue Spiele**

Öffnen Sie den Games Store, um neue Spiele auf Ihr Smartphone herunterzuladen und zu installieren.

- **1.** Tippen Sie auf **Spiele** > **Games Store**.
- **2.** Durchsuchen Sie die Auswahl, und tippen Sie auf das gewünschte Spiel.
- **3.** Um ein kostenloses Spiel herunterzuladen, tippen Sie auf **Installieren**.
- **4.** Um ein Spiel kostenlos zu testen, tippen Sie auf **Testen**.
- **5.** Um ein Spiel zu kaufen, tippen Sie auf **Kaufen**.
- **Tipp:** Um ein Spiel zu deinstallieren, streichen Sie auf der Startseite nach links zum Н Anwendungsmenü, tippen Sie lange auf das Spiel und tippen Sie dann auf **Deinstallieren**.

Die Verfügbarkeit von Zahlungsmethoden hängt vom Land Ihres Wohnsitzes und von Ihrem Dienstanbieter ab.

#### **Auswahl möglicher Downloads für Ihr Kind**

Wenn Ihr Kind ein Mobiltelefon mit Windows Phone 8.1 verwendet, können Sie seine Downloads und Einstellungen für Spiele und Apps über die Internetseite "Meine Familie" verwalten. Um den Bereich "Meine Familie" einzurichten, wechseln Sie zu **[https://](https://www.windowsphone.com/family) [www.windowsphone.com/family](https://www.windowsphone.com/family)**, melden sich sowohl bei Ihrem als auch beim Microsoft-Konto Ihres Kindes mit der entsprechenden E-Mail-Adresse und dem Passwort an. Anschließend befolgen Sie die angezeigten Anweisungen.

Sie können auf der Internetseite "Meine Familie" einen weiteren Erziehungsberechtigten zu "Meine Familie" hinzufügen. Beide Eltern können die Einstellungen der Kinder verwalten, aber nicht die Einstellungen des jeweils anderen Elternteils ändern.

Sie können auswählen, welche Spieleinstufungen Ihr Kind anzeigen und welche Apps und Spiele es herunterladen kann. Melden Sie sich bei Ihrem Konto "Meine Familie" an und ändern Sie die Einstellungen für Ihr Kind. Sie können auch verhindern, dass Ihr Kind beliebige Apps oder Spiele herunterlädt.

Sie müssen gültige Kreditkarteninformationen hinzufügen, um zu bestätigen, dass Sie ein Erwachsener sind, wenn Ihr Kind 12 Jahre oder jünger ist. Ihre Kreditkarte wird nicht belastet und die Kreditkartennummer nicht gespeichert. Die gesetzliche Volljährigkeit variiert je nach Land und Region.

Diese Funktion ist nicht in allen Sprachversionen verfügbar. Weitere Informationen zur Verfügbarkeit von Funktionen und Diensten finden Sie im Abschnitt "Hilfe & Anleitung" unter **[www.windowsphone.com](http://www.windowsphone.com/)**.

Die Verfügbarkeit von Anwendungen und Spielen hängt möglicherweise vom Alter Ihrer Kinder ab.

### **Spielen**

Spielen auf Ihrem Mobiltelefon ist eine sehr soziale Erfahrung. Mit Xbox, dem Spieledienst von Microsoft, können Sie mit Ihren Freunden spielen und Ihr Spielerprofil verwenden, um die in den Spielen erzielten Punkte und Erfolge im Blick zu behalten. Dies ist online, auf Ihrer Xbox-Konsole und auf Ihrem Mobiltelefon im Hub Spiele möglich.

Tippen Sie auf **Spiele**.

Streichen Sie zu **SAMMLUNG**, und wählen Sie ein Spiel aus. Melden Sie sich mit lhrem Xbox-Konto an, falls es sich um ein Xbox-Spiel handelt. Wenn Sie noch kein Konto haben, können Sie eins erstellen. Xbox ist nicht überall verfügbar.

**Tipp:** Sie können Ihre bevorzugten Spiele auf der Startseite fixieren. Tippen Sie im Ы Anwendungsmenü lange auf das Spiel und tippen Sie dann auf **Auf Startseite**.

**Tipp:** Sie können Ihr Mobiltelefon als Fernbedienung für Ihre Xbox One-Konsole 53 verwenden und mit Ihren Freunden beim Spielen interagieren. Wechseln Sie zu **[www.windowsphone.com](http://www.windowsphone.com/s?appid=a1a67817-26e6-482a-b673-e3e906d27a4e)**, um die App Xbox One SmartGlass herunterzuladen.

#### **Weitere Spiele**

Streichen Sie zu **SAMMLUNG**, und tippen Sie auf **Games Store**.

**Tipp:** Wenn Sie bei Ihrem Xbox-Konto angemeldet sind, können Sie Einladungen von 59. Freunden erhalten, um gemeinsam ein Spiel zu spielen. Falls Sie das Spiel nicht haben, es in Ihrer Region aber im Games Store verfügbar ist, können Sie entweder eine Testversion herunterladen oder es sofort kaufen.

#### **Fortsetzen eines Spiels**

Wenn Sie zu einem Spiel zurückkehren, gibt es im Spiel möglicherweise ein Fortsetzen-Symbol. Tippen Sie andernfalls auf den Bildschirm.

#### **Steuern der Xbox One mit dem Mobiltelefon**

Steuern Sie Ihre Xbox One-Konsole mithilfe der App **Xbox SmartGlass** mit Ihrem **Mobiltelefon** 

Wenn Ihr Mobiltelefon nicht über die Anwendung **Xbox SmartGlass** verfügt, können Sie sie im **[www.windowsphone.com](http://www.windowsphone.com/s?appid=a1a67817-26e6-482a-b673-e3e906d27a4e)** herunterladen.

Stellen Sie sicher, dass Sie mit demselben Microsoft- oder Xbox Live-Konto auf dem Mobiltelefon und der Konsole angemeldet sind. Sie können sich über ein WLAN oder eine Mobilfunkdatenverbindung mit der kompatiblen Xbox One-Konsole verbinden.

Tippen Sie auf **Xbox SmartGlass**.

### **Verbinden mit der Xbox One-Konsole**

Tippen Sie auf  $\widehat{\Sigma}$  und wählen Sie dann die Konsole aus, mit der Sie eine Verbindung herstellen möchten.

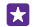

**Tipp:** Wenn Sie Ihre Konsole nicht in der Liste finden können, geben Sie die IP-Adresse der Konsole ein, und tippen Sie dann auf **Verbinden**. Stellen Sie in den Einstellungen der Xbox-Konsole sicher, dass Sie der Konsole gestattet haben, eine Verbindung zu beliebigen SmartGlass-Geräten herzustellen.

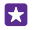

**Tipp:** Wenn Sie Fernsehen möchten, tippen Sie auf **Kabel/TV**, damit Sie Ihr Mobiltelefon als Fernbedienung verwenden können.

#### **Spielen**

Tippen Sie auf ein Spiel und dann auf **Auf Xbox One abspielen** und verwenden Sie Ihr Mobiltelefon anschließend als Controller.

#### **Ändern der Xbox One SmartGlass-Einstellungen**

Tippen Sie auf . Sie können z. B. Ihr Profil anzeigen, Freunde suchen, eine Übersicht Ihrer Spielergebnisse und Mitteilungen von Freunden anzeigen.

**Suchen von Spielen und Apps** Tippen Sie auf O.

# **Lifestyle – Anwendungen und Dienste**

Bleiben Sie mit einem Blick auf Ihr Mobiltelefon über die Ereignisse auf der Welt informiert.

Sie müssen über eine Internetverbindung verfügen, um die Dienste nutzen zu können. Informationen zu den Datenübertragungsgebühren erhalten Sie von Ihrem Anbieter.

Melden Sie sich bei Ihrem Microsoft-Konto an, um die Dienste optimal nutzen zu können.

Einige Dienste sind unter Umständen nicht in allen Ländern und Regionen verfügbar.

#### **Beobachten von Aktienmärkten**

Beobachten Sie die Ereignisse auf dem Aktienmarkt mithilfe der App Finanzen.

Tippen Sie auf **Finanzen**.

Um die aktuellen Aktienkurse anzuzeigen, streichen Sie zu **Markt**.

#### **Folgen der Lieblingsaktien**

Streichen Sie zu Watchliste, tippen Sie auf (+) und suchen Sie dann nach dem Begriff, dem Sie folgen möchten.

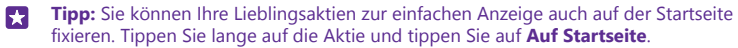

#### **Erhalten aktueller Nachrichten**

Prüfen Sie die neuesten Nachrichten von Ihren bevorzugten Quellen.

© 2015 Microsoft Mobile. Alle Rechte vorbehalten. **119**

### Tippen Sie auf **Nachrichten**.

Streichen Sie zum Auswählen der Nachrichtenquellen, denen Sie folgen möchten, zu **Anbieter**  und tippen Sie dann auf  $\odot$ .

#### **Folgen von interessanten Themen**

Streichen Sie zu **Themen**, tippen Sie auf (+) und suchen Sie nach Themen, die Sie interessieren, z. B. nach Ihrem Hobby.

Sie können dann Artikel zu den ausgewählten Themen in der Ansicht Themen lesen.

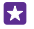

**Tipp:** Sollen die wichtigsten Themen am Listenanfang stehen? Tippen Sie auf  $\omega$ , tippen Sie dann lange auf das zu verschiebende Thema und ziehen Sie es anschließend an die gewünschte Position.

#### **Abrufen von Informationen zu Gesundheit und Fitness**

Legen Sie Ziele für Gesundheit und Fitness fest und verwirklichen Sie diese anschließend. Die App Gesundheit & Fitness unterstützt Sie bei der Suche nach hilfreichen Informationen, nach geeigneten Ruhephasen und bei der Einhaltung eines gesunden Lebensstils.

#### Tippen Sie auf **Gesundheit & Fitness**.

Streichen Sie zu **Fitness**, **Ernährung** oder **Gesundheit**.

#### **Suchen von Tools für Gesundheit und Fitness**

Tippen Sie in **Heute** auf eine Nachverfolgungsoption oder einen anderen Eintrag.

#### **Nachverfolgen Ihres Trainings**

Tippen Sie auf **Kardio-Planer** > (+). Um Informationen zu einem täglichen Training manuell hinzuzufügen, tippen Sie auf **Kardio-Übung**. Wenn die App das Training für Sie nachverfolgen soll, tippen Sie auf **GPS-Training**.

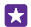

**Tipp:** Um die Informationen der Nachverfolgungsoption mit dem HealthVault-Dienst zu synchronisieren, wechseln Sie zu **<https://www.healthvault.com/>** und melden Sie sich an. Der Dienst ist nicht in allen Sprachversionen verfügbar.

#### **Nachverfolgen Ihrer Diät**

Um die soeben zu sich genommenen Lebensmittel zu Ernährungs-planer hinzuzufügen, tippen Sie auf **Ernährungs-planer** > <a>
(a)<br/> und suchen Sie nach dem Lebensmitteltyp. Wählen Sie die Details aus, z. B. Portionsgröße, und tippen Sie auf  $\overline{Q}$ .

In der Ernährungs-planer-Hauptansicht wird Ihre Kalorienaufnahme für den jeweiligen Tag angezeigt.

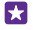

**Tipp:** Um Ihre Einstellungen für Ernährungs-planer zu ändern, z. B. das Trainingsniveau oder die Diätziele, tippen Sie auf **Ziel**.

#### **Prüfen der aktuellen Wettervorhersage**

Wenn Sie wissen möchten, ob es regnen wird oder trocken bleibt, überprüfen Sie die aktuellen Wetterbedingungen oder die Vorhersage für die nächsten Tage.

**1.** Tippen Sie auf **Wetter**.

- **2.** Streichen Sie zu **Heute**, um das Wetter für Ihren aktuellen Standort anzuzeigen.
- **Tipp:** Um eine Wettervorhersage für die nächsten zehn Tage anzuzeigen, tippen Sie auf  $\mathbf{H}$ **Täglich**.
- **Tipp:** Um das Wetter auch für andere Orte schnell anzuzeigen, können Sie wichtige Orte als Favoriten speichern. Streichen Sie zu **Favoriten**, tippen Sie auf **Ound fügen Sie einen** Ort hinzu.

#### **Erhalten neuer Rezepte und Kochideen**

Suchen Sie Rezepte und fügen Sie die Zutaten durch einfaches Tippen zur Einkaufsliste hinzu.

### Tippen Sie auf **H Kochen & Genuss**.

- **1.** Um ein Rezept zu finden, tippen Sie auf **Rezepte durchsuchen**.
- **2.** Um Rezepte nach Kategorie zu durchsuchen, z. B. nach Hauptzutaten oder

Ernährungsanforderungen, streichen Sie zu **Rezepte** und tippen Sie dann auf eine Kategorie.

**Tipp:** Um die Zutaten eines Rezepts zu einer Einkaufsliste hinzuzufügen, tippen Sie auf H  $\bigcirc$ .

### **Speichern Ihrer Lieblingsrezepte**

Um eine Sammlung für Ihre gespeicherten Rezepte zu erstellen, tippen Sie auf **Sammlungen**  und geben Sie einen Namen für die Sammlung ein. Um ein Rezept zu Ihrer Sammlung hinzuzufügen, navigieren Sie zum Rezept und tippen Sie auf  $\left(\frac{1}{n}\right)$ .

## **Folgen der Lieblingssportarten**

Bleiben Sie unterwegs hinsichtlich der aktuellen Sportnachrichten und -ergebnisse auf dem Laufenden.

- **1.** Tippen Sie auf **Sport**.
- **2.** Streichen Sie zu **Meine Sportarten**.

**3.** Tippen Sie auf eine Kategorie oder tippen Sie zum Suchen anderer Kategorien auf  $\bigoplus$ .

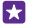

**Tipp:** Um Ihrem Lieblingsteam ganz einfach zu folgen, fügen Sie es zu Meine Teams hinzu. Tippen Sie auf  $\overline{P}$  und suchen Sie nach dem Team.

## **Suchen von Reiseinformationen**

Entdecken Sie neue interessante Reiseziele oder erhalten Sie umfassende Informationen zu Ihren Lieblingszielen. Suchen Sie an nur einem Ort nach Reiseführern, aktuellen Informationen zum Flugstatus, Buchungstools und vieles mehr.

# Tippen Sie auf **Reisen**.

- **1.** Streichen Sie zu **Reiseziele**.
- **2.** Geben Sie einen Ort ein und tippen Sie auf einen Vorschlag.

**3.** Streichen Sie nach links oder rechts, um die Informationen zum Ort zu untersuchen, z. B. Attraktionen oder Restaurants.

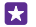

**Tipp:** Haben Sie einen interessanten Ort gefunden, den Sie später besuchen möchten? Um ihn zur Ansicht Favoriten hinzuzufügen, tippen Sie auf  $\left(\hat{\mathbf{r}}\right)$ .

# **Buchen von Hotels**

Tippen Sie in der Hauptansicht der App Reisen auf **Hotelsuche**, geben Sie einen Ort ein und tippen Sie dann auf einen Vorschlag. Legen Sie die Buchungsdetails fest und tippen Sie auf . Tippen Sie anschließend auf ein Hotel und **Buchen**.

#### **Anzeigen von Fluginformationen**

Tippen Sie in der Hauptansicht der App Reisen auf **Ankünfte & Abflüge**, **Flugstatus** oder **Flugsuche**.

# **Büro**

Organisieren Sie sich. Erfahren Sie, wie Sie den Kalender und die Microsoft Office-Anwendungen verwenden.

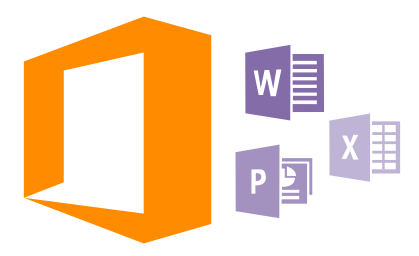

# **Microsoft Office Mobile**

Microsoft Office Mobile ist Ihr externes Büro.

Navigieren Sie zum Hub Office, um Word-Dokumente und Excel-Arbeitsmappen zu erstellen und zu bearbeiten, PowerPoint-Präsentationen zu öffnen und anzuzeigen und Dokumente mit SharePoint freizugeben.

Sie können Dokumente auch auf OneDrive speichern. OneDrive ist ein Cloud-Speicher, über den Sie auf Ihre Dokumente von Ihrem Mobiltelefon, Tablet, Computer oder Ihrer Xbox zugreifen können. Wenn Sie ein Dokument fertig bearbeitet haben und es später erneut aufrufen, befinden Sie sich an derselben Stelle, wo Sie es verlassen haben – ganz gleich, welches Mobiltelefon Sie verwenden.

Microsoft Office Mobile besteht aus folgenden Komponenten:

- Microsoft Word Mobile
- Microsoft Excel Mobile
- Microsoft PowerPoint Mobile
- Microsoft SharePoint Workspace Mobile
- OneDrive

#### **Arbeiten mit Word Mobile**

Optimieren Sie Ihre Dokumente unterwegs mit Microsoft Word Mobile. Sie können Dokumente erstellen oder bearbeiten und Ihre Arbeit auf einer SharePoint-Site freigeben.

Tippen Sie auf **Office**.

- **1.** Streichen Sie zu **Speicherorte**.
- **2.** Tippen Sie auf den Speicherort der Datei.
- **3.** Tippen Sie auf die zu bearbeitende Word-Datei.
- **4.** Tippen Sie zum Bearbeiten des Textes auf  $\Omega$ .
- **5.** Tippen Sie zum Speichern Ihres Dokuments auf  $\cdots$  > Speichern.
- **Tipp:** Um schnell auf ein wichtiges Dokument zuzugreifen, können Sie es auf der 55 Startseite fixieren. Tippen und halten Sie das Dokument und tippen Sie auf **Auf Startseite**.

**Erstellen eines neuen Dokuments** Streichen Sie zu **Neueste**, und tippen Sie auf ...

**Suchen nach Text in einem Dokument** Tippen Sie auf die Word-Datei und auf ...

**Hinzufügen eines Kommentars** Tippen Sie auf  $\odot$  >  $\oplus$ .

**Formatieren von Text** Tippen Sie auf die Word-Datei und auf  $\mathcal{O}$  >  $\mathcal{O}$ .

**Hervorheben von Text**

Tippen Sie auf die Word-Datei und auf  $\bigcirc$  >  $\bigcirc$  und wählen Sie anschließend die Farbe für die Hervorhebung aus.

**Anzeigen der Dokumentstruktur** Tippen Sie auf  $\textcircled{\tiny{=}}$ .

**Senden eines Dokuments in einer Mail** Tippen Sie auf die Word-Datei und auf **\*\*\*** > Versenden....

#### **Löschen eines Dokuments**

Streichen Sie zu **Speicherorte**, tippen Sie lange auf das Dokument und tippen Sie dann auf **Löschen**.

### **Arbeiten mit Excel Mobile**

Sie müssen nicht extra ins Büro fahren, um sich die aktuellen Zahlen anzusehen. Mit Microsoft Excel Mobile können Sie Ihre Arbeitsmappen bearbeiten, neue Arbeitsmappen erstellen und Ihre Arbeit auf einer SharePoint-Site freigeben.

Tippen Sie auf **Office**.

**1.** Streichen Sie zu **Speicherorte**.

- **2.** Tippen Sie auf den Speicherort der Datei.
- **3.** Tippen Sie auf die zu bearbeitende Excel-Datei.
- **4.** Um zu einer anderen Arbeitsmappe zu wechseln, tippen Sie auf 
mund eine Arbeitsmappe.

**5.** Tippen Sie zum Speichern Ihrer Arbeitsmappe auf  $\cdots$  > **Speichern**.

#### **Erstellen einer neuen Arbeitsmappe**

Tippen Sie auf **Neueste** >  $\left(\cdot\right)$ .

**Hinzufügen eines Kommentars zu einer Zelle** Tippen Sie auf > **Kommentar**.

# **Anwenden eines Filters auf Zellen**

Tippen Sie auf > **Filter aktivieren**.

**Ändern des Zellen- und Textformats** Tippen Sie auf > **Zelle formatieren...**.

**Ändern der Zeilen- oder Spaltengröße** Tippen Sie auf eine Zeile oder Spalte und ziehen Sie den Regler.

**Suchen von Daten in einer Arbeitsmappe** Tippen Sie auf die Excel-Datei und auf ...

**Senden einer Arbeitsmappe in einer Mail** Tippen Sie auf die Excel-Datei und auf > **Versenden...**.

### **Arbeiten mit PowerPoint Mobile**

Geben Sie Ihrer Präsentation auf dem Weg zu Ihrer Besprechung mit Microsoft PowerPoint Mobile den letzten Schliff.

- **1.** Tippen Sie auf **Office**, streichen Sie in Richtung **Speicherorte**, und tippen Sie auf den Speicherort der PowerPoint-Datei, die Sie öffnen möchten.
- **2.** Tippen Sie auf eine PowerPoint-Datei, und drehen Sie das Mobiltelefon in das Querformat.
- **3.** Um zwischen den Folien zu wechseln, streichen Sie nach links oder rechts.
- **4.** Um zu einer bestimmten Folie zu wechseln, tippen Sie auf mund auf die gewünschte Folie.

**5.** Um der Folie eine Notiz hinzuzufügen, drehen Sie das Telefon in das Hochformat, und tippen Sie auf den leeren Bereich unterhalb der Folie.

**6.** Um eine Folie zu bearbeiten, tippen Sie auf @. Tippen Sie auf (o), um zurückzukehren. **7.** Tippen Sie zum Speichern Ihrer Präsentation auf  $\cdots$  > **Speichern**.

#### **Senden einer Präsentation in einer Mail**

Tippen Sie auf die PowerPoint-Datei und auf > **Versenden...**.

#### **Löschen einer Präsentation**

Tippen und halten Sie die PowerPoint-Datei, und tippen Sie auf **Löschen**.

#### **Ansehen einer PowerPoint-Broadcast**

Um die Übertragung einer PowerPoint-Präsentation über das Internet anzusehen, öffnen Sie die E-Mail mit dem Link zur Broadcast-Präsentation und tippen Sie auf den Link.

#### **Arbeiten mit SharePoint Workspace Mobile**

Arbeiten Sie an freigegebenen Microsoft Office-Dokumenten und gemeinsam an Projekten, Terminplänen und Ideen. Mit Microsoft SharePoint Workspace Mobile können Sie Ihre Dokumente online durchsuchen, senden, bearbeiten und synchronisieren.

## **1.** Tippen Sie auf **Office** und streichen Sie zu **Speicherorte**.

**2.** Tippen Sie auf  $\ddot{\bullet}$ , geben Sie die Internetadresse für eine SharePoint-Site ein und tippen Sie  $\overrightarrow{a}$ .

**3.** Wählen Sie ein Dokument aus.

Eine Kopie wird auf Ihr Mobiltelefon heruntergeladen.

- **4.** Zeigen Sie das Dokument an oder bearbeiten Sie es, und speichern Sie Ihre Änderungen.
- **Tipp:** Um eine Offline-Kopie eines Dokuments auf Ihrem Mobiltelefon zu behalten, F. tippen und halten Sie das Dokument, und tippen Sie auf **Immer offline lassen**.

**Zurückkehren zu SharePoint Workspace Mobile** Tippen Sie auf die Zurück-Taste ...

# **Schreiben einer Notiz**

Notizen auf Papier können leicht verloren gehen. Anstatt auf Papier können Sie Ihre Notizen auch mit Microsoft OneNote Mobile verfassen. Auf diese Weise haben Sie Ihre Notizen immer dabei. Sie können Ihre Notizen auch mit OneDrive synchronisieren und mit OneNote auf Ihrem Mobiltelefon, Ihrem Computer oder online in einem Internet-Browser anzeigen und bearbeiten.

- **1.** Tippen Sie auf **OneNote**  $>$   $\left(\text{·}\right)$ .
- **2.** Verfassen Sie Ihre Notiz.
- **3.** Tippen Sie zum Formatieren des Textes auf > **Format**.
- 4. Tippen Sie zum Hinzufügen eines Bildes auf ...
- **5.** Tippen Sie zum Aufnehmen eines Soundclips auf ...

**6.** Um die Änderungen zu speichern, tippen Sie auf die Zurück-Taste  $\leftarrow$ .

Wenn auf Ihrem Mobiltelefon ein Microsoft-Konto eingerichtet ist, werden Ihre Änderungen gespeichert und mit Ihrem Persönlich (Web)-Standardnotizbuch auf OneDrive synchronisiert. Andernfalls werden Ihre Änderungen auf Ihrem Mobiltelefon gespeichert.

## **Erstellen von Notizen mithilfe von Cortana**

Tippen Sie auf die Suchtaste **Q** und tippen Sie dann auf **U**. Sagen Sie **Notiz erstellen** sowie den Inhalt der Notiz. Die Notiz wird automatisch in **OneNote** gespeichert.

Diese Funktion ist nicht in allen Sprachversionen verfügbar. Informationen zu den unterstützten Sprachen finden Sie unter **[www.windowsphone.com](http://www.windowsphone.com/)**.

# **Senden einer Notiz in einer Mail**

Tippen Sie auf eine Notiz und auf **\*\*\*** > Versenden....

Ы **Tipp:** Um schnell auf eine wichtige Notiz zuzugreifen, können Sie sie auf der Startseite fixieren. Tippen und halten Sie die Notiz, und tippen Sie auf **Auf Startseite**.

# **Fortsetzen der Bearbeitung eines Dokuments auf einem anderen Gerät**

Sie können Ihr Office-Dokument auf OneDrive speichern und Ihre Arbeit auf einem anderen Gerät fortsetzen.

- **1.** Tippen Sie, wenn Sie an einem Office-Dokument arbeiten, auf  $\cdots$  > **Speichern unter...**
- **2.** Tippen Sie auf **Speichern unter** > **OneDrive**.
- **3.** Tippen Sie auf **Speichern**.

Sie können das Dokument jetzt über OneDrive auf einem anderen Gerät öffnen und weiterarbeiten, wo Sie aufgehört haben.

# **Verwenden des Rechners**

Vergessen Sie Ihren Taschenrechner – Ihr Mobiltelefon verfügt über einen einfachen, einen wissenschaftlichen und einen binären Rechner.

#### **1.** Tippen Sie auf **Rechner**.

**2.** Um den einfachen Rechner zu verwenden, halten Sie Ihr Mobiltelefon aufrecht.

### **Verwenden des wissenschaftlichen Rechners**

Halten Sie Ihr Mobiltelefon waagerecht mit der rechten Seite nach oben.

### **Verwenden des binären Rechners**

Halten Sie Ihr Mobiltelefon waagerecht mit der linken Seite nach oben.

# **Verwendung Ihres Mobiltelefons (Arbeit)**

Ein Unternehmenskonto auf Ihrem Mobiltelefon hilft Ihnen beim Erledigen Ihrer Arbeit.

Wenn Sie ein Mobiltelefon für die Arbeit haben, kann Ihr Unternehmen ein Unternehmenskonto erstellen, in dem die Informationen auf Ihrem Mobiltelefon sicherer gespeichert werden. Außerdem erhalten Sie Zugriff auf Dokumente und Informationen aus dem Unternehmensnetzwerk sowie Anwendungen oder Hubs, die Sie bei Ihrer Arbeit unterstützen.

Wenn Ihr Unternehmen Programme verfügbar hat, erhalten Sie die Möglichkeit, sie herunterzuladen, sobald Sie Ihrem Mobiltelefon das Unternehmenskonto hinzugefügt haben. Wenn ein Programm erst verfügbar ist, nachdem Sie bereits ein Konto eingerichtet haben, kann Ihr Unternehmen Ihnen Informationen zum Erhalt dieses Programms bereitstellen.

Über einen Unternehmens-Hub erhalten Sie alle möglichen Unternehmensinformationen an einem Ort – zum Beispiel Neuigkeiten, Ausgaben, Anwendungen oder Zugriff auf den Unternehmens-Store. Das Installieren eines Hubs funktioniert wie das Installieren eines Unternehmensprogramms – wenn einer bzw. eins verfügbar ist, können Sie ihn bzw. es hinzufügen, sobald Sie Ihr Unternehmenskonto hinzugefügt haben. Falls Ihr Unternehmen später einen Hub entwickelt, erhalten Sie eine andere Möglichkeit, um es bei Verfügbarkeit einzurichten.

Die meisten Unternehmenskonten umfassen eine Richtlinie. Eine Unternehmensrichtlinie ermöglicht Ihrem Unternehmen das Hinzufügen von Sicherheitsmechanismen zu Ihrem Mobiltelefon, häufig um vertrauliche Informationen zu schützen.

Um Ihr Unternehmenskonto einzurichten, streichen Sie auf der Startseite vom oberen Bildschirmrand nach unten und tippen auf **ALLE EINSTELLUNGEN** > **Unternehmensbereich**.

Weitere Informationen zu Unternehmenslösungen finden Sie auch unter **[aka.ms/](http://aka.ms/businessmobilitycenter) [businessmobilitycenter](http://aka.ms/businessmobilitycenter)**.

# **Tipps für geschäftliche Benutzer**

Verwenden Sie Ihr Mobiltelefon bei der Arbeit effizient.

### **Arbeiten mit E-Mail und Kalender auf Ihrem Mobiltelefon und PC**

Sie können unterschiedliche E-Mail-Adressen für Beruf und Freizeit verwenden. Sie können verschiedene Postfächer zu Ihrem Mobiltelefon hinzufügen und dasselbe E-Mail-Konto (Outlook, Office 365 oder ein beliebiges anderes E-Mail-Konto) sowohl auf Ihrem Mobiltelefon, als auch auf dem PC verwenden. Ihre E-Mails und Kalendereinträge werden synchronisiert und Sie können direkt über Kalendereinladungen an Besprechungen teilnehmen. Sie können das integrierte E-Mail-Konto und den Kalender verwenden, damit Sie z. B. bei einer bevorstehenden Besprechung die Teilnehmerliste anzeigen und durch Antippen auf beliebige E-Mail- oder SMS-Diskussionen zugreifen können, die Sie mit einem Teilnehmer geführt haben.

### **Sichern von Daten auf Ihrem Mobiltelefon**

Ihr Mobiltelefon verfügt über eine Vielfalt an Sicherheitsoptionen, um sicherzustellen, dass keine unberechtigten Personen Zugriff auf vertrauliche Daten auf Ihrem Mobiltelefon haben. Sie können z. B. für Ihr Mobiltelefon die automatische Sperre einrichten oder das Mobiltelefon orten, wenn es verloren gegangen ist (diese Funktion ist nicht in allen Regionen verfügbar).

#### Weitere Informationen finden Sie unter **[www.microsoft.com/en-gb/mobile/business/](http://www.microsoft.com/en-gb/mobile/business/lumia-for-business) [lumia-for-business](http://www.microsoft.com/en-gb/mobile/business/lumia-for-business)**.

Für den Zugriff auf die Ressourcen in Ihrer Firma, z. B. das Intranet oder Firmen-E-Mails, verwenden Sie möglicherweise ein virtuelles privates Netzwerk (Virtual Private Network, VPN). Sie können den VPN-Dienst aber auch für private Zwecke einsetzen. Wenden Sie sich an den IT-Administrator in Ihrem Unternehmen, um Details zur VPN-Konfiguration zu erhalten, oder besuchen Sie Store, um die App für Ihren VPN-Dienst herunterzuladen und weitere Informationen auf der Internetseite des Diensts anzuzeigen.

## **Produktives Arbeiten mit Office-Anwendungen**

Auf Ihrem Mobiltelefon befinden sich die mobilen Versionen der Microsoft Office-Anwendungen.

Funktionen:

- Überprüfen von Notizen und Dokumenten, Ausführen kurzfristiger Änderungen oder Erstellen neuer Dokumente
- Anzeigen und Bearbeiten von PowerPoint-Präsentationen
- Erstellen, Anzeigen und Bearbeiten von Microsoft Excel-Arbeitsmappen
- Speichern von Office-Dateien auf OneDrive und Fortsetzen der Arbeit an der letzten Position, wenn Sie wieder am Computer arbeiten
- Zugreifen auf den Office 365-Dienst

Mit SharePoint Workspace Mobile können Sie Microsoft Office-Dokumente öffnen, bearbeiten und speichern, die sich auf SharePoint 2010- oder SharePoint Online-Internetseiten befinden.

#### **Effektive Zusammenarbeit mit Lync auf Ihrem Mobiltelefon**

Microsoft Lync ist ein Kommunikationsdienst der nächsten Generation, der Personen auf neuartige Weise – jederzeit und praktisch überall – verbinden kann.

Mit Lync haben Sie folgende Möglichkeiten:

- Verfolgen der Verfügbarkeit Ihrer Kontakte
- Senden von Sofortnachrichten
- Tätigen von Telefonanrufen
- Starten von oder Beitreten zu Audio-, Video- oder Internetkonferenzen

Lync integriert sich vollständig mit Microsoft Office. Sie können die mobile Version von Microsoft Lync auf Ihr Mobiltelefon herunterladen. Dies erfolgt über den Store.

Weitere Informationen finden Sie in der Benutzerdokumentation auf den Supportseiten von Microsoft Lync unter **[lync.microsoft.com/en-us/resources/pages/resources.aspx?](http://lync.microsoft.com/en-us/resources/pages/resources.aspx?title=downloads) [title=downloads](http://lync.microsoft.com/en-us/resources/pages/resources.aspx?title=downloads)**.

# **Mobiltelefonverwaltung & Verbindungen**

Kümmern Sie sich um Ihr Mobiltelefon und die Inhalte. Erfahren Sie, wie Sie Verbindungen zu Zubehör und Netzwerken herstellen, Dateien übertragen, Sicherungen erstellen, Ihr Mobiltelefon sperren und die Software auf dem aktuellen Stand halten.

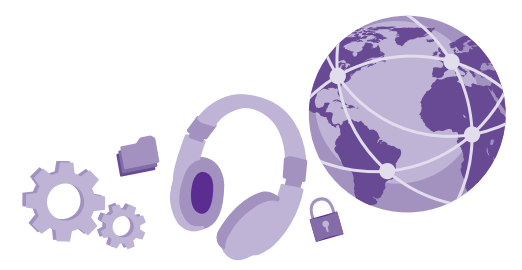

# **Aktualisieren Ihrer Telefonsoftware**

Bleiben Sie auf dem neuesten Stand – aktualisieren Sie die Software und Anwendungen Ihres Mobiltelefons per Funk, um neue und erweiterte Funktionen für Ihr Mobiltelefon zu erhalten. Durch das Aktualisieren der Software kann auch die Leistung Ihres Mobiltelefons verbessert werden.

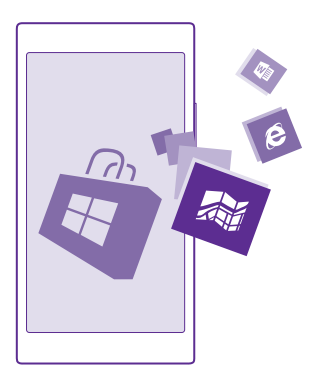

Stellen Sie vor dem Starten des Updates sicher, dass der Akku ausreichend geladen ist. Schließen Sie das Gerät andernfalls an das Ladegerät an.

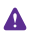

**Warnung:** Erst nach Abschluss einer Softwareaktualisierung und dem Neustart des Geräts können Sie das Gerät wieder nutzen. Dies gilt auch für Notrufe.

Die Verwendung von Diensten oder das Herunterladen von Inhalten (einschließlich kostenloser Artikel) kann bedeuten, dass große Datenmengen übertragen werden, die entsprechende Datenübertragungskosten verursachen.

Standardmäßig lädt Ihr Mobiltelefon automatisch verfügbare Aktualisierungen herunter, wenn dies die Datenverbindungseinstellungen zulassen. Wenn Ihr Mobiltelefon Sie darüber informiert, dass eine Aktualisierung verfügbar ist, folgen Sie einfach den Anweisungen auf Ihrem Mobiltelefon. Wenn der Speicher auf Ihrem Mobiltelefon zur Neige geht, müssen Sie möglicherweise Anwendungen, Fotos und andere Inhalte auf die Speicherkarte verschieben. Die Speicherkarte wird nicht von allen Mobiltelefonen unterstützt. Informationen zur Verfügbarkeit finden Sie unter **[www.microsoft.com/mobile/support/wpfeatures](http://www.microsoft.com/mobile/support/wpfeatures)**.

H

**Tipp:** Ihr Mobiltelefon aktualisiert Ihre Apps und andere Komponenten (wie Geräte-Hub) standardmäßig automatisch, wenn Sie mit einem WLAN verbunden sind. Um den Aktualisierungsverlauf zu prüfen, tippen Sie auf **Fil Store** >  $\cdots$  > **Downloads** und streichen Sie dann zu **Verlauf**.

Prüfen Sie die Anwendung Lumia Hilfe + Tipps oder die Supportseiten nach der Aktualisierung auf eine neue Bedienungsanleitung.

**Ausschalten des automatischen Herunterladens von Aktualisierungen** Wenn Sie die Kontrolle über Ihre Datenübertragungskosten behalten möchten, können Sie das automatische Herunterladen von Aktualisierungen ausschalten. Streichen Sie auf der Startseite vom oberen Bildschirmrand nach unten und tippen Sie auf **ALLE EINSTELLUNGEN** > **Handyupdate** und deaktivieren Sie das Kontrollkästchen **Updates automatisch herunterladen, wenn meine Dateneinstellungen dies zulassen**.

# **Verwenden einer schnellen Verbindung**

Nutzen Sie Ihre Netzwerkverbindungen optimal, und verwenden Sie die schnellste Verbindung, die auf diesem Mobiltelefon verfügbar ist und unterstützt wird.

Vergewissern Sie sich, dass Ihre SIM-Karte eingesetzt ist.

**1.** Streichen Sie auf der Startseite vom oberen Bildschirmrand nach unten und tippen Sie auf **ALLE EINSTELLUNGEN** > **Mobilfunk + SIM**.

**2.** Tippen Sie auf **Höchste Verbindungsgeschwindigkeit**, um zu prüfen, ob der schnellste Verbindungstyp für Ihr Mobiltelefon ausgewählt ist.

Die Statusleiste am oberen Bildschirmrand zeigt Ihnen den aktuellen Verbindungstyp an.

# **Verwenden einer sicheren VPN-Verbindung**

Für den Zugriff auf die Ressourcen in Ihrer Firma, z. B. auf das Intranet oder Firmen-E-Mails, ist möglicherweise ein virtuelles privates Netzwerk (Virtual Private Network, VPN) erforderlich. Sie können den VPN-Dienst aber auch für private Zwecke einsetzen.

Wenden Sie sich an den IT-Administrator in Ihrem Unternehmen, um Details zur VPN-Konfiguration zu erhalten, oder besuchen Sie Store, um die App für Ihren VPN-Dienst herunterzuladen und weitere Informationen auf der Internetseite des Diensts anzuzeigen.

Streichen Sie auf der Startseite vom oberen Bildschirmrand nach unten und tippen Sie auf **ALLE EINSTELLUNGEN** > **VPN**. Wechseln Sie dann für **Status** zu **Ein** .

**1.** Um ein VPN-Profil hinzuzufügen, tippen Sie auf ( $\Theta$ ).

**2.** Stellen Sie **Automatisch verbinden** auf **Ein** .

**3.** Geben Sie die Profilinformationen gemäß der Anweisung des IT-Administrators oder VPN-Diensts ein.

Ihr Mobiltelefon stellt bei Bedarf automatisch eine Verbindung zum VPN her.

55 **Tipp:** Um die Mobilfunkdatenverbindung und die Roaming-Einstellungen für das VPN zu ändern, tippen Sie auf **Optionen**.

#### **Bearbeiten eines VPN-Profils**

Tippen Sie lange auf das Profil, tippen Sie dann auf **Bearbeiten** und ändern Sie die erforderlichen Informationen.

#### **Löschen eines VPN-Profils**

Tippen Sie lange auf das Profil und tippen Sie dann auf **Löschen**.

#### **Wechseln zu einer manuellen VPN-Verbindung**

Tippen Sie lange auf das Profil und tippen Sie dann auf **Auf "Manuell" umschalten**. Tippen Sie auf das Profil, um die Verbindung zum VPN herzustellen.

# **WLAN**

Erhalten Sie weitere Informationen zum Verwenden der WLAN-Verbindung.

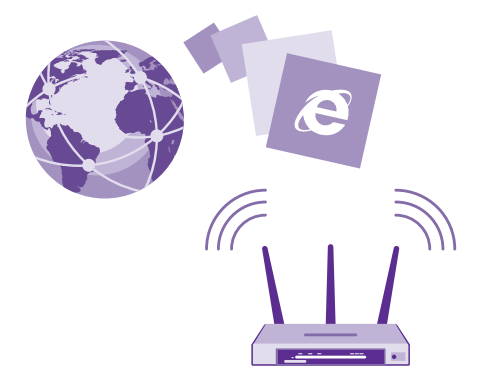

#### **Verbinden mit einem WLAN**

Das Verbinden mit einem WLAN-Netzwerk ist eine praktische Möglichkeit, um eine Internetverbindung herzustellen. Wenn Sie unterwegs sind, können Sie sich an öffentlichen Orten, wie einer Bibliothek oder einem Internet-Café, mit WLAN-Netzwerken verbinden.

Ihr Telefon sucht regelmäßig nach verfügbaren Verbindungen und benachrichtigt Sie entsprechend. Die Benachrichtigung wird kurz oben auf dem Bildschirm eingeblendet. Wählen Sie die Benachrichtigung aus, um Ihre WLAN-Verbindungen zu verwalten.

Streichen Sie auf der Startseite vom oberen Bildschirmrand nach unten und tippen Sie auf a.

- **1.** Wechseln Sie für **WLAN-Netzwerke** zu **Ein** .
- **2.** Wählen Sie die gewünschte Verbindung aus.

Ihre WLAN-Verbindung ist aktiv, wenn  $\mathcal K$  am oberen Bildschirmrand in der Statusleiste angezeigt wird.

Durch die Standortbestimmung über das WLAN wird die Standortgenauigkeit erhöht, wenn keine Satellitensignale verfügbar sind, besonders in Innenräumen und zwischen hohen Gebäuden.

**Hinweis:** In einigen Ländern gelten möglicherweise Einschränkungen für die WLAN- $\blacksquare$ Nutzung. In der EU dürfen WLAN-Verbindungen mit 5150-5350 MHz beispielsweise nur in Gebäuden verwendet werden und in den USA und Kanada dürfen WLAN-Verbindungen mit 5,15 bis 5,25 GHz beispielsweise nur in Gebäuden verwendet werden. Weitere Informationen erhalten Sie bei den zuständigen Behörden.

#### **Schließen der Verbindung**

Wechseln Sie für **WLAN-Netzwerke** zu **Aus** .

**Tipp:** Ihr Mobiltelefon stellt die Verbindung zum WLAN automatisch wieder her. Um die  $\left| \cdot \right|$ Zeit für die automatische Wiederherstellung der Verbindung zu ändern oder das WLAN manuell einzuschalten, tippen Sie auf **WLAN erneut aktivieren** und dann auf die gewünschte Option.

#### **Verbinden mit WLAN-Optimierung**

Verbinden Sie sich über die Anwendung WLAN-Optimierung problemlos mit öffentlichen WLAN-Hotspots.

WLAN-Optimierung verbindet Ihr Mobiltelefon mit öffentlichen WLAN-Hotspots und akzeptiert bei Bedarf die Nutzungsbedingungen für Sie. WLAN-Optimierung kann bei Bedarf auch Ihre Kontaktinformationen freigeben.

**1.** Streichen Sie auf der Startseite vom oberen Bildschirmrand nach unten und tippen Sie auf > **WLAN-Optimierung**.

**2.** Wechseln Sie für **Mit WLAN-Hotspots verbinden** zu **Ein** .

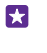

**Tipp:** Teilen Sie die WLAN-Hotspots mit Ihren Freunden, die ebenfalls WLAN-Optimierung verwenden. Stellen Sie **Ausgewählte WLAN-Netzwerke freigeben** auf **Ein** .

# **NFC**

Lernen Sie Ihre Umwelt kennen. Tippen Sie auf Zubehör, um eine Verbindung herzustellen, und tippen Sie auf Tags, um jemanden anzurufen oder eine Website zu öffnen. Mit NFC (Near Field Communication) können Sie ganz bequem eine Verbindung zu anderen Geräten herstellen.

# **Erste Schritte mit NFC**

Aktivieren Sie die NFC-Funktion auf Ihrem Mobiltelefon und beginnen Sie mit dem Antippen, um Inhalte zu teilen oder eine Verbindung zu Geräten herzustellen.

Die NFC-Funktion wird nicht von allen Mobiltelefonen unterstützt. Informationen zur Verfügbarkeit finden Sie unter **[www.microsoft.com/mobile/support/wpfeatures](http://www.microsoft.com/mobile/support/wpfeatures)**.

Mit NFC haben Sie folgende Möglichkeiten:

- Kompatibles Zubehör mit Bluetooth Funktechnik, wie ein Headset oder einen Funklautsprecher, die NFC unterstützen, verbinden
- Senden Sie über die folgende Option Inhalte, z. B. Kontakte oder eigene Fotos, an das Mobiltelefon, den PC oder das Tablet (mit Windows 8 oder höher) eines Freundes:
- Auf Chips tippen, um mehr Inhalte für Ihr Mobiltelefon zu erhalten oder um auf Online-Dienste zuzugreifen
- Mit Ihrem Mobiltelefon bezahlen, falls dies von Ihrem Netzbetreiber unterstützt wird

Der NFC-Bereich befindet sich auf der Rückseite Ihres Mobiltelefons in der Nähe der Kamera. Tippen Sie mit dem NFC-Bereich auf andere Mobiltelefone, auf Zubehör, Chips oder Lesegeräte.

Streichen Sie auf der Startseite vom oberen Bildschirmrand nach unten und tippen Sie auf **ALLE EINSTELLUNGEN** > **NFC**.

## Stellen Sie **Zum Senden berühren** auf **Ein** .

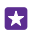

**Tipp:** Stellen Sie vor dem Verwenden von NFC sicher, dass der Bildschirm und die Tasten gesperrt sind.

### **Aktivieren von NFC-Zahlungen**

#### Stellen Sie **Zum Bezahlen berühren** auf **Ein** .

Je nach Dienstanbieter können Sie möglicherweise mit Ihrem Mobiltelefon bezahlen oder es als Ticket verwenden, selbst wenn es gesperrt ist.

**Tipp:** Um auszuwählen, wann Sie NFC-Zahlungen nutzen können, tippen Sie auf **Aktive**  53 **Karten funktionieren**.

## **Herstellen einer Verbindung zu Bluetooth Zubehör mithilfe von NFC**

Haben Sie keine Hand frei? Verwenden Sie ein Headset. Oder warum hören Sie sich Musik nicht über drahtlose Lautsprecher an? Sie müssen das kompatible Zubehör nur mit Ihrem Mobiltelefon antippen.

Die NFC-Funktion wird nicht von allen Mobiltelefonen unterstützt. Informationen zur Verfügbarkeit finden Sie unter **[www.microsoft.com/mobile/support/wpfeatures](http://www.microsoft.com/mobile/support/wpfeatures)**.

Tippen Sie mit dem NFC-Bereich Ihres Mobiltelefons auf den NFC-Bereich des Zubehörs, und folgen Sie den Anweisungen auf dem Bildschirm.

Zubehör ist separat erhältlich. Die Verfügbarkeit von Zubehör ist je nach Region unterschiedlich.

#### **Trennen von Zubehör**

Tippen Sie erneut auf den NFC-Bereich des Zubehörs.

Weitere Informationen finden Sie in der Bedienungsanleitung des Zubehörs.

#### **Lesen von NFC-Chips**

NFC-Chips können Informationen, wie eine Web-Adresse, eine Telefonnummer oder eine Visitenkarte, enthalten. Die gewünschten Informationen sind nur einen Fingerstreich entfernt.

Die NFC-Funktion wird nicht von allen Mobiltelefonen unterstützt. Informationen zur Verfügbarkeit finden Sie unter **[www.microsoft.com/mobile/support/wpfeatures](http://www.microsoft.com/mobile/support/wpfeatures)**.

Tippen Sie mit dem NFC-Bereich Ihres Mobiltelefons auf einen Chip.

#### **Bezahlen mit Ihrem Mobiltelefon**

Haben Sie Ihre Brieftasche oder Ihr Portemonnaie zu Hause vergessen? Kein Problem! Sie können mit Ihrem Mobiltelefon bezahlen oder es als Ticket verwenden, falls dies von Ihrem Netzbetreiber unterstützt wird.

Die NFC-Funktion wird nicht von allen Mobiltelefonen unterstützt. Informationen zur Verfügbarkeit finden Sie unter **[www.microsoft.com/mobile/support/wpfeatures](http://www.microsoft.com/mobile/support/wpfeatures)**.

Diese Funktion ist möglicherweise nicht in allen Regionen verfügbar. Informationen zur Verfügbarkeit erhalten Sie von Ihrem Netzdienstanbieter. Die Dienste sind an Ihre SIM gebunden. Sie müssen ein Abonnement mit dem Dienstanbieter abgeschlossen und die entsprechende Anwendung des Anbieters in Brieftasche installiert haben.

**1.** Informationen zur Aktivierung des Dienstes erhalten Sie von Ihrem Netzbetreiber. **2.** Um eine Zahlung zu tätigen, halten Sie das Lesegerät an den NFC-Bereich Ihres Mobiltelefons. Ihr Dienstanbieter fordert Sie möglicherweise zur Bestätigung der Zahlung auf.

 $\blacksquare$ **Hinweis:** Entsprechende Zahlungs- und Buchungsprogramme und -dienste werden von Drittanbietern zur Verfügung gestellt. Microsoft Mobile übernimmt keine Gewährleistung noch irgendeine Verantwortung für solche Programme oder Dienste, einschließlich Support, Funktionsfähigkeit, Transaktionen oder finanzielle Verluste. Unter Umständen müssen Sie die Zahlungs- und Buchungsprogramme und -dienste nach der Reparatur Ihres Geräts erneut installieren und aktivieren. Unter Umständen müssen Sie die von Ihnen hinzugefügten Karten sowie die Zahlungs- und Buchungsprogramme und -dienste nach der Reparatur Ihres Geräts erneut installieren und aktivieren.

# **Bluetooth Funktechnik**

Sie können eine drahtlose Verbindung zu anderen kompatiblen Geräten, wie zum Beispiel Telefone, Computer, Headsets oder KFZ-Zubehör, herstellen. Außerdem können Sie Ihre Fotos an kompatible Mobiltelefone oder an Ihren Computer senden.

#### **Verbinden mit einem drahtlosen Headset**

Mit einem drahtlosen Headset (separat erhältlich) haben Sie beim Telefonieren beide Hände frei. So können Sie beispielsweise während eines Anrufs weiter am Computer arbeiten.

Da Geräte mit der drahtlosen Bluetooth Technologie über Funkwellen kommunizieren, muss keine direkte Sichtverbindung bestehen. Geräte mit Bluetooth Funktechnik müssen sich allerdings im Abstand von 10 Metern zueinander befinden, obwohl die Verbindung durch Hindernisse wie Wände oder andere elektronische Geräte gestört werden kann.

Gekoppelte Geräte können sich mit Ihrem Mobiltelefon verbinden, wenn Bluetooth eingeschaltet ist. Andere Geräte können Ihr Mobiltelefon nur dann erkennen, wenn die Ansicht für die Bluetooth Einstellungen geöffnet ist.

Führen Sie keine Kopplung mit unbekannten Geräten durch, und akzeptieren Sie keine Verbindungsanforderungen von unbekannten Geräten. Auf diese Weise können Sie Ihr Mobiltelefon vor schädlichen Inhalten schützen.

Streichen Sie auf der Startseite vom oberen Bildschirmrand nach unten und tippen Sie auf **ALLE EINSTELLUNGEN** > **Bluetooth**.

**1.** Stellen Sie **Status** auf **Ein** .

**2.** Stellen Sie sicher, dass das Headset eingeschaltet ist.

Möglicherweise müssen Sie den Kopplungsvorgang vom Headset aus starten. Weitere Informationen finden Sie im Benutzerhandbuch des Headsets.

**3.** Um Ihr Mobiltelefon mit dem Headset zu koppeln, tippen Sie auf das Headset in der Liste der erkannten Bluetooth Geräte.

**4.** Möglicherweise müssen Sie einen Passcode eingeben. Weitere Informationen finden Sie im Benutzerhandbuch des Headsets.

Ы **Tipp:** Diese Verbindungsanweisungen gelten auch für anderes Bluetooth Zubehör.

#### **Trennen der Verbindung des Headsets**

Tippen Sie in der Liste auf das verbundene Headset.

Wenn Sie das Headset erneut einschalten, wird die Verbindung automatisch wieder geöffnet. Um die Kopplung zu entfernen, tippen Sie in der Liste der Bluetooth Geräte lange auf das Headset und tippen Sie dann auf **Löschen**.

#### **Herstellen einer Verbindung zum Mobiltelefon von Freunden mit der Bluetooth Funktion**

Verwenden Sie die Bluetooth Funktion, um eine Verbindung zum Mobiltelefon von Freunden herzustellen, damit Sie Fotos und andere Inhalte teilen können.

**1.** Streichen Sie auf der Startseite vom oberen Bildschirmrand nach unten und tippen Sie auf **ALLE EINSTELLUNGEN** > **Bluetooth**.

**2.** Stellen Sie sicher, dass auf beiden Telefonen die Bluetooth Funktion eingeschaltet ist.

**3.** Stellen Sie sicher, dass beide Mobiltelefone für andere Mobiltelefone sichtbar sind. Sie müssen sich in der Ansicht der Bluetooth Einstellungen Ihres Mobiltelefons befinden, damit Ihr Mobiltelefon für andere Mobiltelefone sichtbar ist.

**4.** Es werden die Bluetooth Mobiltelefone angezeigt, die sich in Ihrer Reichweite befinden. Tippen Sie auf das Mobiltelefon, mit dem Sie eine Verbindung herstellen möchten.

**5.** Wenn das andere Mobiltelefon einen Passcode benötigt, geben Sie den Passcode ein oder akzeptieren Sie den vorgegebenen Passcode.

Der Passcode wird nur verwendet, wenn Sie zum ersten Mal eine Verbindung zu einem bestimmten Gerät herstellen.

### **Senden Ihrer Inhalte über Bluetooth**

Wenn Sie Inhalte teilen oder aufgenommene Fotos einem Freund senden möchten, verwenden Sie die Bluetooth Funktion, um Ihre Inhalte an kompatible Geräte zu senden.

Sie können mehrere Bluetooth Verbindungen gleichzeitig verwenden. Während Sie beispielsweise ein Bluetooth Headset verwenden, können Sie weiterhin Daten an ein anderes Gerät senden.

**1.** Streichen Sie auf der Startseite vom oberen Bildschirmrand nach unten und tippen Sie auf **ALLE EINSTELLUNGEN** > **Bluetooth**. Wechseln Sie dann für **Status** zu **Ein** . **2.** Tippen und halten Sie den zu sendenden Inhalt und tippen Sie auf **Versenden...** > **Bluetooth**.

Tippen Sie beispielsweise im Hub Fotos lange auf ein Foto und tippen Sie dann auf **Versenden...** > **Bluetooth**.

**3.** Tippen Sie auf das zu verbindende Gerät. Die Bluetooth Geräte in Reichweite werden angezeigt.

**4.** Wenn das andere Gerät einen Passcode benötigt, geben Sie den Passcode ein. Der Passcode, den Sie selbst einrichten können, muss auf beiden Geräten eingegeben werden. Auf einigen Geräten ist der Passcode fest. Weitere Informationen finden Sie im Benutzerhandbuch des anderen Geräts.

Der Passcode wird nur verwendet, wenn Sie zum ersten Mal eine Verbindung zu einem bestimmten Gerät herstellen.

Der Speicherort der empfangenen Dateien hängt vom anderen Gerät ab. Weitere Informationen finden Sie im Benutzerhandbuch des anderen Geräts.

Wenn es sich bei dem anderen Gerät ebenfalls um ein Lumia Smartphone handelt, werden die empfangenen Dateien in den zugehörigen Apps gespeichert. Fotos werden z. B. im Hub Fotos gespeichert.

## **Einschalten des Fahrzeugmodus für Ihr Mobiltelefon**

Im Fahrzeugmodus können Sie sich auf die Fahrt konzentrieren, da die Möglichkeiten zur Ablenkung minimiert werden.

**1.** Streichen Sie auf der Startseite vom oberen Bildschirmrand nach unten und tippen Sie auf **ALLE EINSTELLUNGEN** > **Fahrzeugmodus** > **Weiter**.

**2.** Damit Anrufe auf dem Mobiltelefon ignoriert werden, wählen Sie für **Anrufe ignorieren**  die Option **Ein** . Damit SMS auf dem Mobiltelefon ignoriert werden, wählen Sie für **SMS ignorieren** die Option **Ein EI** 

# **3.** Tippen Sie auf **Weiter**.

**4.** Um bei einem eingehenden Anruf oder einer SMS eine automatische SMS zu senden, in der erläutert wird, warum Sie nicht antworten können, wählen Sie für **SMS-Antworten auf Anrufe**, **SMS-Antworten auf SMS** oder für beide Einstellungen die Option **Ein** . Um die Mitteilung zu bearbeiten, tippen Sie auf das Textfeld.

**5.** Tippen Sie auf **Weiter** > **Gerät hinzufügen** und dann auf das Bluetooth Gerät, z. B. ein Headset, mit dem Sie Ihr Mobiltelefon beim Fahren koppeln.

Der Fahrzeugmodus startet automatisch, sobald das Mobiltelefon mit dem hinzugefügten Bluetooth Gerät gekoppelt ist.

#### **Ändern des Mobiltelefonnamens**

Sie können den Namen Ihres Mobiltelefons ändern, damit es leichter zu erkennen ist, wenn Sie über die Bluetooth Funktion eine Verbindung zu anderen Geräten herstellen.

**1.** Verwenden Sie ein kompatibles USB-Kabel, um Ihr Mobiltelefon an einen Computer anzuschließen, der Windows ausführt.

**2.** Suchen Sie Ihr Mobiltelefon auf Ihrem Computer in Windows Explorer.

**3.** Klicken Sie mit der rechten Maustaste auf das Windows Phone-Symbol und öffnen Sie die Eigenschaftenansicht Ihres Mobiltelefons.

**4.** Ändern Sie den Standardnamen nach Belieben. Der Standardname ist normalerweise Windows Phone.

Der Bluetooth Name Ihres Mobiltelefons ist derselbe wie sein Mobiltelefonname.

# **Arbeitsspeicher und Speicherplatz**

Erfahren Sie, wie Sie Ihre Apps, Dateien und andere Inhalte auf Ihrem Mobiltelefon verwalten können.

#### **Sichern und Wiederherstellen von Daten auf Ihrem Mobiltelefon**

Unfälle können passieren – richten Sie Ihr Mobiltelefon darum so ein, dass es Sicherungen von Ihren Einstellungen (z. B. vom Layout der Startseite) und anderen Inhalten auf Ihrem Microsoft-Konto erstellt.

Sie benötigen ein Microsoft-Konto, um Ihr Mobiltelefon zu sichern.

### **1.** Streichen Sie auf der Startseite vom oberen Bildschirmrand nach unten und tippen Sie auf **ALLE EINSTELLUNGEN** > **Sicherung**.

**2.** Melden Sie sich bei Aufforderung an Ihrem Microsoft-Konto an.

**3.** Wählen Sie die Inhalte und die Methode der Sicherung aus. Sie können Ihr Mobiltelefon so einrichten, dass es automatisch Sicherungen von Ihrer Anwendungsliste, den Einstellungen und SMS erstellt. Um zukünftige Videos oder Fotos in höchster Qualität automatisch auf OneDrive zu sichern, benötigen Sie eine WLAN-Verbindung.

55

**Tipp:** Sie müssen Ihre Kontakte und Kalendereinträge nicht separat sichern. Sie werden von Ihrem Mobiltelefon automatisch gesichert und mit Ihrem Microsoft-Konto synchronisiert.

Wenn einige Ihrer heruntergeladenen Apps nicht in der Sicherung enthalten sind, können Sie sie aber möglicherweise wieder kostenlos von Store herunterladen, solange die App verfügbar ist. Store merkt sich die von Ihnen erworbenen Apps, damit Sie nicht erneut dafür bezahlen müssen. Dabei können Kosten für die Datenübertragung anfallen. Weitere Informationen erhalten Sie von Ihrem Netzbetreiber.

Die Sicherungen Ihres Mobiltelefons werden nicht in der Hauptansicht von OneDrive angezeigt, aber Sie können sie unter den Einstellungen für OneDrive finden. Prüfen Sie **[people.live.com](http://people.live.com/)** auf Ihre gesicherten Kontakte und **[calendar.live.com](http://calendar.live.com/)** auf Ihre Kalenderereignisse.

Informationen zur Datensicherheit in OneDrive finden Sie unter **[windows.microsoft.com/en-gb/onedrive/security](http://windows.microsoft.com/en-gb/onedrive/security)**.

Um andere Inhalte wie Musik zu sichern, schließen Sie Ihr Mobiltelefon an Ihren Computer an. Befolgen Sie dann die auf dem Computer angezeigten Anweisungen. Es sind zwei Optionen verfügbar: Synchronisieren Sie die Inhalte zwischen Ihrem Mobiltelefon und dem Computer mithilfe der Windows Phone-App für den Desktop oder ziehen Sie die Inhalte vom Mobiltelefon in den Datei-Manager (z. B. Windows Explorer) Ihres Computers, um sie dort abzulegen.

#### **Sichern von zuvor aufgenommenen Fotos auf OneDrive**

Tippen Sie auf **Fotos** > , wählen Sie die hochzuladenden Fotos oder Alben aus und tippen Sie dann auf > **OneDrive**. Wählen Sie anschließend aus, wohin die Fotos hochgeladen werden sollen, und tippen Sie dann auf  $\oslash$ .

Um die gesicherten Fotos zu prüfen, melden Sie sich auf einem beliebigen Gerät bei Ihrem OneDrive-Konto an und prüfen Sie den Ordner, in dem Sie die Fotos gespeichert haben.

#### **Wiederherstellen gesicherter Daten**

Sie können Ihre gesicherten Daten wiederherstellen, wenn Sie ein neues Mobiltelefon einrichten oder nachdem Sie Ihre Mobiltelefonsoftware zurückgesetzt oder aktualisiert haben. Melden Sie sich bei Ihrem Microsoft-Konto an und befolgen Sie die auf Ihrem Mobiltelefon angezeigten Anweisungen. Um Ihr Mobiltelefon zurückzusetzen, streichen Sie auf der Startseite vom oberen Bildschirmrand nach unten und tippen Sie auf **ALLE EINSTELLUNGEN** > **Info** > **Handy zurücksetzen**. Durch das Zurücksetzen werden die Werkseinstellungen wiederhergestellt und alle persönlichen Inhalte gelöscht, aber Sie können Ihre gesicherten Daten wiederherstellen, nachdem Sie sich bei Ihrem Microsoft-Konto angemeldet haben.

#### **Prüfen und Erhöhen des verfügbaren Mobiltelefonspeichers**

Verwenden Sie die App Speicheroptimierung, um die Menge des verfügbaren Speichers zu überprüfen.

Die Speicherkarte wird nicht von allen Mobiltelefonen unterstützt. Informationen zur Verfügbarkeit finden Sie unter **[www.microsoft.com/mobile/support/wpfeatures](http://www.microsoft.com/mobile/support/wpfeatures)**.

#### Tippen Sie auf **Speicheroptimierung**.

Tippen Sie auf **Handy**. Um die Details Ihrer Speicherkarte zu prüfen, tippen Sie auf **SD-Karte**.

55 **Tipp:** Möchten Sie sehen, was sich sonst noch auf ihrem Mobiltelefon befindet? Laden Sie die App Dateien aus dem Store herunter, um Ihre Dateien problemlos auf dem Mobiltelefon zu verwalten.

Wenn der Mobiltelefonspeicher fast voll ist, prüfen Sie zunächst, welche Daten nicht länger erforderlich sind, und entfernen Sie diese:

- Text-, Multimedia- und E-Mail-Mitteilungen
- Kontakteinträge und -details
- Anwendungen
- Musik, Fotos oder Videos

Anstatt sie zu entfernen, können Sie die Dateien auch auf die Speicherkarte verschieben.

Die Qualität Ihrer Speicherkarte kann sich unter Umständen erheblich auf die Leistung Ihres Mobiltelefons auswirken. Um die bestmögliche Leistung zu erhalten, verwenden Sie eine schnelle Karte mit einer Kapazität von 4 - 128 GByte einem bekannten Hersteller. Weitere Informationen zu Speicherkarten finden Sie in den häufig gestellten Fragen (FAQs).

Verwenden Sie ausschließlich Speicherkarten, die für den Einsatz mit diesem Gerät zugelassen wurden. Durch die Verwendung einer nicht kompatiblen Speicherkarte kann sowohl die Karte als auch das Gerät beschädigt werden. Außerdem können die auf der Karte gespeicherten Daten beschädigt werden.

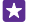

**Tipp:** Wenn Ihr Mobiltelefon den Dateityp einer Datei (z. B. einer ZIP-Datei) nicht erkennt, wird die Datei im Ordner für sonstige Dateien abgelegt. Sie können die entsprechenden Dateien überprüfen und die nicht erforderlichen Dateien mithilfe der Dateien-App löschen.

#### **Entfernen temporärer Dateien zum Freigeben von Speicherplatz**

Tippen Sie auf **Handy** > **Temporäre Dateien** > **Löschen**. Um nur die temporären Dateien und sonstigen Daten Ihres Browsers zu löschen, tippen Sie auf **Internet Explorer-Einstellungen** > **Verlauf löschen**.

#### **Speichern oder Verschieben von Anwendungen auf eine(r) Speicherkarte**

Erweitern Sie den Speicher Ihres Mobiltelefons durch eine Speicherkarte und speichern Sie Ihre Anwendungen standardmäßig auf dieser Karte.

Die Qualität Ihrer Speicherkarte kann sich unter Umständen erheblich auf die Leistung Ihres Mobiltelefons auswirken. Um die bestmögliche Leistung zu erhalten, verwenden Sie eine schnelle Karte mit einer Kapazität von 4 - 128 GByte einem bekannten Hersteller. Weitere Informationen zu Speicherkarten finden Sie in den häufig gestellten Fragen (FAQs).

Die Speicherkarte wird nicht von allen Mobiltelefonen unterstützt. Informationen zur Verfügbarkeit finden Sie unter **[www.microsoft.com/mobile/support/wpfeatures](http://www.microsoft.com/mobile/support/wpfeatures)**.

Die Speicherkarte ist separat erhältlich.

Tippen Sie auf **Speicheroptimierung**.

Um den Speicherort für Anwendungen und andere Dateien auf Ihrem Mobiltelefon zu ändern, tippen Sie für die einzelnen Dateitypen auf **Handy** oder **SD-Karte**.

#### **Verschieben von Anwendungen auf die Speicherkarte**

Tippen Sie auf **Handy > Apps + Spiele >** ja wählen Sie dann die zu verschiebenden Anwendungen aus und tippen Sie auf **Verschieben**.

Sie können die Anwendungen später wieder von der Speicherkarte auf ihr Mobiltelefon verschieben.

Der Typ der Speicherkarte hat möglicherweise Einfluss darauf, wie lange das Verschieben großer Dateien auf die Karte dauert.

#### **Löschen eines Programms von Ihrem Mobiltelefon**

Sie können installierte Anwendungen, die Sie nicht verwenden oder behalten möchten, entfernen, um den verfügbaren Speicherplatz zu vergrößern.

**1.** Streifen Sie auf der Startseite nach links zum Programmmenü.

**2.** Tippen und halten Sie das Programm und wählen Sie **Deinstallieren** aus. Einige Programme können möglicherweise nicht entfernt werden.

Wenn Sie eine Anwendung entfernen, können Sie sie möglicherweise neu installieren, ohne sie erneut kaufen zu müssen, sofern die Anwendung im Store verfügbar ist.

Falls eine installierte Anwendung von einer entfernten Anwendung abhängt, funktioniert die installierte Anwendung möglicherweise nicht mehr. Weitere Informationen finden Sie im Benutzerhandbuch der installierten Anwendung.

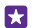

**Tipp:** Möchten Sie die Anwendung behalten, verfügen aber nicht über ausreichend freien Speicherplatz auf Ihrem Mobiltelefon? Verschieben Sie Anwendung auf die Speicherkarte, anstatt sie zu deinstallieren. Tippen Sie auf **Speicheroptimierung** > **Handy** > Apps + Spiele > (=), wählen Sie die zu verschiebenden Anwendungen aus und tippen Sie anschließend auf **Verschieben**. Die Speicherkarte wird nicht von allen Mobiltelefonen unterstützt. Informationen zur Verfügbarkeit finden Sie unter **[www.microsoft.com/mobile/support/wpfeatures](http://www.microsoft.com/mobile/support/wpfeatures)**.

### **Verwalten Ihrer Dateien auf dem Mobiltelefon**

Mithilfe der App Dateien können Sie die Dateien auf Ihrem Mobiltelefon ganz einfach prüfen, sie in Ordnern anordnen oder die nicht länger erforderlichen Dateien löschen. Sie können die Dateien sowohl im Mobiltelefonspeicher als auch auf der Speicherkarte verwalten.

Die Speicherkarte wird nicht von allen Mobiltelefonen unterstützt. Informationen zur Verfügbarkeit finden Sie unter **[www.microsoft.com/mobile/support/wpfeatures](http://www.microsoft.com/mobile/support/wpfeatures)**.

Sie können die kostenlose Dateien-App im **[www.windowsphone.com](http://www.windowsphone.com/s?appid=762e837f-461d-4847-8399-3526f54fc25e)** herunterladen. Dabei können Kosten für die Datenübertragung anfallen.

# Tippen Sie auf **Dateien**.

**1.** Um zu einem Ordner zu navigieren, tippen Sie auf den gewünschten Ordner.

**2.** Um den aktuellen Ordner zu durchsuchen, in dem Sie sich befinden, tippen Sie auf  $\oslash$ .

**3.** Um die Anordnung der Dateien zu ändern, tippen Sie auf  $\bigcirc$ .

**4.** Um schnell zu einem vorherigen Ordner zu wechseln, tippen Sie am oberen Bildschirmrand im Dateipfad auf den gewünschten Ordner.

## **Erstellen eines neuen Ordners**

Tippen Sie auf  $\bigcirc$ , geben Sie einen Namen ein und tippen Sie dann auf  $\bigcirc$ .

### **Verschieben oder Kopieren von Dateien in andere Ordner**

Tippen Sie lange auf die gewünschte Datei und wählen Sie dann die erforderliche Aktion aus.

Ordner können nicht kopiert oder verschoben werden. Sie können jedoch am neuen Speicherort einen neuen Ordner erstellen und die Inhalte aus dem alten Ordner hierher verschieben. Um mehrere Dateien gleichzeitig zu verschieben oder zu kopieren, tippen Sie auf (=), wählen Sie die gewünschten Dateien aus und tippen Sie dann auf ( $\hat{p}$ ), um sie zu verschieben oder auf  $\tilde{P}$ , um sie zu kopieren.

# **Freigeben von Dateien oder Ordnern**

Tippen Sie auf (=), wählen Sie die freizugebenden Elemente aus, tippen Sie dann auf © und wählen Sie anschließend die Art der Freigabe aus.

# **Kopieren von Inhalt zwischen Ihrem Mobiltelefon und dem Computer**

Kopieren Sie Fotos, Videos und andere von Ihnen erstellte Inhalte zwischen Ihrem Mobiltelefon und einem Computer.

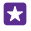

**Tipp:** Wenn Sie einen Mac verwenden, installieren Sie die Windows Phone-App über den Mac App Store.

Wenn Sie Ihre Fotos auf einen Mac übertragen möchten, wird empfohlen, dass Sie die Anwendung Lumia Photo Transfer for Mac verwenden, die Sie unter **[www.microsoft.com/mobile](http://www.microsoft.com/mobile)** herunterladen können.

**1.** Schließen Sie Ihr Mobiltelefon über ein kompatibles USB-Kabel an einen kompatiblen Computer an.

**2.** Öffnen Sie auf Ihrem Computer einen Dateimanager, zum Beispiel Windows-Explorer oder Finder, und wechseln Sie zu Ihrem Telefon.

- **Tipp:** Ihr Mobiltelefon wird unter "Tragbare Geräte" als "Windows Phone" angezeigt. 53. Um die Ordner auf dem Mobiltelefon anzuzeigen, doppelklicken Sie auf den Namen des Mobiltelefons. Es sind separate Ordner für Dokumente, Downloads, Musik, Bilder, Klingeltöne und Videos verfügbar.
- **3.** Ziehen Sie Elemente von Ihrem Mobiltelefon auf den Computer oder umgekehrt.

Stellen Sie sicher, dass Sie die Dateien auf Ihrem Mobiltelefon in die richtigen Ordner kopieren, da diese sonst möglicherweise nicht angezeigt werden.

Sie können keine SMS oder Kontakte auf Ihren Computer kopieren, aber Sie können diese mit Ihrem Microsoft-Konto synchronisieren.

Tipp: Wenn Ihr Computer das Betriebssystem Windows 7, Windows 8 oder höher verwendet, können Sie auch die Windows Phone-App verwenden. Unter Windows 8 und höheren Betriebssystemen wird die App automatisch installiert, wenn Sie Ihr Mobiltelefon an den Computer anschließen. Mit Windows 7 können Sie es hier herunterladen: **[www.windowsphone.com](http://www.windowsphone.com/)**.

Informationen dazu, welche Anwendung mit welchem Computer zusammenarbeitet, finden Sie in der folgenden Tabelle:

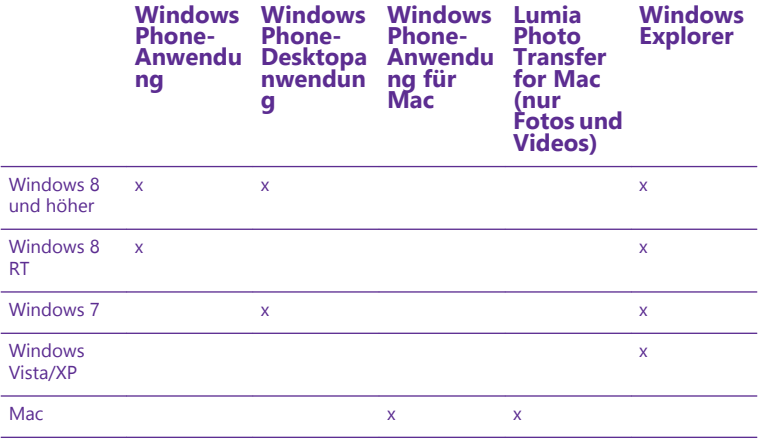

**Tipp:** Am einfachsten können Sie mithilfe der App Dateien auf die Dateien auf Ihrem Ы Mobiltelefon zugreifen. Sie können diese unter **[www.windowsphone.com](http://www.windowsphone.com/s?appid=762e837f-461d-4847-8399-3526f54fc25e)**  herunterladen.

# **Sicherheit**

Erfahren, wie Sie Ihr Mobiltelefon und Ihre Daten schützen.

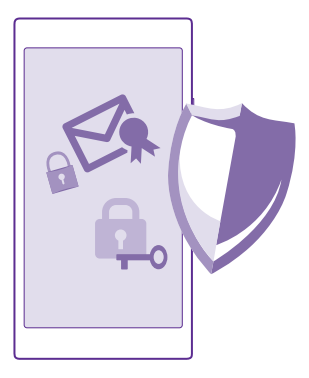

### **Einschalten der automatischen Sperre Ihres Mobiltelefons**

Sie können Ihr Mobiltelefon vor unbefugtem Zugriff schützen. Definieren Sie einen Sicherheitscode, und stellen Sie Ihr Mobiltelefon so ein, dass es automatisch gesperrt wird, wenn Sie es nicht verwenden.

**1.** Streichen Sie auf der Startseite vom oberen Bildschirmrand nach unten und tippen Sie auf **ALLE EINSTELLUNGEN** > **Sperrbildschirm**.

2. Schalten Sie Kennwort auf Ein **Ein** um, und geben Sie einen Sicherheitscode ein (mindestens 4 Ziffern).

**3.** Tippen Sie auf **Kennwort abfragen nach**, und definieren Sie die Zeitspanne, nach der das Mobiltelefon automatisch gesperrt wird.

Halten Sie den Sicherheitscode geheim, und bewahren Sie ihn an einem sicheren Ort getrennt vom Telefon auf. Wenn Sie den Sicherheitscode vergessen und er ihnen nicht wieder einfällt, oder wenn Sie zu häufig den falschen Code eingeben, müssen Sie Ihr Mobiltelefon zum Kundendienst bringen. Möglicherweise fallen zusätzliche Gebühren an, und u. U. werden alle persönlichen Daten auf Ihrem Mobiltelefon gelöscht. Weitere Informationen erhalten Sie über einen Servicestelle in der Nähe oder bei Ihrem Mobilfunkhändler.

#### **Entsperren des Mobiltelefons**

Drücken Sie die Ein-/Aus-Taste, und ziehen Sie den gesperrten Bildschirm nach oben. Geben Sie dann Ihren Sicherheitscode ein.

### **Ändern des Sicherheitscodes**

Streichen Sie auf der Startseite vom oberen Bildschirmrand nach unten und tippen Sie auf **ALLE EINSTELLUNGEN** > **Sperrbildschirm** > **Kennwort ändern**.
#### **Verwenden des gesperrten Telefons**

Wenn Ihr Mobiltelefon gesperrt ist, können Sie bestimmte Funktionen trotzdem nutzen, auch ohne Eingabe des Sicherheitscodes.

Um das Telefon zu aktivieren, drücken Sie die Ein-/Aus-Taste.

#### **Anzeigen Ihrer Benachrichtigungen**

Streichen Sie vom oberen Bildschirmrand nach unten.

# **Öffnen der Kamera**

Wenn Sie einen Schnellzugriff für die Kamera im Info-Center hinzufügen, können Sie die Kamera auch bei gesperrtem Smartphone schnell einschalten. Drücken Sie die Ein-/Aus-Taste, streichen Sie vom oberen Bildschirmrand nach unten und tippen Sie anschließend auf **toll** 

Wenn Ihr Mobiltelefon über eine Kamerataste verfügt, drücken Sie die Kamerataste für einige Sekunden.

# **Ändern der Benachrichtigungsmethode für eingehende Anrufe**

Drücken Sie eine Lautstärketaste und tippen Sie auf V.

**Unterbrechen oder Fortsetzen der Musikwiedergabe oder Überspringen eines Songs** Verwenden Sie die Steuerelemente des Musik-Players, die am oberen Rand des Bildschirms angezeigt werden.

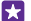

**Tipp:** Während Sie Radio hören, können Sie auch die Steuerelemente für Musik auf dem Sperrbildschirm verwenden, um den Sender zu wechseln oder das Radio stummzuschalten. Das UKW-Radio wird nicht von allen Mobiltelefonen unterstützt. Informationen zur Verfügbarkeit finden Sie unter **[www.microsoft.com/mobile/](http://www.microsoft.com/mobile/support/wpfeatures) [support/wpfeatures](http://www.microsoft.com/mobile/support/wpfeatures)**.

# **Öffnen von Cortana**

Wenn Cortana aktiviert ist, tippen Sie zum Öffnen von Cortana lange auf die Suchtaste  $\Omega$ .

Cortana ist nicht in allen Sprachversionen verfügbar. Informationen zu den unterstützten Sprachen finden Sie unter **[www.windowsphone.com](http://www.windowsphone.com/)**.

# **Ändern des PIN-Codes**

Wenn Ihre SIM-Karte einen standardmäßigen PIN-Code verwendet, können Sie ihn in einen sichereren Code ändern.

Diese Funktion wird nicht von allen Netzbetreibern unterstützt.

# **1.** Tippen Sie auf  $\left| \cdot \right|$  >  $\cdots$  > **Einstellungen**.

**2.** Wenn Sie ein Dual-SIM-Mobiltelefon verwenden, wählen Sie die gewünschte SIM-Karte aus. Die Dual-SIM-Funktion wird nicht von allen Mobiltelefonen unterstützt. Informationen zur Verfügbarkeit finden Sie unter **[www.microsoft.com/mobile/support/wpfeatures](http://www.microsoft.com/mobile/support/wpfeatures)**. **3.** Tippen Sie auf **SIM-PIN ändern**.

Der PIN-Code kann 4 bis 8 Ziffern lang sein.

# **Suchen Ihres verlorenen Mobiltelefons**

Wenn Sie Ihr Mobiltelefon verlegt haben oder befürchten, dass es gestohlen wurde, verwenden Sie Mein Handy finden, um Ihr Mobiltelefon zu suchen und aus der Ferne alle Daten zu sperren oder zu löschen.

Sie müssen Ihr Microsoft-Konto auf Ihrem Mobiltelefon haben.

- **1.** Wechseln Sie auf Ihrem Computer zu **[www.windowsphone.com](http://www.windowsphone.com/)**.
- **2.** Melden Sie sich mit dem gleichen Microsoft-Konto wie auf Ihrem Mobiltelefon an.
- **3.** Wählen Sie **Mein Handy finden**.

# Funktionen:

- die Position Ihres Mobiltelefons auf einer Karte anzeigen
- Ihr Mobiltelefon klingeln lassen, auch wenn der lautlose Modus eingeschaltet ist
- Ihr Mobiltelefon sperren und darauf eine Mitteilung einblenden, damit es Ihnen zurückgegeben werden kann
- alle Daten aus der Ferne von Ihrem Mobiltelefon löschen

Die verfügbaren Optionen können variieren.

**Tipp:** Stellen Sie Ihr Mobiltelefon so ein, dass es automatisch alle paar Stunden seinen 53 Standort speichert. Wenn der Akku Ihres Mobiltelefons leer ist, können Sie dennoch den zuletzt gespeicherten Standort anzeigen. Streichen Sie auf der Startseite vom oberen Bildschirmrand nach unten und tippen Sie auf **ALLE EINSTELLUNGEN** > **Mein Handy finden**.

## **Einrichten einer Startseite mit ausgewählten Apps**

Lassen Sie Freunde und Familienmitglieder ausgewählte Apps auf Ihrem Mobiltelefon ohne Zugriff auf Ihre eigene Startseite verwenden.

**1.** Streichen Sie auf der Startseite vom oberen Bildschirmrand nach unten und tippen Sie auf **ALLE EINSTELLUNGEN** > **App-Ecke**.

**2.** Tippen Sie auf **Apps**, wählen Sie die Apps aus, die andere Benutzer verwenden dürfen und tippen Sie dann auf  $\odot$ .

Sie können zudem auswählen, ob andere Benutzer auf Ihr Info-Center oder die Einstellungen zugreifen, Tasten verwenden oder Kacheln ändern dürfen. Es kann einen Moment dauern, bis das Mobiltelefon die Apps installiert hat.

**3.** Um die App-Ecke zu öffnen, tippen Sie auf ...

#### **Rufen Sie Ihre Startseite auf.**

Drücken Sie in der App-Ecke lange die Ein-/Aus-Taste und streichen Sie nach rechts.

# **Verwalten Ihrer Anzeigen-ID**

Damit Sie relevantere Anzeigen erhalten, bietet Ihr Mobiltelefon für Apps den Zugriff auf eine Werbe-ID auf dem Mobiltelefon. Sie können steuern, ob die Apps auf die ID zugreifen dürfen. **1.** Streichen Sie auf der Startseite vom oberen Bildschirmrand nach unten und tippen Sie auf **ALLE EINSTELLUNGEN** > **Werbe-ID**.

**2.** Wechseln Sie für Werbe-ID zu Ein **man der Aus Dess**.

**Tipp:** Sie können die Anzeigen-ID zurücksetzen, wenn die auf Ihrem Mobiltelefon 55 angezeigten Anzeigen für Sie nicht länger relevant sind. Tippen Sie auf **Werbe-ID zurücksetzen**.

# **Auswählen der für Apps zugänglichen Informationen**

Einige Apps funktionieren besser, wenn Sie auf Ihrem Mobiltelefon auf relevante Informationen wie Ihren Kalender zugreifen können. Sie können entscheiden, auf welche Informationen die Apps zugreifen dürfen.

**1.** Streichen Sie auf der Startseite vom oberen Bildschirmrand nach unten und tippen Sie auf **ALLE EINSTELLUNGEN** > **App-Berechtigungen**.

**2.** Tippen Sie auf die gewünschte App, um die Berechtigungen zu verwalten sowie die App-Berechtigungen zu aktivieren oder zu deaktivieren.

Nachdem Sie die App-Berechtigungen für eine App aktiviert haben, können Sie weitere Entscheidungen dahingehend treffen, welche anderen Apps auf diese Informationen zugreifen dürfen.

# **Brieftasche**

Verwenden Sie die Brieftasche, um Ihre Zahlungsmethoden an einem Ort zu sammeln und durch einen PIN-Code zu schützen.

Die NFC-Funktion wird nicht von allen Mobiltelefonen unterstützt. Informationen zur Verfügbarkeit finden Sie unter **[www.microsoft.com/mobile/support/wpfeatures](http://www.microsoft.com/mobile/support/wpfeatures)**.

Die Brieftasche ist eine virtuelle Brieftasche auf Ihrem Mobiltelefon. Funktionen:

- Nehmen Sie Zahlungen im Store vor, z. B. beim Bezahlen von Apps.
- Bezahlen Sie In-App-Einkäufe mit Ihren gespeicherten Karten
- Verwenden Sie Ihre Karten in der Brieftasche für NFC-Zahlungen, wenn dieser Vorgang von Ihrem Netzbetreiber unterstützt wird
- Speichern Sie Ihre Microsoft-Gutscheine auf Ihrem Mobiltelefon.
- Speichern von Bordkarten, Angebote, Tickets und mehr

**1.** Um einen PIN-Code für Ihre Brieftasche festzulegen, tippen Sie auf **Brieftasche**.

**2.** Tippen Sie auf > **Einstellungen + PIN**, und stellen Sie **Brieftaschen-PIN** auf **Ein**  <u>. п</u>

- **3.** Geben Sie einen PIN-Code für Ihre Brieftasche ein.
- **4.** Tippen Sie auf **Fertig**.

Bei jedem Zugriff auf die Brieftasche werden Sie auf dem Mobiltelefon zur Eingabe des festgelegten PIN-Codes aufgefordert.

# 53.

**Tipp:** Um Ihre Store-Einkäufe zu schützen, aktivieren Sie das Kontrollkästchen **Brieftaschen-PIN zum Schutz beim Kauf von Musik, Apps und In-App-Inhalten verwenden**.

Das Festlegen eines PIN-Codes für Brieftasche verhindert nicht die Verwendung von NFC für Zahlungen.

**Hinweis:** Entsprechende Zahlungs- und Buchungsprogramme und -dienste werden von  $\blacksquare$ Drittanbietern zur Verfügung gestellt. Microsoft Mobile übernimmt keine Gewährleistung noch irgendeine Verantwortung für solche Programme oder Dienste, einschließlich Support, Funktionsfähigkeit, Transaktionen oder finanzielle Verluste. Unter Umständen müssen Sie die Zahlungs- und Buchungsprogramme und -dienste nach der Reparatur Ihres Geräts erneut installieren und aktivieren. Unter Umständen müssen Sie die von Ihnen hinzugefügten Karten sowie die Zahlungs- und Buchungsprogramme und -dienste nach der Reparatur Ihres Geräts erneut installieren und aktivieren.

# **Zugriffscodes**

Erfahren Sie, was die verschiedenen Codes auf Ihrem Mobiltelefon bedeuten.

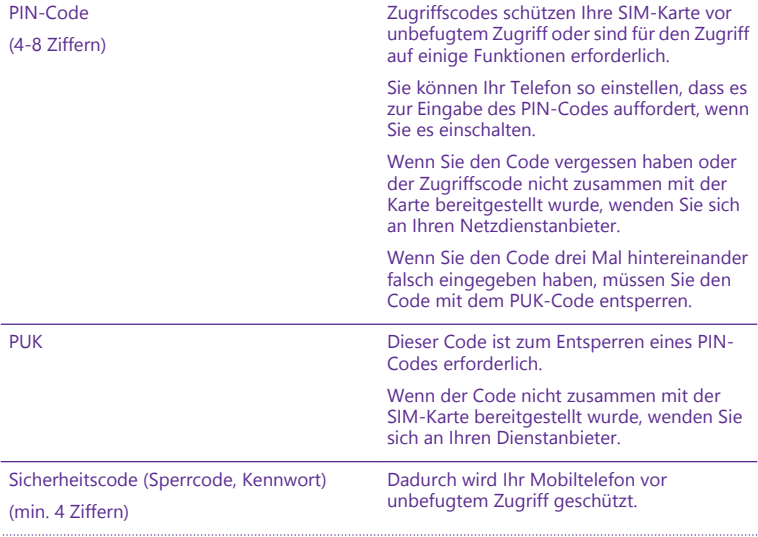

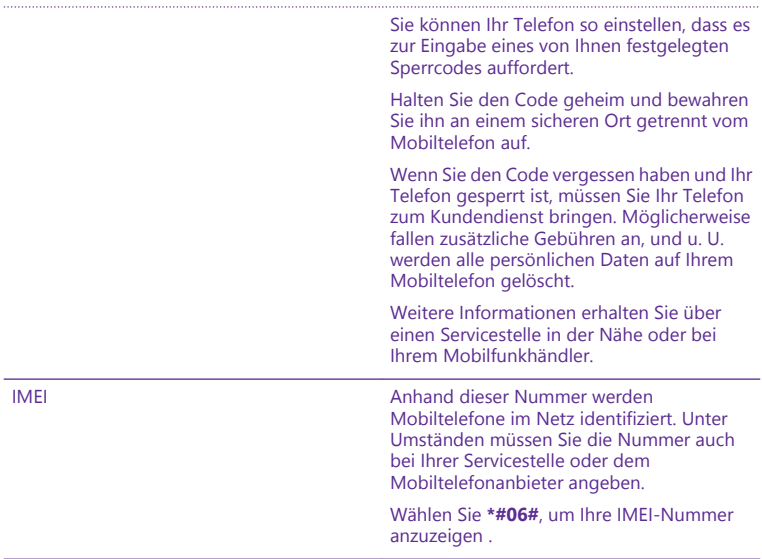

# **Fehlersuche und Support**

Wenn Sie nähere Informationen über die Bedienung Ihres Telefons benötigen oder nicht sicher sind, wie Ihr Telefon genau funktioniert, können Sie auf verschiedene Weise Support erhalten.

Um Ihr Telefon optimal zu nutzen, verfügt es über eine Bedienungsanleitung mit zusätzlichen Anweisungen. Tippen Sie auf **Lumia Hilfe + Tipps**.

Unter **[www.microsoft.com/mobile/support/](http://www.microsoft.com/mobile/support/)** finden Sie außerdem Folgendes:

- Informationen zur Fehlersuche
- Diskussionen
- Neuigkeiten zu Anwendungen und Downloads
- Informationen zu Softwareaktualisierungen
- Weitere Details zu Funktionen und Technologien sowie zur Kompatibilität verschiedener Telefone und Zubehörteile

Die Fehlersuche und die Diskussionen sind möglicherweise nicht in allen Sprachversionen verfügbar.

# Support-Videos finden Sie unter **[www.youtube.com/lumiasupport](http://www.youtube.com/lumiasupport)**.

#### **Falls Ihr Mobiltelefon nicht reagiert**

Versuchen Sie Folgendes:

- 1-Tasten-Zurücksetzmethode: Halten Sie die Ein-/Aus-Taste ca. 10 Sekunden lang gedrückt. Das Mobiltelefon wird neu gestartet.
- 2-Tasten-Zurücksetzmethode: Drücken und halten Sie die Leiser- und die Ein-/Aus-Taste gleichzeitig ca. zehn Sekunden lang gedrückt. Das Mobiltelefon wird neu gestartet.

Wenn Sie sich nicht sicher sind, welche Methode zum Zurücksetzen Ihres Mobiltelefons erforderlich ist, wechseln Sie zu **[www.microsoft.com/mobile/support/wpfeatures](http://www.microsoft.com/mobile/support/wpfeatures)**.

Wenn das Mobiltelefon regelmäßig nicht reagiert, aktualisieren Sie die Mobiltelefon-Software oder setzen Sie das Mobiltelefon zurück. Durch das Zurücksetzen werden die Werkseinstellungen wiederhergestellt und alle persönlichen Inhalte, einschließlich gekaufter und heruntergeladener Anwendungen, gelöscht. Streichen Sie auf der Startseite vom oberen Bildschirmrand nach unten und tippen Sie auf **ALLE EINSTELLUNGEN** > **Info** > **Handy zurücksetzen**.

Lässt sich das Problem nicht beheben, erkundigen Sie sich bei Ihrem Netzbetreiber oder bei Microsoft Mobile nach Reparaturmöglichkeiten. Bevor Sie Ihr Mobiltelefon zur Reparatur einsenden, sichern Sie Ihre Daten, da u. U. alle persönlichen Daten auf Ihrem Mobiltelefon gelöscht werden.

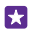

**Tipp:** Wenn Sie Ihr Telefon identifizieren müssen, um die eindeutige IMEI-Nummer des Telefons zu erhalten, wählen Sie **\*#06#**. Auch die IMEI-Nummer befindet sich im Gehäuse des Mobiltelefons. Weitere Informationen finden Sie im Abschnitt zu Produktund Sicherheitsinformationen in der Online-Bedienungsanleitung.